# **РУКОВОДСТВО ПО УСТАНОВКЕ И ОБСЛУЖИВАНИЮ**

**Медицинский монитор**

NEC

# **MultiSync MDC551C8**

Найдите название вашей модели на наклейке, расположенной на задней части монитора.

# Алфавитный указатель

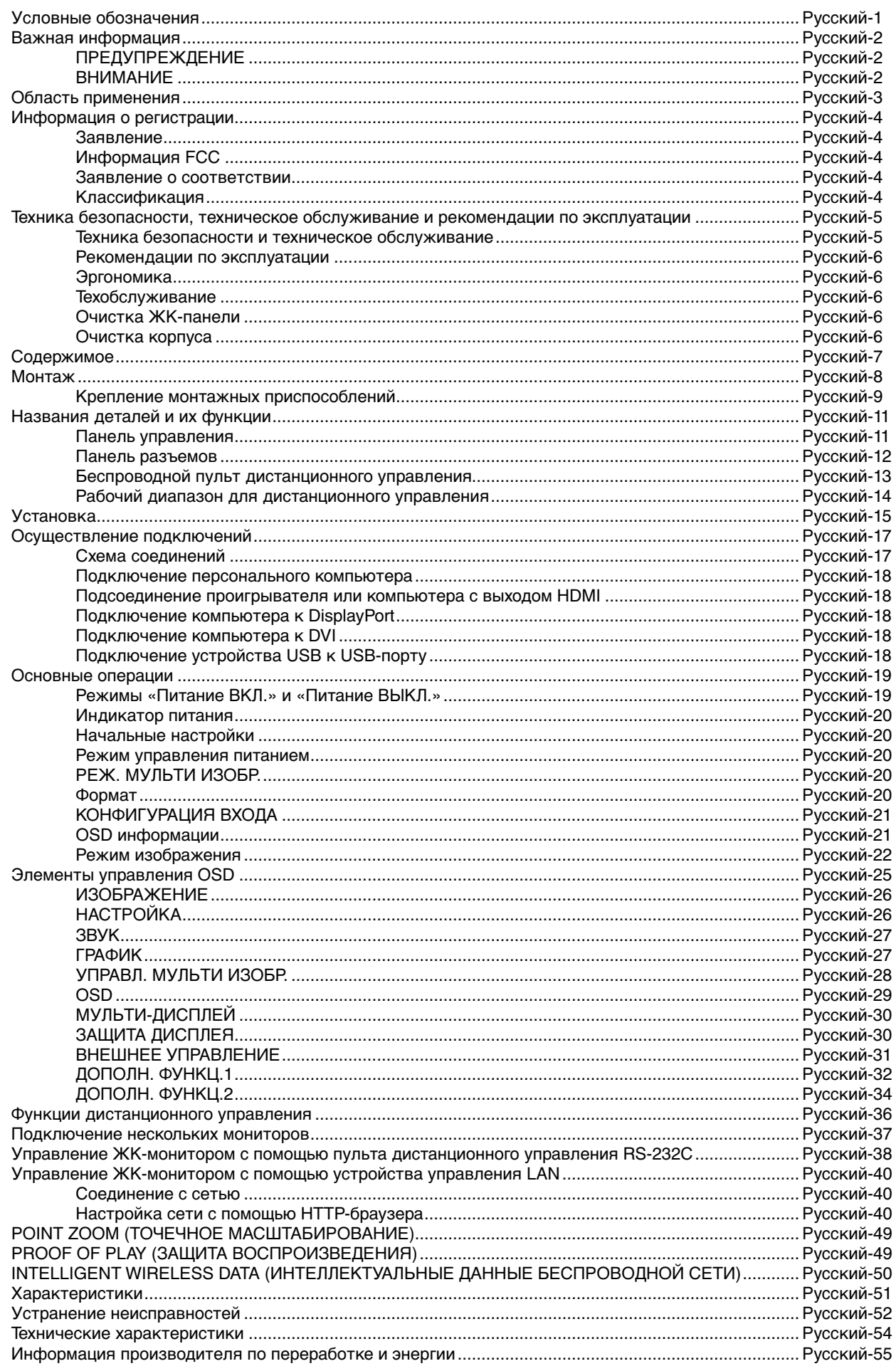

# **Условные обозначения**

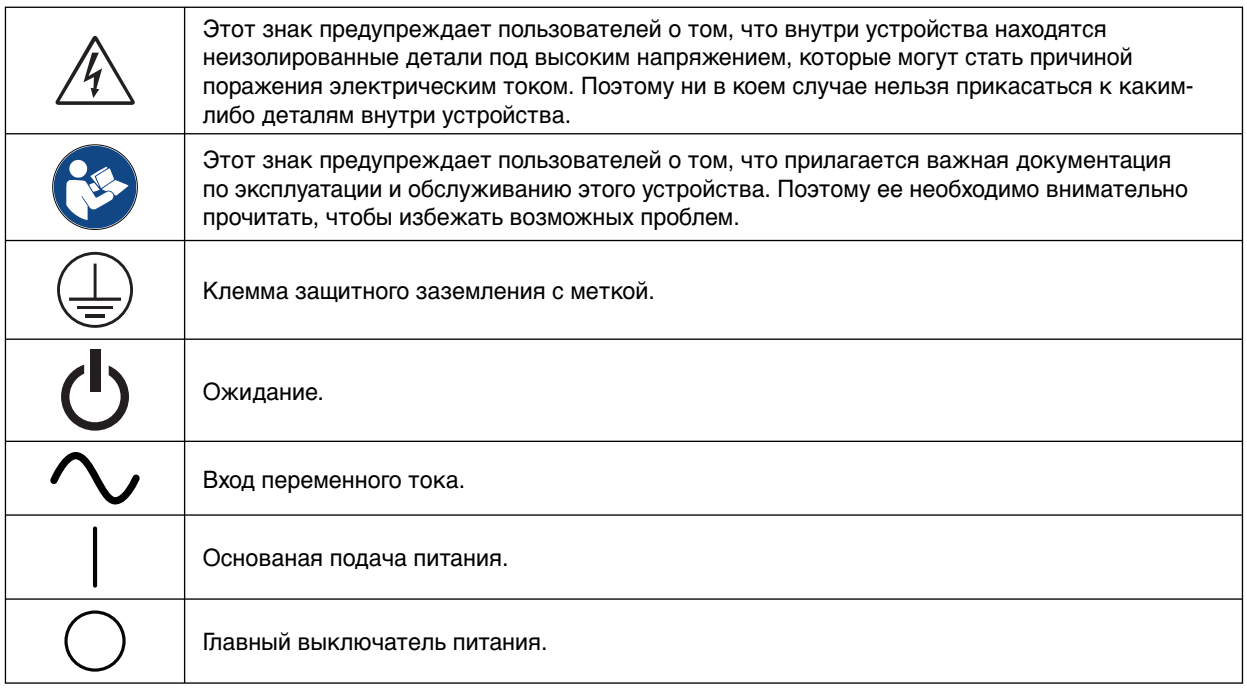

СЕРТИФИКАЦИЯ UL MARK, ANSI/AAMI ES60601-1 (2005 b. Дополнение 1) cUL, CAN/CSA-C22.2 №. 60601-1: 2014

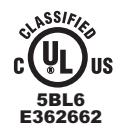

**MEDICAL - GENERAL MEDICAL EQUIPMENT AS TO ELECTRICAL SHOCK, FIRE AND MECHANICAL WE US HAZARDS ONLY IN ACCORDANCE WITH ANSI/AAMI<br>
<b>ESGO601-1 (2005 AND AMENDMENT 1) AND**<br> **SBL6 CAN/CSA-C22.2 NO. 60601-1:2014** 

Windows - это зарегистрированный товарный знак Microsoft Corporation. NEC является зарегистрированным товарным знаком NEC Corporation.

DisplayPort и логотип совместимости с DisplayPort являются товарными знаками Video Electronics Standards Association.

Все остальные фирменные знаки и названия продуктов являются товарными знаками или зарегистрированными товарными знаками соответствующих владельцев.

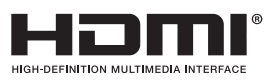

HDMI, логотип HDMI и High-Definition Multimedia Interface являются зарегистрированными товарными знаками или товарными знаками компании HDMI Licensing LLC в США и других странах.

Товарный знак PJLink — это товарный знак, используемый в Японии, США и других странах и регионах.

CRESTRON и ROOMVIEW являются зарегистрированными товарными знаками корпорации Crestron Electronics в США и других странах.

Лицензии на программное обеспечение GPL/LGPL.

Данный продукт включает в себя программное обеспечение, лицензированное в соответствии с Открытым лицензионным соглашением GNU (GPL), Открытым лицензионным соглашением ограниченного применения GNU (LGPL) и другими соглашениями.

Дополнительные сведения о каждой программе см. в файле «readme.pdf» в папке «about GPL&LGPL» на прилагаемом компакт-диске.

# **Важная информация**

グ

 $\sqrt{4}$ 

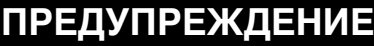

′≬

ВО ИЗБЕЖАНИЕ ВОЗГОРАНИЯ ИЛИ ПОРАЖЕНИЯ ЭЛЕКТРИЧЕСКИМ ТОКОМ НЕ ПОДВЕРГАЙТЕ АППАРАТ ВОЗДЕЙСТВИЮ ДОЖДЯ ИЛИ ВЛАГИ. КРОМЕ ТОГО, НЕ ВСТАВЛЯЙТЕ ПОЛЯРНУЮ ВИЛКУ УСТРОЙСТВА В РОЗЕТКУ УДЛИНИТЕЛЯ ИЛИ ДРУГИЕ РОЗЕТКИ, ЕСЛИ ЕЕ ШТЫРЬКИ НЕ ВХОДЯТ ПОЛНОСТЬЮ.

НЕ ОТКРЫВАЙТЕ КОРПУС, ТАК КАК ВНУТРИ НАХОДЯТСЯ ДЕТАЛИ ПОД ВЫСОКИМ НАПРЯЖЕНИЕМ. ПО ВОПРОСАМ ОБСЛУЖИВАНИЯ ОБРАТИТЕСЬ К КВАЛИФИЦИРОВАННОМУ СПЕЦИАЛИСТУ.

# **ВНИМАНИЕ**

ЧТОБЫ УМЕНЬШИТЬ РИСК ПОРАЖЕНИЯ ЭЛЕКТРИЧЕСКИМ ТОКОМ, УБЕДИТЕСЬ, ЧТО КАБЕЛЬ ПИТАНИЯ ВЫКЛЮЧЕН ИЗ РОЗЕТКИ. ЧТОБЫ ПОЛНОСТЬЮ ОТКЛЮЧИТЬ ПИТАНИЕ УСТРОЙСТВА, ВЫКЛЮЧИТЕ КАБЕЛЬ ПИТАНИЯ ИЗ РОЗЕТКИ ПЕРЕМЕННОГО ТОКА. НЕ СНИМАЙТЕ КРЫШКУ (ИЛИ ЗАДНЮЮ ПАНЕЛЬ). ВНУТРИ АППАРАТА НЕТ ДЕТАЛЕЙ, ОБСЛУЖИВАНИЕ КОТОРЫХ МОЖЕТ ВЫПОЛНЯТЬ ПОЛЬЗОВАТЕЛЬ. ПО ВОПРОСАМ ОБСЛУЖИВАНИЯ ОБРАТИТЕСЬ К КВАЛИФИЦИРОВАННОМУ СПЕЦИАЛИСТУ.

### **Важная информация о кабеле питания**

**ВНИМАНИЕ!** Используйте кабель, прилагаемый к данной модели монитора, в соответствии с таблицей ниже. Если кабель питания не входит в комплект поставки этого устройства, обратитесь к поставщику. Во всех остальных случаях используйте кабель питания, соответствующий напряжению электрической сети и стандартам безопасности вашей страны.

Если вы пользуетесь этим монитором в Северной Америке, следует пользоваться кабелем класса, предназначенного для больниц Северной Америки.

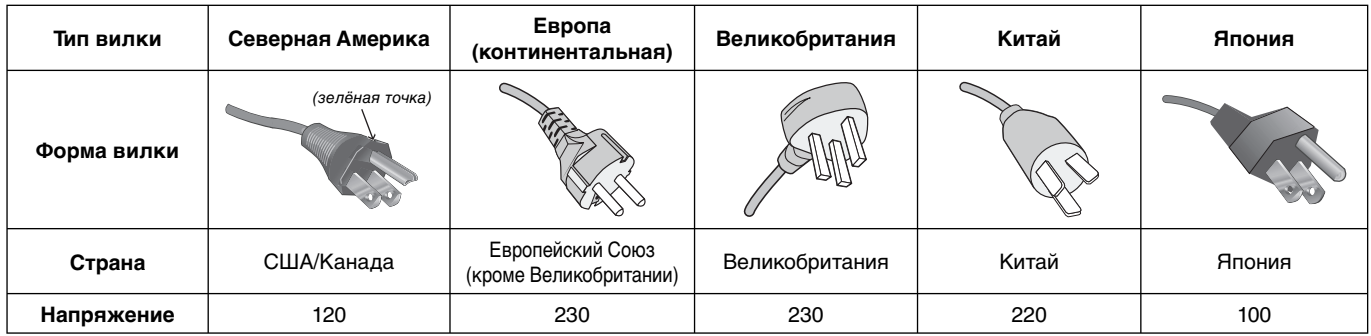

**ПРИМЕЧАНИЕ.** Обслуживание данного изделия можно проводить только в той стране, где оно было приобретено.

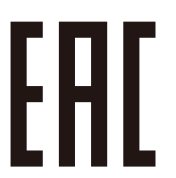

# **Область применения**

Цветной монитор MDC551C8 предназначен для отображения и просмотра медицинских изображений общего назначения.

Он не может быть использован для диагностических целей.

Не существует ограничений по типам пациентов в связи с тем, что изделие предназначено только для общих целей. Для того, чтобы гарантировать соответствие эксплуатационных характеристик заданным, его следует использовать только в сочетании с утверждёнными контроллерами дисплеев NEC.

MDC551C8 нельзя использовать с системами жизнеобеспечения.

Это устройство не следует использовать в цифровой маммографии.

Это устройство предназначено исключительно для связи с оборудованием, сертифицированным по IEC 60601-1.

### **Противопоказания:** Неизвестны.

### **Меры предосторожности**

Прибор предназначен для соединения исключительно с оборудованием, имеющим сертификат IEC 60950-1 при работе в недоступном для пациента месте и сертификат IEC 60601-1 при работе в пределах зоны доступа пациента.

- Оборудование, подключаемое к аналоговому или цифровому интерфейсу, должно соответствовать стандартам IEC (например, стандарту IEC 60950-1 для оборудования обработки данных и IEC 60601-1 для медицинского оборудования).
- Данное устройство соответствует IEC 60601-1-2. Для сведения к минимуму помех от другого оборудования его необходимо устанавливать на расстоянии не менее 0,5 м от потенциальных источников электромагнитного излучения, например сотовых телефонов.
- Чтобы уменьшить риск поражения электрическим током, убедитесь, что кабель питания выключен из розетки. Чтобы полностью отключить питание устройства, выключите кабель питания из розетки переменного тока. Не снимайте крышку (или заднюю панель). Внутри аппарата нет деталей, обслуживание которых может выполнять пользователь. Техническое обслуживание должен выполнять квалифицированный специалист. Розетка переменного тока должна находиться рядом и всегда быть доступной.

Устройство оснащено терморегулируемыми вентиляторами для внутреннего охлаждения. Не рекомендуется использовать устройство в операционных, если у конечного пользователя нет возможности обеспечить регулярную очистку поступающего воздуха от пыли и волокон ткани (интервал: макс. шесть месяцев).

**Принцип действия.** Цифровой или видеосигнал выводится из одного устройства, увеличивается или уменьшается и подвергается цифровой обработке изображений с помощью программной платы преобразователя видеоформата. Затем LVDS-сигналы передаются через кабельную линию на один из ЖК-модулей. Последний контролируется тактовым контроллером, сигнал синхронизации передается на привод программной платы на панели и включает подсветку для источника света ЖК-модуля с помощью преобразователя видеоформата.

**Предполагаемый оператор.** Обычный специалист, получивший базовое образование и понимающий принципы работы изделия.

**Предполагаемый пациент.** Пациент только видит изделие, оно не связано непосредственно с пациентом.

### **Клиентам в Северной Америке**

Надежного заземления можно добиться только в том случае, если кабель оборудования подсоединен к подходящему гнезду, на котором стоит маркировка «Hospital Only» или «Hospital Grade». Этот порт входного сигнала необходимо правильно подсоединить, а другие неиспользуемые порты входного сигнала не должны быть доступны пациенту после ввода монитора в эксплуатацию.

Федеральный закон ограничивает продажу этого прибора лицензированными практикующими работниками здравоохранения.

### **Клиентам в Европе**

Распаковка, установка и калибровка монитора должны выполняться только уполномоченным персоналом, прошедшим специальное обучение. Неуполномоченное лицо, выполняющее установку, делает это на свой страх и риск, и компания NEC не будет нести никакой ответственности в случае неисправности устройства.

### **Рентгенография**

Монитор MDC551C8 предназначен для вывода изображения от медицинского оборудования с разрешением 3840 x 2160.

**ПРИМЕЧАНИЕ.** Во избежание случайного изменения оптимальных настроек и откалиброванных значений монитора компания NEC Display Solutions настоятельно рекомендует включить в OSD функцию БЕЗОПАСНОСТЬ — КОНТРОЛЬН. БЛОК-КА. Эта процедура описана на странице 31 данного документа.

# **Заявление**

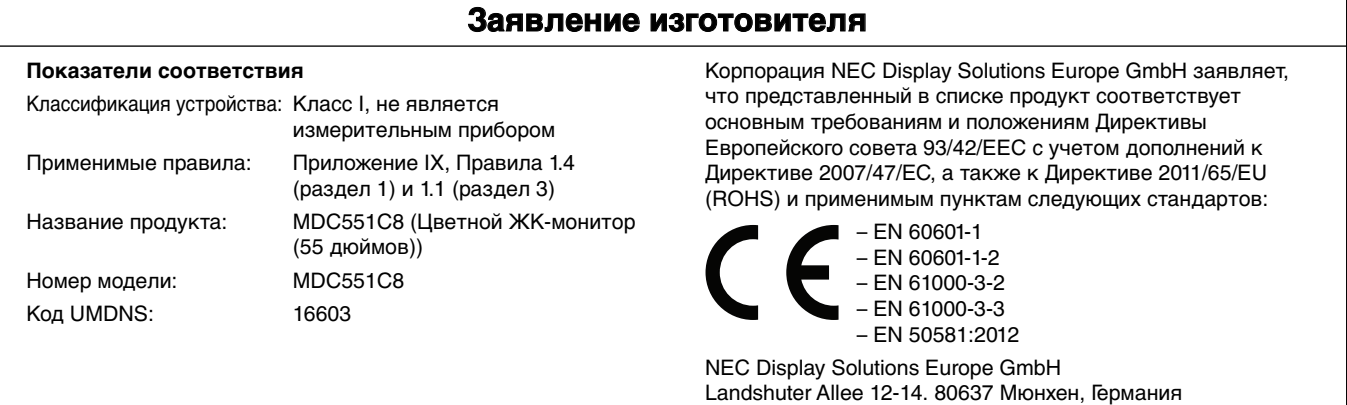

# **Информация FCC**

- Во избежание помех при приеме радио- и телепередач, для данного монитора необходимо использовать комплектные кабели.
	- (1) Для обеспечения соответствия требованиям FCC используйте прилагаемый кабель питания или эквивалентный ему. (2) Используйте прилагаемый экранированный кабель для видеосигнала.
		- Использование других кабелей и адаптеров может привести к возникновению помех при приеме радио- и телепрограмм.
- 2. Данное устройство проверено и признано соответствующим требованиям, предъявляемым к цифровым устройствам класса B, согласно Разделу 15 Правил FCC. Эти ограничения разработаны с целью обеспечения защиты от вредного излучения устройства в жилой зоне. Данное изделие генерирует, использует и излучает электромагнитные волны в радиодиапазоне и, будучи установленным с отклонением от требований инструкции, может стать источником радиопомех. Однако не существует гарантии, что будучи правильно установленным, данное устройство не будет являться источником помех.

Если устройство вызывает помехи теле- и радиоприема, наличие которых определяется путем включения и выключения

устройства, пользователь может попытаться уменьшить влияние помех, выполнив следующие действия:

- Изменить ориентацию или местоположение приемной антенны.
- Увеличить расстояние между устройством и приемником.
- Подключить устройство и приемник в сетевые розетки разных цепей питания.
- Обратиться за помощью к своему поставщику или к специалистам в области радио и телевидения.

Если необходимо, пользователь должен обратиться к поставщику или к специалистам в области радио и телевидения за дополнительными указаниями. Данная брошюра, подготовленная Федеральной комиссией связи (FCC), может оказаться полезной для пользователей: «Как определить и устранить неполадки, связанные с помехами при приеме радио- и телевизионного сигнала» Эта брошюра выпускается государственной типографией США, Вашингтон (округ Колумбия), 20402, Инв. № 004-000-00345-4.

### **Заявление о соответствии**

Данное устройство соответствует требованиям Части 15 Правил FCC. Работа должна отвечать двум следующим условиям. (1) Данное устройство не может являться источником помех, и (2) данное устройство должно работать в условиях любых помех, включая те, которые могут вызывать сбои в работе.

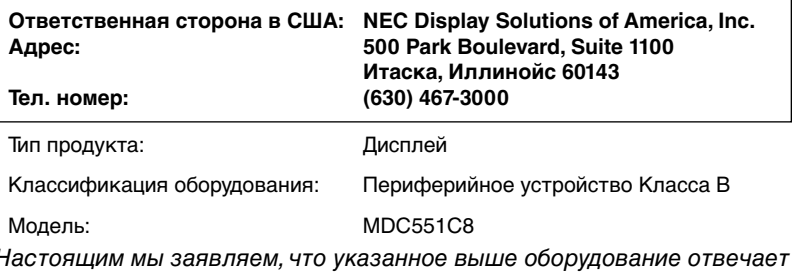

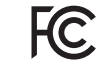

Настоящим мы заявляем, что указанное выше оборудование отвечает требованиям технических стандартов, установленных Правилами FCC.

# **Классификация**

В соответствии с типом защиты от поражения электрическим током: КЛАСС I

В соответствии со степенью защиты от поражения электрическим током: Нет частей аппарата, находящихся в непосредственном контакте с пациентом

В соответствии со степенью защиты от попадания воды, что подробно описано в текущем издании IEC529: IP20

В соответствии со способами стерилизации или дезинфекции, рекомендованными изготовителем: Не указано

В соответствии со степенью безопасности использования вблизи ВОСПЛАМЕНЯЕМОЙ СМЕСИ АНЕСТЕТИКА С ВОЗДУХОМ или С КИСЛОРОДОМ ИЛИ ЗАКИСЬЮ АЗОТА: Не является категорией AP или APG

В соответствии с режимом работы: Непрерывный режим работы

# **Техника безопасности, техническое обслуживание и рекомендации по эксплуатации**

### **Техника безопасности и техническое обслуживание**

ДЛЯ ОПТИМАЛЬНОЙ РАБОТЫ МНОГОФУНКЦИОНАЛЬНОГО МОНИТОРА СОБЛЮДАЙТЕ СЛЕДУЮЩИЕ РЕКОМЕНДАЦИИ ПРИ ЕГО УСТАНОВКЕ И ИСПОЛЬЗОВАНИИ.

**ПРЕДУПРЕЖДЕНИЕ:** Не вносите изменения в данное оборудование без разрешения изготовителя.

**ПРЕДУПРЕЖДЕНИЕ:** Для того чтобы отсоединить данное изделие от сети, выньте сетевую вилку из розетки.

**ПРЕДУПРЕЖДЕНИЕ:** Во избежание риска поражения электрическим током это оборудование следует подключать только к сети электроснабжения с защитным заземлением.

**ПРЕДУПРЕЖДЕНИЕ:** В это оборудование не разрешается вносить никакие изменения.

**ПРЕДУПРЕЖДЕНИЕ:** За подробной информацией об электромагнитной совместимости обращайтесь к поставщику.

- **НЕ ВСКРЫВАЙТЕ МОНИТОР.** Внутри устройства нет деталей, которые может ремонтировать пользователь, поэтому открытие и снятие корпуса может привести к опасному поражению электрическим током или другим травмам. Техническое обслуживание должно выполняться квалифицированным специалистом.
- Не перегибайте и не деформируйте кабель питания.
- Не кладите тяжелые предметы на кабель питания. Повреждение кабеля может привести к поражению электрическим током или возгоранию.
- Кабель питания должен соответствовать стандартам безопасности вашей страны. (В Европе необходимо использовать кабель H05VV-F 3G 1 мм<sup>2</sup>).
- В Великобритании с этим монитором необходимо использовать одобренный бюро стандартов кабель питания с вилкой в литом корпусе, в которую вмонтирован черный предохранитель (13A).
- Кабель питания является основным средством для отключения системы от источника питания. Монитор необходимо устанавливать рядом с легкодоступной розеткой электропитания.
- Не допускайте попадания жидкостей внутрь корпуса или использования монитора рядом с водой.
- Не вставляйте никакие предметы в отверстия в корпусе, так как они могут соприкасаться с деталями под высоким напряжением, что может быть опасно или привести к летальному исходу, или вызвать поражение электрическим током, возгорание или неисправность аппарата.
- Не ставьте этот аппарат на тележку, подставку или стол с наклонной или неустойчивой поверхностью, так как монитор может упасть, что приведет к его серьезному повреждению.
- Не оставляйте монитор в перевернутом состоянии на длительное время, так как это может привести к повреждению экрана.
- Не кладите какие-либо предметы на монитор и не используйте его вне помещения.
- Если разбилось стекло, соблюдайте осторожность.
- В этом мониторе используются терморегулируемые вентиляторы. Для обеспечения надежной работы и увеличения срока службы изделия запрещено закрывать любые вентиляционные отверстия монитора.
- Не прикасайтесь одновременно к пациенту и данному медицинскому прибору.
- Если монитор или стекло разобьется, не прикасайтесь к жидким кристаллам и соблюдайте осторожность.
- Обеспечьте необходимое свободное пространство вокруг монитора для вентиляции и правильного рассеивания тепла. Не закрывайте вентиляционные отверстия и не размещайте монитор в непосредственной близости от батарей отопления и других источников тепла. Не кладите ничего на монитор.
- Не привязывайте веревку или провод к ручке на задней стороне для перемещения или установки устройства. Не используйте ручку на задней стороне при установке или креплении устройства. Это может привести к падению монитора и нанести травму.
- Соблюдайте осторожность при перевозке. Сохраните упаковку на случай перевозки.
- При использовании LAN-кабеля не подсоединяйте периферийное устройство с помощью провода, на котором может возникать избыточное напряжение.
- Не используйте монитор при повышенной температуре, влажности или в местах, где скапливается пыль и маслянистые вещества.
- Не используйте монитор в условиях быстро изменяющейся температуры и влажности, а также не допускайте попадания холодного воздуха непосредственно из выпускного отверстия системы кондиционирования воздуха, поскольку это может уменьшить срок эксплуатации монитора или стать причиной образования конденсата. При появлении на мониторе конденсата или воды отключите монитор от сети и дождитесь полного высыхания влаги.
- Устройство оснащено терморегулируемыми вентиляторами для внутреннего охлаждения в высокотемпературной среде. Если в помещении нет возможности сохранять температуру ниже 30 °C/86 °F, применяются следующие процедуры. Очистка воздухозаборников вентиляторов от пыли и текстильного пуха должна выполняться пользователем через регулярные интервалы времени (макс. шесть месяцев).
- Для обеспечения надежности монитора очищайте отверстия на задней стороне корпуса по крайней мере один раз в год, чтобы удалить грязь и пыль.
- Вибрация может повредить работу подсветки. Не подвергайте монитор длительной вибрационной нагрузке.
- Чтобы предотвратить повреждение монитора, причиной которого может стать его опрокидывание в результате возможного землетрясения или иного воздействия, устанавливайте монитор на устойчивой поверхности и принимайте меры для предотвращения падения монитора.
- Не прикасайтесь к панели ЖК-монитора при его транспортировке, установке и настройке. Надавливание на ЖК-монитор может привести к серьезным повреждениям.
- Задержка для изображений и видео составляет 2,5 кадра. Это может оказаться недостаточным для приложений, требующих воспроизведения изображений в режиме реального времени, в том числе хирургических приложений. Обратитесь к поставщику клинического устройства, чтобы определить, является ли эта задержка приемлемой для применения.

### Подключение к ТВ\*

- Система распределения кабелей подлежит заземлению в соответствии с требованиями стандарта ANSI/NFPA 70, Национальных правил по установке электрооборудования США (NEC), раздел 820.93 «Заземление внешнего проводящего экрана коаксиального кабеля».
- Экранирующий провод коаксиального кабеля должен быть подключен к заземлению в здании.

В случае возникновения следующих ситуаций немедленно отключите кабель питания монитора из электрической розетки и вызовите квалифицированного специалиста.

- Если поврежден кабель питания или вилка.
- Если в монитор попала жидкость или какие-либо предметы.
- Если монитор попал под дождь или в воду.
- При падении монитора или повреждении корпуса.
- При обнаружении повреждений конструкции, например, трещин или неестественных покачиваний корпуса.
- Если монитор не работает должным образом при выполнении инструкций по эксплуатации.

#### **Рекомендации по эксплуатации**

- Для оптимальной работы монитора позвольте ему разогреться в течение 20 минут.
- Давайте глазам отдых, периодически фокусируя взгляд на предмете, находящемся на расстоянии не менее 1,5 м. Чаще моргайте.
- Располагайте монитор под углом 90° к окнам и другим источникам света, чтобы свести к минимуму блики и отражения.
- Для чистки ЖК-монитора используйте мягкую ткань без ворса, не повреждающую поверхность. Не используйте чистящие растворы или жидкости для чистки стекла!
- Избегайте длительного воспроизведения на мониторе неподвижных изображений, чтобы исключить эффекты послесвечения (эффекты остаточного изображения).
- Регулярно проверяйте зрение.

#### **Эргономика**

Для обеспечения максимальной эргономичности рабочего места рекомендуется следующее.

- Используйте предварительно установленные параметры размера и положения со стандартными видеосигналами.
- Используйте предварительно установленную настройку цвета.
- Используйте сигналы с прогрессивной разверткой.
- Не используйте синий цвет в качестве основного цвета на темном фоне, так как недостаточная контрастность затрудняет восприятие и приводит к утомляемости глаз.
- Подходит для использования в развлекательных целях в помещениях с умеренным освещением во избежание появления бликов.

#### **Техобслуживание**

- При установке требуется «эталонная калибровка» согласно программе калибровки GammaCompMD QA компании NEC. См. руководство пользователя программы калибровки GammaCompMD QA для получения дополнительных сведений о процессе выполнения «эталонной калибровки».
- Последняя версия программы GammaCompMD QA доступна на веб-сайтах NEC Display Solutions www.necdisplay.com для США и www.nec-display-solutions.com для Европы.

#### **Очистка ЖК-панели**

- Загрязненную жидкокристаллическую панель можно осторожно протирать мягкой тканью.
- Нельзя протирать поверхность ЖК-панели жесткой тканью.
- Нельзя сильно давить на поверхность ЖК-панели.
- Нельзя использовать органические очистители, так как это приведет к повреждению или нарушению цвета поверхности ЖК-панели.
- Используйте воду, изопропиловый спирт или гексан.
- Во время настройки произведите необходимую очистку изделия так, как указано выше.

#### **Очистка корпуса**

- Отключите монитор от источника питания.
- Осторожно протрите корпус мягкой тканью.
- Чтобы очистить корпус, протрите его тканью, смоченной водой или 40–50 % раствором изопропилового спирта, затем сухой тканью.
- Во время настройки произведите необходимую очистку изделия так, как указано выше.
- **ПРИМЕЧАНИЕ.** НЕЛЬЗЯ использовать для чистки корпуса бензин, растворители, щелочные и спиртосодержащие моющие средства, очистители для стекол, воск, полироли, стиральные порошки или инсектициды. Корпус не должен находиться в контакте с резиной и винилом в течение длительного времени. Перечисленные жидкости и материалы могут вызвать повреждение, отслаивание или растрескивание краски.

# **Содержимое**

В упаковочной коробке\* нового монитора MultiSync MDC должно быть следующее.

- ЖК-монитор
- Кабель питания\*1
- Кабель видеосигнала (кабель DisplayPort)
- Кабель видеосигнала (Mini-DisplayPort к кабелю DisplayPort)
- Беспроводной пульт дистанционного управления и батареи AAA
- Краткое справочное руководство
- Зажим, 3 шт.
- Винт с шайбой (M4 x 10), 3 шт.
- Винт-барашек для крепления дополнительной ножкиподставки, 2 шт

батареи AAA

• Компакт-диск

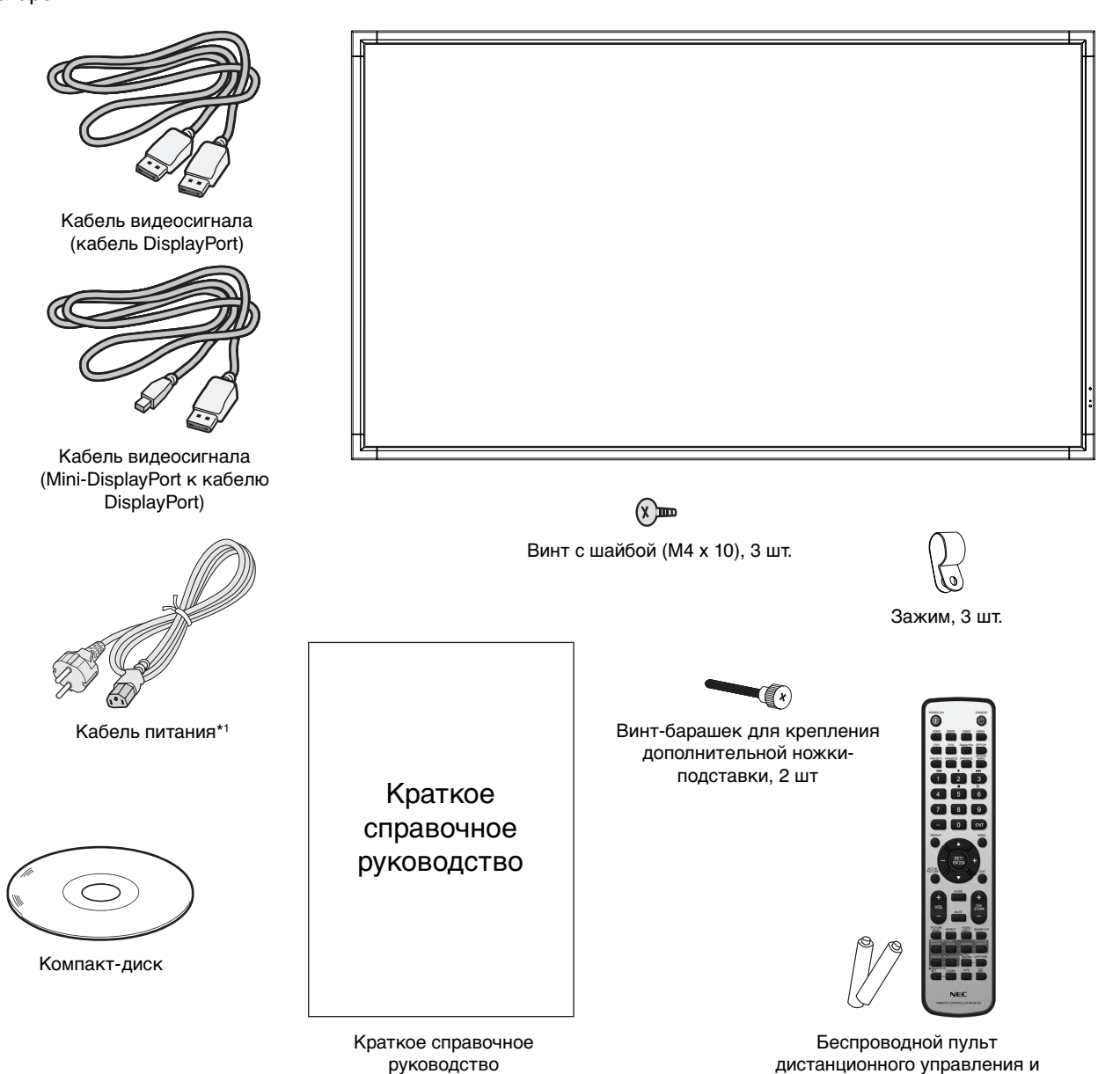

- Обязательно сохраните коробку и упаковочный материал для транспортировки или перевозки монитора.
- \*1 Тип и количество шнуров питания, входящих в комплект, зависит от страны, куда будет поставляться монитор. Если поставляется более одного шнура, используйте кабель питания, соответствующий напряжению электрической сети и стандартам безопасности вашей страны.

Не допускается эксплуатация или монтаж устройства без настольной подставки или другой поддерживающей конструкции. Работы по установке монитора настоятельно рекомендуется поручать прошедшим надлежащее обучение специалистам, уполномоченным компанией NEC. Несоблюдение стандартных процедур монтажа, указанных компанией NEC, может привести к повреждению оборудования или травмам пользователя или монтажника. Гарантийные обязательства не распространяются на повреждения, возникшие в результате неправильного монтажа. Невыполнение настоящих рекомендаций может привести к прекращению действия гарантии.

### **Монтаж**

НЕ УСТАНАВЛИВАЙТЕ монитор самостоятельно. Обратитесь к поставщику. Работы по установке монитора настоятельно рекомендуется поручать квалифицированным и прошедшим надлежащее обучение специалистам. Проверьте место монтажа монитора. Монтаж на стене или потолке выполняется заказчиком. Не все стены или потолки способны выдержать вес устройства. Гарантийные обязательства не распространяются на повреждения, возникшие в результате неправильного монтажа, изменения конструкции или стихийных бедствий. Невыполнение настоящих рекомендаций может привести к прекращению действия гарантии.

НЕ закрывайте вентиляционные отверстия монтажными приспособлениями или иными предметами.

### **Для уполномоченного компанией NEC персонала.**

Для безопасного монтажа устройства используйте два кронштейна или более. Прикрепите устройство на месте монтажа как минимум в двух местах.

### **При монтаже монитора на стене или на потолке примите во внимание следующие рекомендации.**

- При использовании монтажных приспособлений, не входящих в список одобренных компанией NEC, убедитесь, что они соответствуют стандарту VESA (FDMIv1).
- NEC рекомендует использовать монтажный интерфейс, совместимый со стандартом UL1678 в Северной Америке.
- Компания NEC настоятельно рекомендует использовать винты М8 (длина 15-17 мм + толщина кронштейна и шайбы). При использовании винтов длиной более 15-17 мм проверьте глубину входного отверстия для винтов. (Рекомендуемая сила зажима: 1125 – 1375 Н•см). Отверстие кронштейна должно быть не более Ø 10 мм. Винт Устройство  $\overleftrightarrow{15\cdot 17}$  мм $\overleftrightarrow{1}$  Толщина кронштейна и шайб под Ø 10 мм Без зазора Шайбы Монтажный кронштейн Без в 6 мм
- Перед установкой осмотрите место установки и убедитесь в том, что оно достаточно прочное и выдержит вес изделия, а также что изделие будет защищено от повреждения.
- Для получения более подробной информации обратитесь к инструкциям, прилагаемым к монтажному оборудованию.
- Убедитесь, что между монитором и кронштейном нет зазора.

### **Ориентация монитора**

• При использовании монитора в вертикальном положении его следует поворачивать по часовой стрелке таким образом, чтобы левая сторона двигалась вверх, а правая сторона вниз. Такое положение обеспечивает правильную вентиляцию и увеличивает срок службы монитора. Ненадлежащая вентиляция может сократить срок службы монитора.

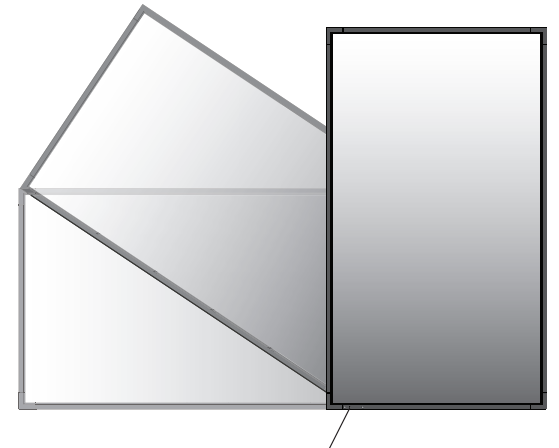

Светодиодный индикатор

### **Место монтажа**

- Потолок или стена должны быть достаточно прочными, чтобы выдержать монитор и монтажные приспособления.
- НЕ УСТАНАВЛИВАЙТЕ монитор в зоне возможного удара дверью или воротами.
- НЕ УСТАНАВЛИВАЙТЕ монитор в сильно запыленных помещениях и в местах с повышенным уровнем вибрации.
- НЕ УСТАНАВЛИВАЙТЕ монитор рядом с местом, где в здание подается основное электропитание.
- НЕ УСТАНАВЛИВАЙТЕ монитор в легкодоступных местах, где люди смогут повиснуть на нем или на монтажном устройстве.
- Обеспечьте надлежащее проветривание или кондиционирование воздуха вокруг монитора, так чтобы от него и от монтажного устройства правильным образом отводилось тепло.

### **Монтаж на потолок**

- Убедитесь в том, что потолок достаточно прочен, чтобы выдержать вес изделия и монтажного устройства с течением времени, во время землетрясений, при неожиданных вибрациях и других внешних воздействиях.
- Убедитесь в том, что монитор крепится к надежному участку потолка, например, к опорной балке. Закрепите монитор с помощью болтов, пружинных шайб, шайб и гаек.
- НЕ УСТАНАВЛИВАЙТЕ монитор на участках, на которых отсутствуют внутренние несущие конструкции.
- НЕ ИСПОЛЬЗУЙТЕ для монтажа деревянные или анкерные винты.
- НЕ МОНТИРУЙТЕ изделие на потолке или на оборудовании для подвешивания.

### **Техническое обслуживание**

- Периодически проверяйте наличие ослабленных креплений, зазоров, перекосов и других проблем, которые могут возникнуть с монтажным устройством. При обнаружении проблемы обратитесь к квалифицированному персоналу для обслуживания.
- Периодически проверяйте место монтажа на отсутствие признаков повреждения или непрочности.

# **Крепление монтажных приспособлений**

Конструкция монитора предусматривает крепление при помощи монтажной системы VESA.

### **1. Крепление монтажных приспособлений**

Не допускайте отклонения монитора от вертикальной оси при креплении приспособлений.

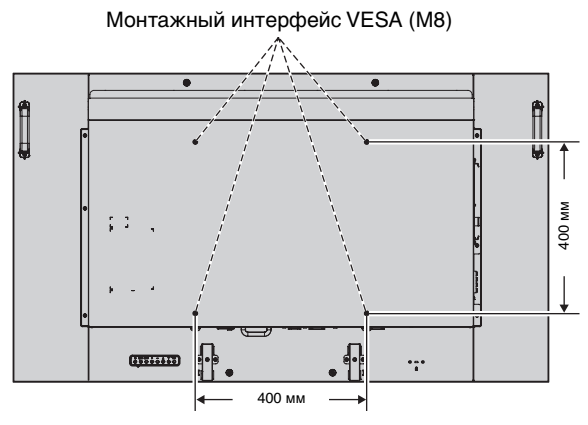

Монтажные принадлежности можно прикрепить, когда монитор наклонен экраном вниз. Во избежание повреждения лицевой стороны поместите защитный лист на стол под монитором. Защитный лист обернут вокруг монитора в оригинальной упаковке. Убедитесь в том, что на столе нет ничего, что может привести к повреждению монитора.

Несовместимые и не одобренные национальным электрическим кодексом (NEC) кронштейны должны соответствовать стандарту (FDMI) монтажных соединительных узлов для дисплеев с плоским экраном VESA.

**ПРИМЕЧАНИЕ.** Перед установкой разместите монитор на плоской поверхности достаточной площади.

### **2. Применение дополнительной панели**

- 1. Переведите главный выключатель питания в положение ВЫКЛ.
- 2. Удалите крышку с гнезда, открутив установленные винты (**Рисунок 1**).
- 3. Вставьте дополнительную панель в разъем монитора. Установите крышку на гнездо, используя открученные винты.
- **ПРИМЕЧАНИЕ.** Подробные сведения о дополнительных панелях вы можете получить у поставщика. Не прикладывайте чрезмерных усилий при обращении с дополнительной панелью, прежде чем закрепить ее винтами. Убедитесь, что плата вставлена в слот в правильном направлении.

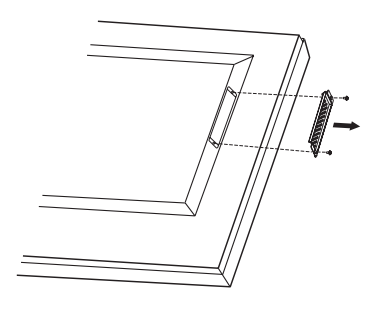

### **3. Установка и снятие дополнительной настольной подставки**

**ВНИМАНИЕ.** Установку и демонтаж подставки должны осуществлять как минимум два человека.

Чтобы установить подставку, следуйте инструкциям, которые входят в комплект подставки или монтажного устройства. Используйте только настольную подставку ST-5220. Установите подставку так, чтобы более длинная сторона ножки располагалась спереди.

**ПРИМЕЧАНИЕ.** Используйте ТОЛЬКО те винты, которые входят в комплект поставки монитора.

Чтобы не защемить пальцы, соблюдайте осторожность при установке подставки ЖК-монитора.

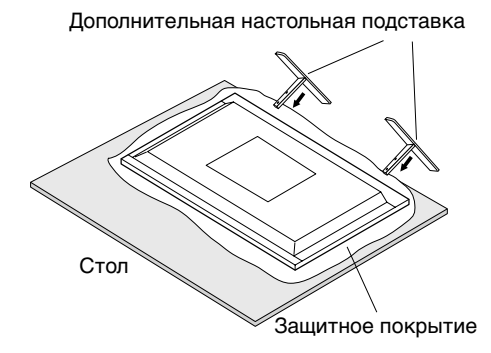

### **4. Требования к вентиляции**

При установке в замкнутом пространстве или в углублении оставьте свободное пространство между монитором и окружающими предметами для обеспечения отвода тепла, как показано ниже.

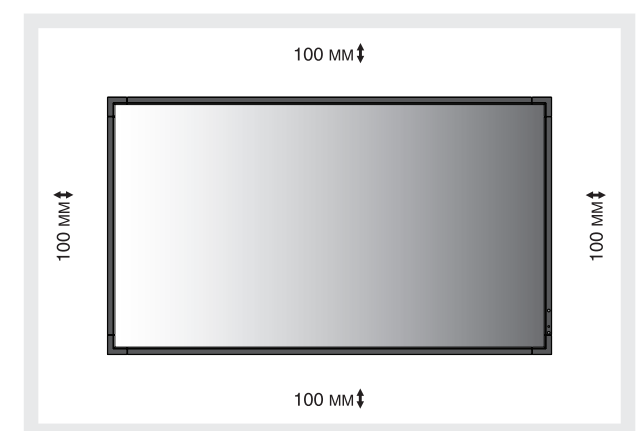

Обеспечьте надлежащее проветривание или кондиционирование воздуха вокруг монитора, так чтобы от дисплея и монтажного устройства правильным образом отводилось тепло, особенно в случае использования мониторов в конфигурации нескольких экранов.

**ПРИМЕЧАНИЕ.** Качество звука встроенных динамиков будет различаться в зависимости от акустических характеристик помещения.

Русский

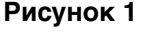

### **5. Защита от опрокидывания**

Если монитор поставляется с дополнительной настольной подставкой, прикрепите монитор к стене, используя трос или цепь, способные выдержать вес монитора. Зафиксируйте трос или цепь на мониторе при помощи винтов и зажимов.

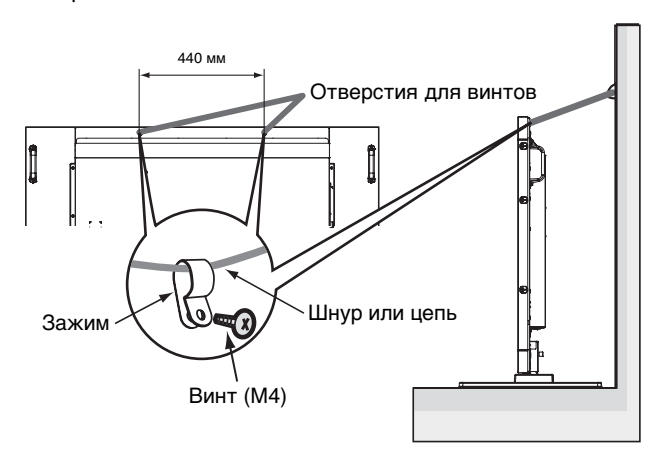

Перед установкой монитора на стене убедитесь, что стена сможет выдержать вес монитора.

Перед тем как переместить монитор, убедитесь, что трос или цепь не прикреплены к стене.

# **Панель управления**

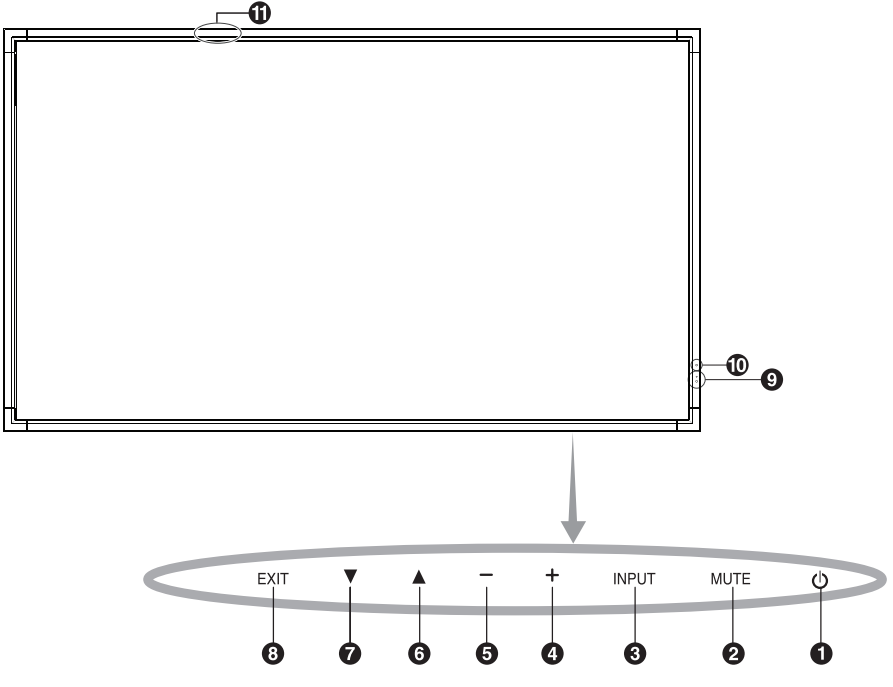

# $\bigoplus$  Кнопка ПИТАНИЕ ( $\bigcirc$ )

Включение и выключение питания. См. также стр. 19.

### **• Кнопка ОТКЛЮЧЕНИЕ ЗВУКА (MUTE)**

Позволяет включать/отключать звук.

### **<sup>6</sup>** Кнопка ВХОД (INPUT)

В меню OSD выполняет функцию кнопки УСТАНОВИТЬ/ ТОЧЕЧН. МАСШТАБИРОВАНИЕ. (Переключение между входами [DVI1], [DVI2], [DPORT], [HDMI1], [HDMI2], [HDMI3], [HDMI4], [OPTION]\*). Это доступные входы, представленные заданными изготовителем наименованиями.

### **<sup>4</sup>** Кнопка ПЛЮС (+)

Если меню OSD выключено, повышает уровень выводимого аудиосигнала. Действует как кнопка (+) для увеличения регулируемого значения в меню OSD.

### **• Кнопка МИНУС (-)**

Если меню OSD выключено, снижает уровень выводимого аудиосигнала. Действует как кнопка (-) для уменьшения регулируемого значения в меню OSD.

# **6** Кнопка ВВЕРХ (▲)

Включает меню OSD, когда оно выключено. Действует как кнопка для перемещения выделенной области вверх и выбора настраиваемых параметров в меню OSD.

### $\bullet$  **Кнопка ВНИЗ (▼)**

Включает меню OSD, когда оно выключено. Действует как кнопка ▼ для перемещения выделенной области вниз и выбора настраиваемых параметров в меню OSD.

## **<sup>6</sup>** Кнопка ВЫХОД (EXIT)

Включает меню OSD, когда оно выключено. В меню OSD выполняет функцию кнопки ВЫХОД для перехода в предыдущее меню.

### **Датчик дистанционного управления и индикатор питания**

Получает сигналы с пульта дистанционного управления (при использовании беспроводного пульта дистанционного управления). См. также стр. 14. Когда ЖК-монитор работает, индикатор горит зеленым\*. Не горит, когда ЖК-монитор выключен. В режиме экономии энергии индикатор мигает желтым. Индикатор горит зеленым и желтым попеременно при включенной функции ПАРАМЕТРЫ ГРАФИКА. При неисправности элемента монитора индикатор мигает красным.

\* Если в меню ИНДИКАТОР ПИТАНИЯ выбрано ВЫКЛ. (см. стр. 30), индикатор не загорится, когда монитор работает.

### **Датчик уровня освещения в помещении**

Определяет яркость внешнего освещения и позволяет монитору выполнять автоматическую корректировку подсветки. НЕ АКТИВИРУЙТЕ для использования в качества монитора для клинических обзоров. См. стр. 34.

### **Датчик интеллектуальных данных беспроводной сети**

Датчик, предназначенный для беспроводной передачи информации о мониторе и его настройках.

### **Режим блокировки клавиш управления**

Этот элемент управления полностью блокирует доступ ко всем функциям клавиш управления. Чтобы включить функцию блокировки клавиш управлений, одновременно нажмите и удерживайте кнопки ▼ и ▲ более 3 секунд. Для возврата в режим пользователя одновременно нажмите и удерживайте кнопки ▼ и ▲ более 3 секунд.

\*: Эта функция зависит от используемой дополнительной панели.

# **Панель разъемов**

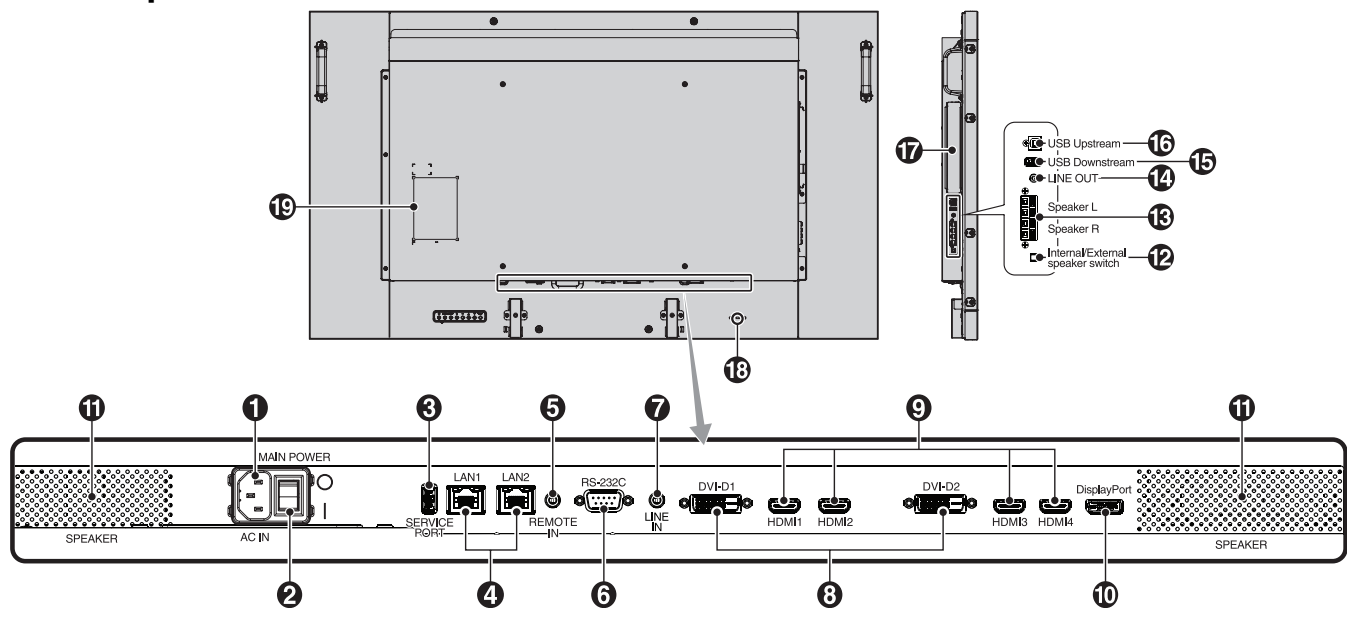

# **• Разъем AC IN**

Служит для подсоединения прилагаемого кабеля питания.

### **Главный выключатель питания**

Выключатель питания служит для включения и выключения питания от сети.

# **<sup>6</sup>** Сервисный порт

Этот USB-разъем предназначен для обновления программного обеспечения в будущем.

# **<sup>4</sup>** Порт LAN (RJ-45)

LAN-соединение. См. стр. 37 и 40. **ПРИМЕЧАНИЕ.** В первую очередь используйте вход LAN1.

# **6** REMOTE IN

Используйте дополнительное проводное дистанционное управление, подключив его к монитору. **ПРИМЕЧАНИЕ.** Не используйте этот разъем без соответствующих указаний.

### **RS-232C (9-штырьковый разъем D-Sub)**

Подключите вход RS-232C от внешнего оборудования, например ПК, для управления функциями RS-232C.

# **• LINE IN (ЛИНЕЙНЫЙ ВХОД)**

Вход аудиосигнала от внешнего оборудования, например компьютера или проигрывателя.

# **8** DVI IN (DVI-D) (Dual Link)

Вход цифрового RGB-сигнала от компьютера или устройства ТВЧ (телевидения высокой четкости), имеющего цифровой выход RGB.

\* Этот разъем не поддерживает аналоговый вход.

# $\bigcirc$  Bxo<sub>A</sub> HDMI

Вход цифрового сигнала HDMI.

### **Вход DisplayPort**

Вход сигналов DisplayPort.

### **10 Встроенный динамик**

**Переключатель встроенного/внешнего громкоговорителя**

- $\square$ : Встроенный громкоговоритель
- : Внешний громкоговоритель.

**ПРИМЕЧАНИЕ.** Отключайте монитор при включении и выключении встроенного/внешнего громкоговорителя.

### **ВВНЕШНИЙ ГРОМКОГОВОРИТЕЛЬ**

Для вывода аудиосигнала из LINE IN, DisplayPort и HDMI. Красная клемма — плюс (+).

Черная клемма — минус (-).

**ПРИМЕЧАНИЕ.** Данный выход предназначен для подключения двух громкоговорителей мощностью 15 Вт каждый (8 Ом).

# **<sup></sub><sup>2</sup>** ЛИНЕЙНЫЙ ВЫХОД</sup>

Для вывода аудиосигнала из гнезд LINE IN, DisplayPort и HDMI на внешнее устройство (стереоприемник, усилитель и т. д.). **ПРИМЕЧАНИЕ.** Этот разъем нельзя использовать для подключения наушников.

# **В Выходной порт USB**

Для соединения монитора с USB-устройствами.

# **<sup>6</sup>** Входной USB

Для соединения монитора с внешним оборудованием, например, с компьютером.

### **• Гнездо для дополнительной панели**

Имеются аксессуары для гнезд 2 типа. За дополнительной информацией обратитесь к поставщику. **ПРИМЕЧАНИЕ.** Подробные сведения о дополнительных панелях вы можете получить у поставщика.

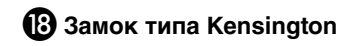

Для обеспечения безопасности и предотвращения кражи.

 **Табличка с техническими данными**

# **Беспроводной пульт дистанционного управления**

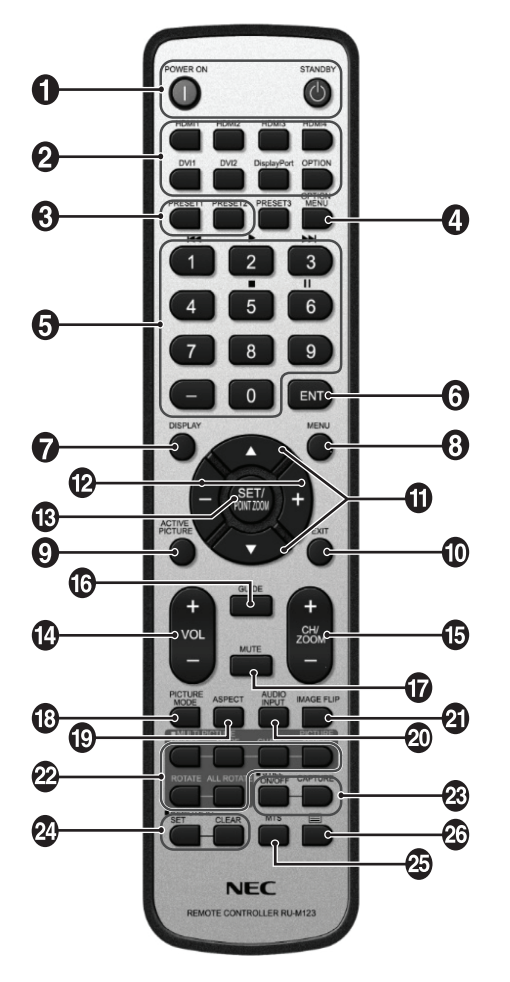

# $\bigcirc$  Кнопка ПИТАНИЕ

Переключение состояний вкл./режим ожидания.

### **2** Кнопка ВХОД

Выбор входного сигнала. HDMI1: HDMI1 HDMI2: HDMI2 HDMI3: HDMI3 HDMI4: HDMI4 DVI1: DVI1 DVI2: DVI2 DisplayPort: DPORT OPTION: OPTION\*2

### **• Кнопка MULTI INPUT (МНОГОКАНАЛЬНЫЙ ВХОД)**

Выбор входного сигнала. См. стр. 32. ПРЕДУСТАНОВКА1: ПРЕДУСТАНОВКА1\*3 ПРЕДУСТАНОВКА2: ПРЕДУСТАНОВКА2\*3 .

### **<sup>4</sup> Кнопка OPTION MENU (МЕНЮ НАСТРОЕК)\*1**

### **• КЕҮРАД (КЛАВИАТУРА)**

Нажмите кнопки для установки и смены пароля, смены канала и установки REMOTE ID (НОМЕР ПУЛЬТА ДУ).

# **6** Кнопка ENT<sup>\*1</sup>

### **• Кнопка DISPLAY (ЭКРАН)**

Включает и выключает OSD информации. См. стр. 21.

# **<sup>6</sup>** Кнопка MENU (МЕНЮ)

Включение и выключение режима меню.

## **Кнопка АКТ. ИЗОБР.**

Выбор активного изображения.

## **10 Кнопка ВЫХОД**

Возвращает в предыдущее меню OSD.

# **<sup>1</sup>** Кнопка ВНИЗ/ВВЕРХ ( $\blacktriangle$ / $\nabla$ )

Действует как кнопка ▲▼ для перемещения выделенной области вверх или вниз и выбора настраиваемых параметров в меню OSD. Небольшой экран для перемещения вверх или вниз в режиме Картинка в картинке.

# **<sup>2</sup> Кнопка МИНУС/ПЛЮС (-/+)**

Увеличивает или уменьшает уровень настройки в меню OSD.

Небольшой экран для перемещения влево или вправо в режиме Картинка в картинке, и для увеличения или уменьшения размера.

### **В Кнопка SET/POINT ZOOM (УСТАНОВИТЬ/ ТОЧЕЧН. МАСШТАБИРОВАНИЕ)**

Осуществление выбора. Включает функцию ТОЧЕЧНОЕ МАСШТАБИРОВАНИЕ, когда не отображается меню OSD.

### **<sup>12</sup>)** Кнопка УВЕЛИЧЕНИЕ/УМЕНЬШЕНИЕ ГРОМКОСТИ  **(VOL +/-)**

Увеличение или уменьшение уровня выходного аудиосигнала.

### **Кнопка увеличения/уменьшения канала/ масштабирования (CH/ZOOM +/-)\*1**

Увеличение или уменьшение уровня точечного масштабирования.

# **• Кнопка GUIDE (РУКОВОДСТВО)\*1**

### **• Кнопка ОТКЛЮЧЕНИЕ ЗВУКА**

Включение/выключение звука.

### **Кнопка PICTURE MODE (РЕЖИМ ИЗОБРАЖЕНИЯ)**

Выбор режима изображения, [HIGHBRIGHT], [STANDARD], [sRGB], [CINEMA], [CUSTOM1], [CUSTOM2], [SVE-(1-5) SETTINGS]. См. стр. 24.

 HIGHBRIGHT (ВЫСОКАЯ ЯРКОСТЬ): для движущихся изображений, например, для DVD. STANDARD (СТАНДАРТ): для изображений. sRGB: для текстовых изображений. CINEMA (КИНОТЕАТР): для фильмов. CUSTOM1 (НАСТРАИВАЕМОЕ1) и CUSTOM2 (НАСТРАИВАЕМОЕ2): включение функции автоматического снижения яркости. См. стр. 34. SVE-(1-5) SETTINGS (НАСТРОЙКА SVE-(1-5)): для изображений и фильмов.

### **• Кнопка ASPECT (ФОРМАТ)**

Выбор формата изображения: [FULL] (ПОЛНОЭК.), [WIDE] (ШИРОК.), [DYNAMIC] (ДИНАМИЧНЫЙ), [1:1], [ZOOM] и [NORMAL] (ОБЫЧН.). См. стр. 20.

### **<b>40 Кнопка AUDIO INPUT (АУДИОВХОД)**

Выбор аудиовхода для источника [LINE IN], [OPTION]\*2 , [HDMI1], [HDMI2], [HDMI3], [HDMI4], [DPORT].

# **4 Кнопка «ПОВЕРНУТЬ ИЗОБРАЖЕНИЕ»**

Переключение между режимами [ГОРИЗ. ПОВ.], [ВЕРТ. ПОВ.], [ПОВ. НА 180°] и [НЕ ФУНКЦ.]. См. стр. 27.

### **22 Кнопка МУЛЬТИ ИЗОБР.**

**Кнопка ВКЛ./ВЫКЛ.:** Переключение между режимами ВКЛ и ВЫКЛ. См. стр. 20.

**Кнопка РЕЖИМ:** Выбор кол-ва изобр. и режима из PIP, PBP 1, PBP 2, PBP 3.

**Кнопка ИЗМЕНЕНИЕ:** Выбор пары изображений. Можно переключать изображения между двумя выбранными изображениями.

**Кнопка ФОРМАТ ИЗОБР.:** Выбор формата активного изображения в рамке.

**Кнопка РОТАЦИЯ:** Выбор поворота мультиизображения на 90°.

**Кнопка ПОВЕРН. ВСЕ:** Поворот всех

мультиизображений на 90°. Когда параметр МУЛЬТИ ИЗОБР. отключен, одно отображаемое изображение поворачивается на 90°.

**ПРИМЕЧАНИЕ.** Включите возможность изменять размер каждого мульти изображения, нажав на кнопку УСТАНОВ./ЗУМ ТОЧКИ в режиме мульти изображение. Вы не можете выбрать вход, отличающийся от установленного в окне ВЫБОР HDMI/DVI.

### **<b>8** Кнопка STILL (БЕЗ ДВИЖЕНИЯ)\*<sup>4</sup>

**Кнопка ВКЛ./ВЫКЛ.:** Включает/выключает меню неподвижного изображения.

**Кнопка STILL CAPTURE (ЗАХВАТ ИЗОБРАЖЕНИЯ):** позволяет снимать неподвижное изображение. **ПРИМЕЧАНИЕ.** Эта функция работает при выборе РЕЖ. МУЛЬТИ ИЗОБР., БЕГУЩАЯ СТРОКА, ЗАСТАВКА, ЗУМ ТОЧКИ, ПОВЕРНУТЬ ИЗОБРАЖЕНИЕ (исключение — НЕ ФУНКЦ., СУПЕР при ИЗМЕНЕНИИ ВХОДА, КОНФИГУРАЦИЯ ВХОДА). Если включено НЕПОДВИЖНОЕ ИЗОБРАЖЕНИЕ,

функция ПОВЕРНУТЬ недоступна.

### **24 Кнопка НОМЕР ПУЛЬТА ДУ**

Включает функцию НОМЕР ПУЛЬТА ДУ. См. стр. 36.

# **<sup>25</sup> Кнопка MTS\*1**

 $\boldsymbol{\mathscr{C}}$  Кнопка $\boldsymbol{\equiv}^{\star_1}$ 

Включение кодированных субтитров. **ПРИМЕЧАНИЕ.** Только входы VIDEO\*2 , S-VIDEO\*2 .

- \*1. Действие кнопки зависит от типа используемой дополнительной панели. Дополнительные сведения см. в руководстве пользователя дополнительной панели.
- \*2. Эта функция зависит от типа используемой дополнительной панели.
- \*3. Эта функция зависит от настройки параметра КОНФИГУРАЦИЯ ВХОДА.
- \*4. При использовании ДПЛНИТ входа сигнала данная функция зависит от используемой дополнительной панели.
- **ПРИМЕЧАНИЕ.** Кнопки, к которым не приведены пояснения, не работают.

# **Рабочий диапазон для**

### **дистанционного управления**

Нажимая кнопки, направляйте верхнюю часть пульта дистанционного управления на дистанционный датчик ЖК-монитора.

Пульт дистанционного управления следует использовать на расстоянии около 7 метров от датчика дистанционного управления или, при горизонтальном и вертикальном отклонении в пределах 30°, на расстоянии не более 3,5 метров.

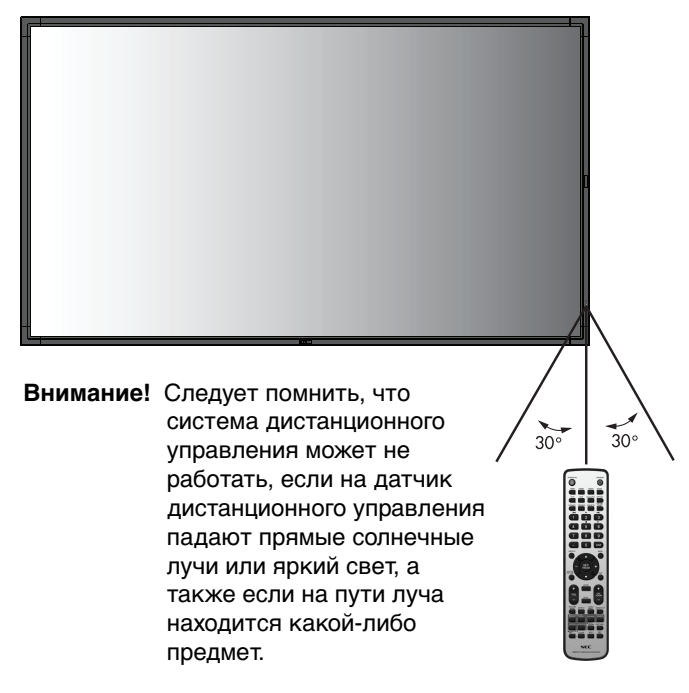

### **Обращение с пультом дистанционного управления**

- Избегайте сильных ударов.
- Не допускайте попадания на пульт воды или других жидкостей. При попадании влаги на пульт немедленно протрите его.
- Не подвергайте его воздействию источников тепла и пара.
- Вскрывать пульт ДУ допускается только для установки аккумуляторов.

### **1. Выбор места установки**

- **ВНИМАНИЕ.** Установку вашего монитора должен производить квалифицированный специалист. Для получения дополнительной информации обратитесь к своему поставщику.
- **ВНИМАНИЕ.** ПЕРЕМЕЩЕНИЕ И УСТАНОВКА МОНИТОРА ДОЛЖНЫ ОСУЩЕСТВЛЯТЬСЯ ПО МЕНЬШЕЙ МЕРЕ ДВУМЯ ЛЮДЬМИ. Несоблюдение данного предостережения может привести к повреждению монитора при падении.
- **ВНИМАНИЕ.** Не устанавливайте и не эксплуатируйте монитор в перевернутом состоянии.
- **ВНИМАНИЕ.** Настоящий монитор имеет встроенные датчики температуры и вентиляторы охлаждения, в том числе вентилятор для дополнительной панели.

Если монитор нагревается слишком сильно, происходит автоматическое включение вентиляторов.

Вентилятор дополнительной панели активен, даже когда температура ниже нормальной рабочей температуры для охлаждения дополнительной платы. Если монитор перегревается при включенном вентиляторе, появляется предупреждение. При появлении предупреждающего сообщения следует прекратить работу и дать монитору остыть. Использование вентиляторов снизит вероятность повреждения изделия, компенсирует ухудшение качества изображения и эффект послесвечения. Если монитор установлен в какой-либо корпус или на ЖК-панель установлен защитный экран, необходимо проверять внутреннюю температуру монитора при помощи меню КОНТРОЛЬ ТЕМПЕРАТУРЫ (см. стр. 31). Если температура выше допустимой рабочей температуры, установите режим работы вентилятора ВКЛ. в меню УПР-Е ВЕНТИЛЯТОРОМ в экранном меню (см. стр. 31).

**ВАЖНО!** Положите защитный лист под монитор, чтобы не поцарапать ЖК-панель. Защитный лист обернут вокруг монитора в оригинальной упаковке.

### **2. Установка батарей пульта дистанционного управления**

Пульт дистанционного управления работает от двух батарей AAA 1,5 В. Установка и замена батарей:

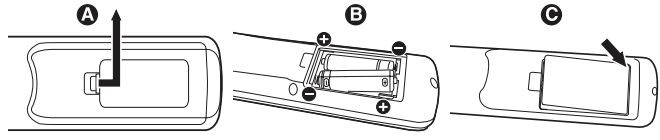

- A. Откройте крышку, нажав и сдвинув ее.
- B. Установите батареи, соблюдая полярность символы (+) и (–) находятся на внутренней стороне пульта.
- C. Установите крышку на место.
- **ВНИМАНИЕ.** Неправильное использование батарей может привести к утечке жидкости из них или к взрыву.

NEC дает следующие рекомендации относительно использования батарей:

- Вставьте батареи размера AAA, совместив знаки (+) и (-) на каждой батарее со знаками (+) и (-) в батарейном отсеке.
- Не используйте одновременно батареи разных производителей.
- Не используйте одновременно старые и новые батареи. Это может сократить срок службы батарей или привести к утечке электролита из батареи.
- Извлекайте разряженные батареи сразу, чтобы предотвратить утечку в отсек батарей.
- Не прикасайтесь к вытекшей аккумуляторной кислоте, она может повредить кожу.
- **ПРИМЕЧАНИЕ.** Если предполагается, что пульт управления не будет использоваться в течение длительного времени, извлеките батареи.

### **3. Подключение внешнего оборудования (см. стр. 17 и 18)**

- Для защиты внешнего оборудования перед подключением отключите электропитание.
- Дополнительные сведения см. в руководстве пользователя оборудования.
- **ПРИМЕЧАНИЕ.** Не подсоединяйте/отсоединяйте кабели во время включения монитора или другого внешнего оборудования, так как это может привести к исчезновению изображения монитора.

### **4. Подключение прилагаемого кабеля электропитания**

- Монитор необходимо устанавливать рядом с легкодоступной электрической розеткой.
- Закрепите кабель питания на мониторе с помощью винта и зажима.
- Полностью вставьте контакты в электророзетку. Слабое соединение может негативно сказаться на качестве изображения.

### **ПРИМЕЧАНИЕ.** Для правильного выбора кабеля питания переменного тока см. раздел «Техника безопасности, техническое обслуживание и рекомендации по эксплуатации».

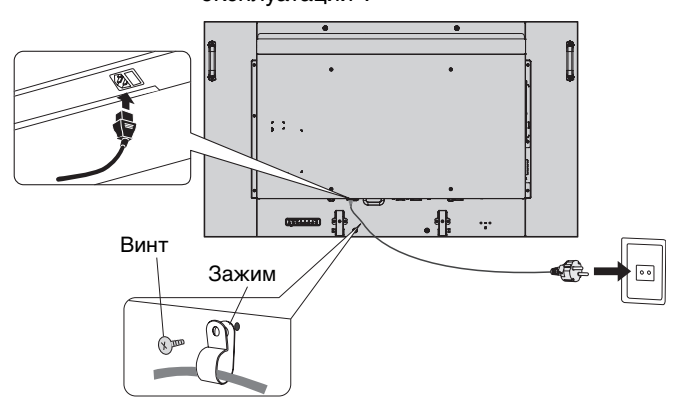

### **5. Включение питания подключенных устройств**

Если монитор подключен к компьютеру, сначала включите питание компьютера.

### **6. Работа с подключенным внешним оборудованием**

Отображение сигнала на экране от нужного источника входного сигнала.

### **7. Настройка звука**

При необходимости настройте громкость звука.

### **8. Настройка экрана (см. стр. 26 и 27)**

При необходимости отрегулируйте положение изображения.

### **9. Настройка изображения (см. стр. 26)**

Если необходимо, измените параметры изображения, например, уровень подсветки экрана или контрастность.

**ВНИМАНИЕ.** Настоящее изделие откалибровано на заводе в соответствии со стандартом DICOM, часть 14. Любое ручное переключение яркости или каких-либо других характеристик изображения ухудшит точность воспроизведения изображения в оттенках серого. Используйте программу калибровки NEC GammaCompMD QA и внешний USB-датчик цвета для получения наилучшего качества при передаче изображения. См. также стр. 6.

### **10. Рекомендуемые настройки**

Чтобы уменьшить вероятность возникновения эффекта остаточного изображения, следует выполнить настройку следующих параметров в зависимости от вида используемого приложения: ЗАСТАВКА, ЦВЕТ БОКОВОЙ ПОЛОСЫ (см. стр. 31), ДАТА И ВРЕМЯ (см. стр. 28), ПАРАМЕТРЫ ГРАФИКА (см. стр. 27). Также рекомендуется установить параметр УПР-Е ВЕНТИЛЯТОРОМ (см. стр. 31) в положение ВКЛ.

# **Осуществление подключений**

**ПРИМЕЧАНИЕ.** Не подсоединяйте/отсоединяйте кабели во время включения монитора или другого внешнего оборудования, так как это может привести к исчезновению изображения монитора.

**ПРИМЕЧАНИЕ.** Используйте аудиокабель без встроенного резистора. При использовании аудиокабеля со встроенным резистором громкость звука уменьшается.

### **Перед осуществлением подключений выполните следующие действия.**

- Прежде чем выполнять подключение, отключите питание всего подключаемого оборудования.
- Прочитайте руководство пользователя, поставляемое с каждым отдельным устройством.

### **Схема соединений**

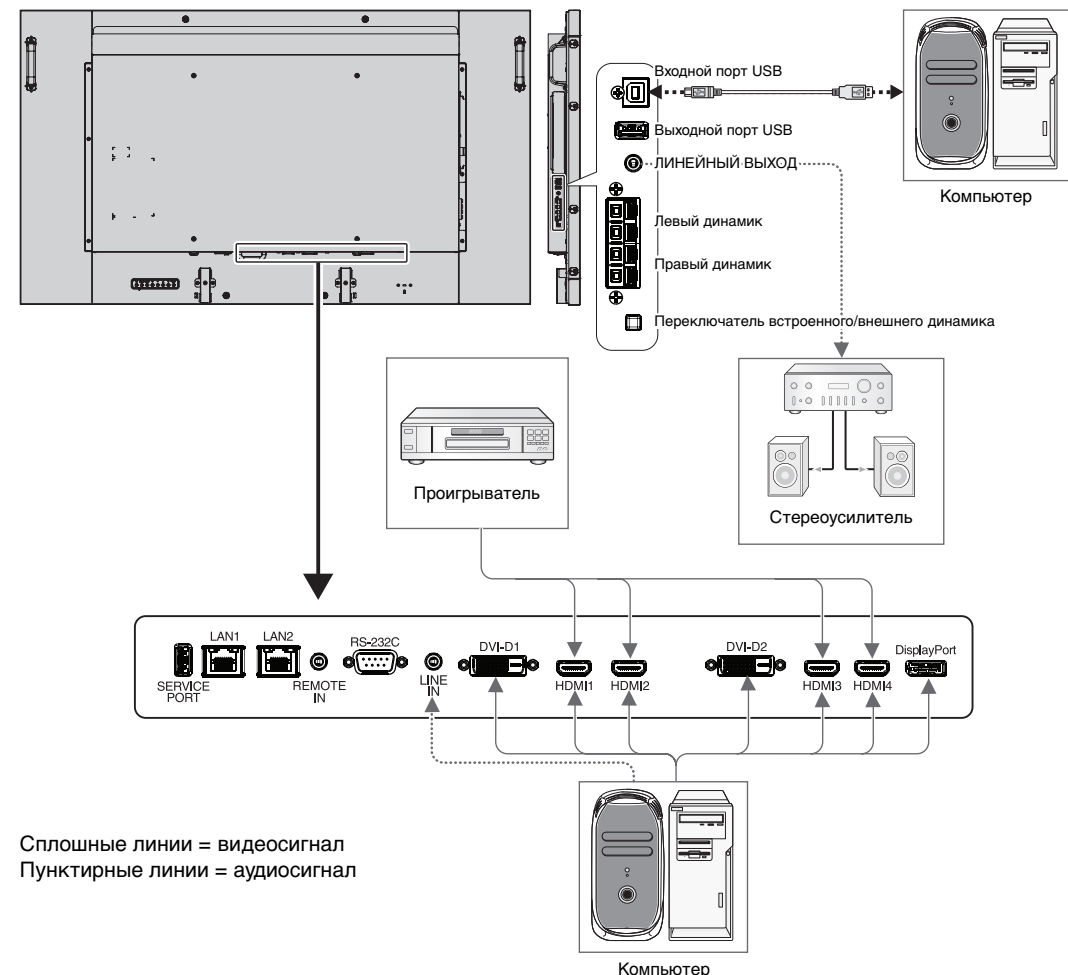

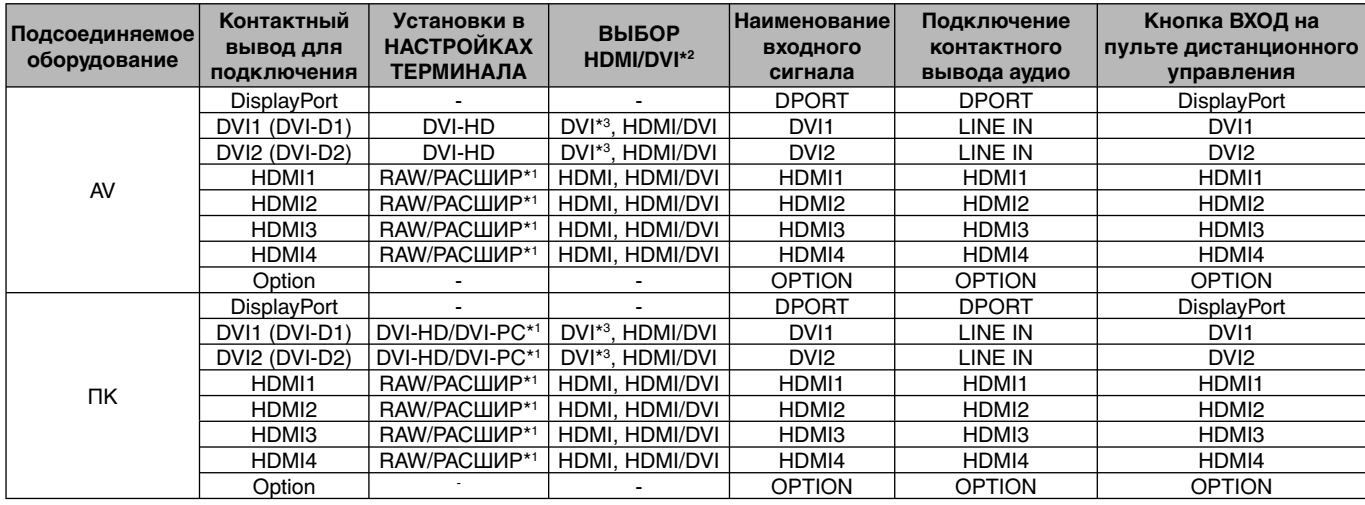

\*1: Зависит от типа сигнала.

\*2: КОНФИГУРАЦИЯ ВХОДА (см. стр. 21).

\*3: Сигнал HDMI не воспроизводится при заводских настройках по умолчанию. Для отображения сигнала HDMI задайте параметр ВЫБОР HDMI/DVI в значение HDMI.

# **Подключение персонального компьютера**

Подключение компьютера к монитору позволит воспроизводить выходной видеосигнал компьютера. Некоторые видеоадаптеры могут быть не в состоянии поддерживать требуемое разрешение для правильного воспроизведения изображений. Для обеспечения визуальных функций в соответствии с заявленными характеристиками монитор следует эксплуатировать только с видеоадаптерами, рекомендованными компанией NEC.

Для обеспечения надлежащего качества изображения монитор автоматически изменяет заводские настройки синхронизации сигнала.

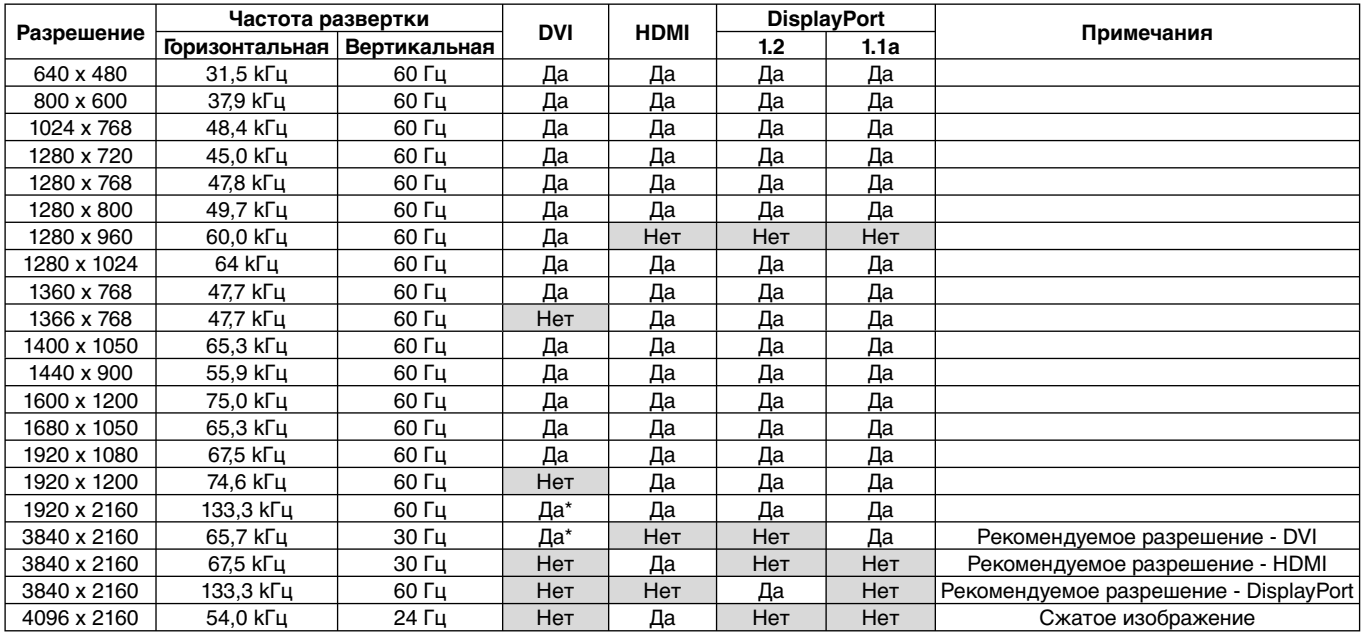

<Стандартная заводская настройка синхронизации сигналов>

\*: двухканальный кабель.

• Если используется устройство Macintosh, установите на нем значение Выкл. для параметра Зеркалирование. Найдите в руководстве пользователя Macintosh подробные сведения о требованиях к видеовыходу Вашего компьютера и специальной идентификации или конфигурации, которые могут потребоваться при настройке монитора и изображения на мониторе.

- Ввод TMDS-сигналов в соответствии со стандартами DVI.
- Чтобы настроить воспроизведение изображения на дисплее, используйте кабель, который отвечает стандарту DVI.

# **Подсоединение проигрывателя или компьютера с выходом HDMI**

- Используйте HDMI-кабель с логотипом HDMI.
- Для прохождения сигнала может понадобиться несколько секунд.
- Некоторые видеоадаптеры или драйверы могут некорректно воспроизводить изображение.
- При использовании компьютера с HDMI установите параметр ПРОСМОТРЕТЬ в значение АВТО или ВЫКЛ. (см. стр. 33).

# **Подключение компьютера к DisplayPort**

- Используйте высококачественный кабель DisplayPort с логотипом соответствия DisplayPort.
- Для прохождения сигнала может понадобиться несколько секунд.
- При подключении кабеля DisplayPort к компоненту с адаптером для преобразования сигнала изображение может не появиться.
- Высококачественные кабели DisplayPort имеют функцию блокировки. При извлечении этого кабеля удерживайте верхнюю кнопку для разблокировки замка.

# **Подключение компьютера к DVI**

- Используйте высококачественный двухканальный кабель.
- Для режима РЕЖ. МУЛЬТИ ИЗОБР. используйте два двухканальных DVI-кабеля одной торговой марки, модели и длины.

# **Подключение устройства USB к USB-порту**

**Входной порт:** подключите компьютер, совместимый с USB, с помощью USB-кабеля.

**Выходной порт:** подключите флеш-память, мышь или клавиатуру, совместимую с USB, к выходному порту.

- Убедитесь в правильности формы и положения разъема при подключении USB-кабеля.
- В зависимости от использования BIOS, операционной системы компьютера или устройства функция USB может не работать. В данном случае обратитесь к руководству пользователя компьютера или устройства или обратитесь к поставщику за получением подобных сведений.
- Перед выключением основного питания монитора или выключением Windows® отключите функцию SB и извлеките USBкабель из монитора. Также при выходе компьютера из строя возможна потеря данных.
- Для распознания входа USB может потребоваться несколько минут. Не отключайте или отключайте и повторно подключайте USB-кабель пока монитор не распознает вход.

# **Режимы «Питание ВКЛ.» и «Питание ВЫКЛ.»**

Индикатор питания монитора загорится зеленым при включении питания и погаснет или загорится желтым при выключении.

**ПРИМЕЧАНИЕ.** Выключатель питания монитора должен быть установлен в положение ON (ВКЛ.), чтобы монитор можно было включить с помощью пульта ДУ или нажатием на кнопку питания.

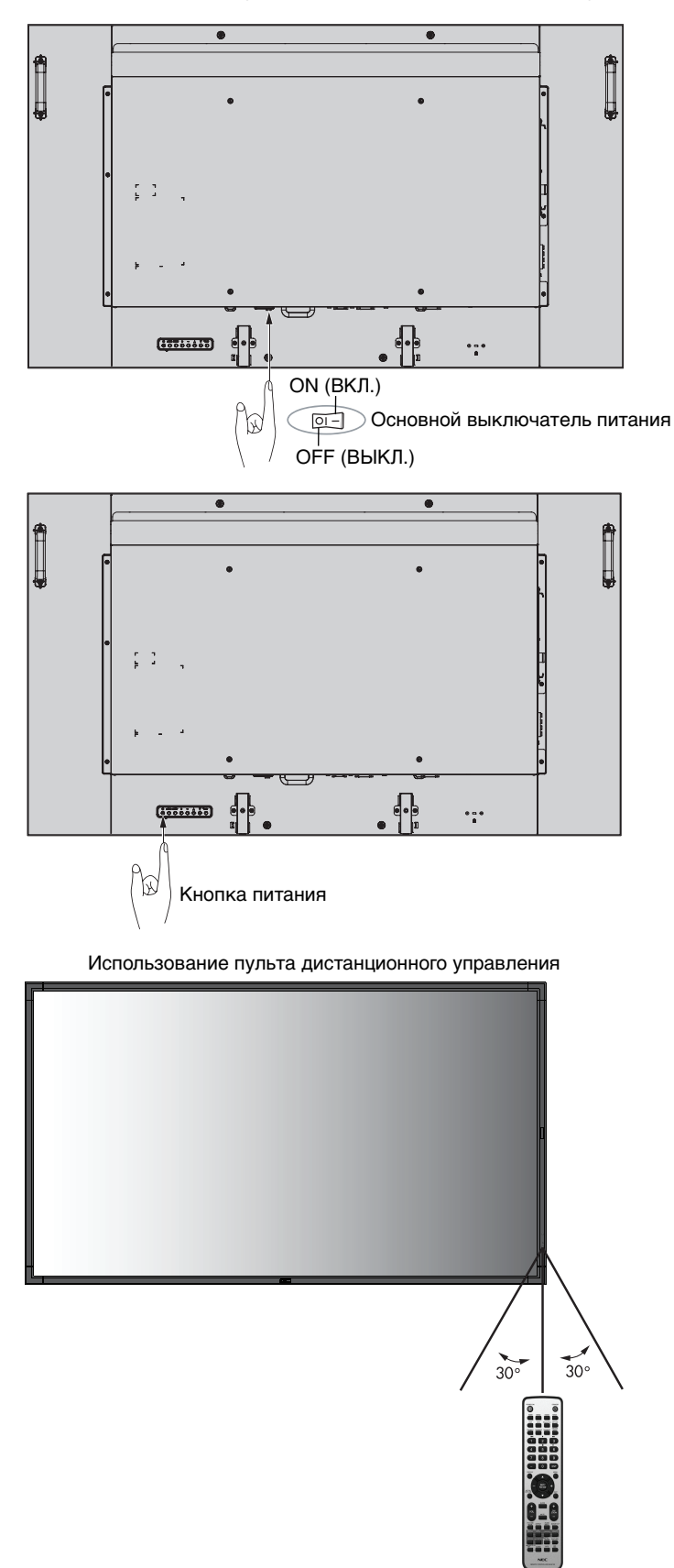

# **Индикатор питания**

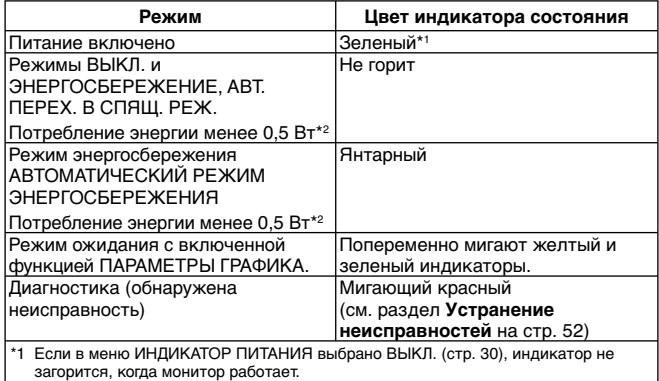

\*2 Без дополнительного оборудования, с заводскими настройками.

# **Начальные настройки**

Когда монитор включается в первый раз, появляются окна параметров ПИТ. ЛОК. С. (см. стр. 31) и ЭНЕРГОСБЕРЕЖЕНИЕ (см. стр. 30).

Эти параметры нужны только для начальной настройки. Кроме этого, это окно сообщения появляется вновь при включении питания после применения функции СБРОС ЗАВОД. УСТАНОВОК.

## **Режим управления питанием**

Функция энергосбережения монитора соответствует системе управления питанием дисплея (DPM), утвержденной VESA.

Функция управления питанием является функцией энергосбережения, которая автоматически снижает энергопотребление монитора, когда клавиатура или мышь компьютера не используются в течение периода, который предварительно установлен в операционной системе компьютера.

Функция управления питанием установлена в режим АВТ. ПЕРЕХ. В СПЯЩ. РЕЖ.Это позволяет вашему монитору перейти в режим экономии энергии при отсутствии видеосигнала. Это продлит срок действия монитора и снизит потребление энергии.

**ПРИМЕЧАНИЕ.** В зависимости от используемого компьютера и видеоадаптера данная функция может быть недоступна.

**ПРИМЕЧАНИЕ.** Монитор автоматически выключается через предустановленный интервал времени после потери сигнала.

# **РЕЖ. МУЛЬТИ ИЗОБР.**

Выбор РЕЖ. МУЛЬТИ ИЗОБР. Можно выбрать до 4 изображений. Когда функция МУЛЬТИ ИЗОБР. включена и параметр КОЛ-ВО ИЗОБР.установлен в значение 2 ИЗОБР., изображения располагаются следующим образом.

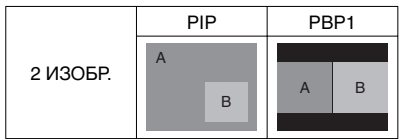

Когда функция МУЛЬТИ ИЗОБР. включена и параметр КОЛ-ВО ИЗОБР. установлен в значение 3 ИЗОБР., изображения располагаются следующим образом.

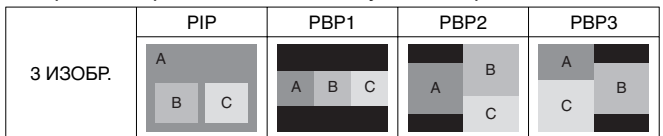

Когда функция МУЛЬТИ ИЗОБР. включена и параметр КОЛ-ВО ИЗОБР. установлен в значение 4 ИЗОБР., изображения располагаются следующим образом.

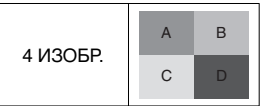

A: ИЗОБРАЖЕНИЕ1 B: ИЗОБРАЖЕНИЕ 2 C: ИЗОБРАЖЕНИЕ 3 D: ИЗОБРАЖЕНИЕ 4

РЕЖ. МУЛЬТИ ИЗОБР. (см. стр. 28).

# **Формат**

Для DVI1, DVI2, DPORT, OPTION\*4, ПРЕДУСТ.1\*5, ПРЕДУСТ.2\*5  $FULL \longrightarrow 1:1 \longrightarrow ZOOM \longrightarrow NORMAL$ 

Для HDMI1, HDMI2, HDMI3, HDMI4, ПРЕДУСТ.1\*5 , ПРЕДУСТ.2\*5 FULL  $\rightarrow$  WIDE  $\rightarrow$  DYNAMIC  $\rightarrow$  1:1  $\rightarrow$  ZOOM  $\rightarrow$  NORMAL

\*4. Эта функция зависит от типа используемой дополнительной панели. \*5. Эта функция зависит от настройки параметра КОНФИГУРАЦИЯ ВХОДА.

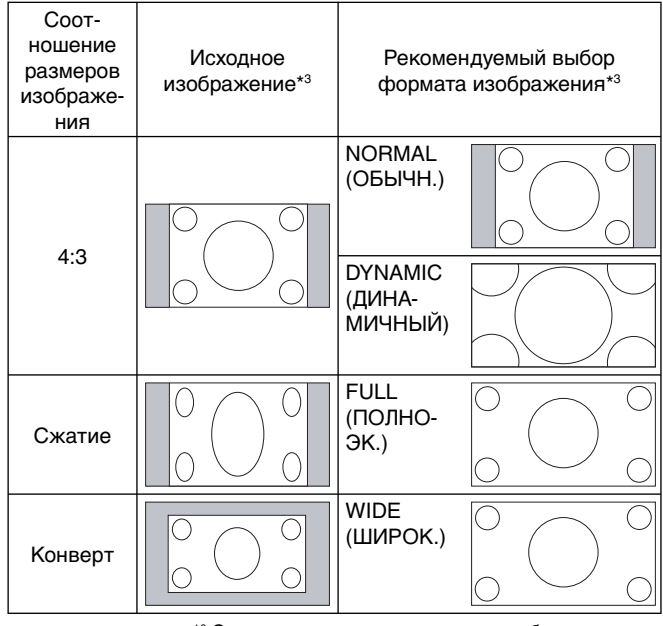

\*3 Серым отмечены неиспользуемые области экрана.

**NORMAL (ОБЫЧН.):** Воспроизведение с исходным соотношением сторон.

**FULL (ПОЛНОЭК.):** Заполнение всего экрана.

**WIDE (ШИРОК.):** Сигнал «конверт» с соотношением сторон 16:9, растянутый на весь экран.

**DYNAMIC (ДИНАМИЧНЫЙ):** Изображение с соотношением сторон 4:3 будет нелинейно растянуто на весь экран. Некоторая часть изображения при растягивании по краям окажется обрезанной.

**1:1:** Отображение изображения в формате 1 на 1 пиксель.

#### **ZOOM**

Изображение при увеличении может выходить за пределы активной области экрана.

Изображение, выходящее за пределы активной области экрана, не отображается.

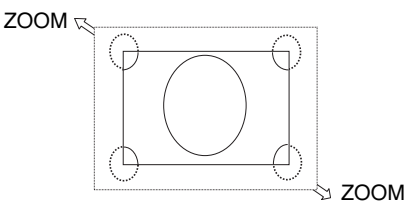

# **КОНФИГУРАЦИЯ ВХОДА**

Создание изображений 3840 x 2160 60 Гц возможно с использованием нескольких входных сигналов. Выбор источников входа. В зависимости от параметра ВЫБОР HDMI/DVI в экранном меню параметр КОНФИГУРАЦИЯ ВХОДА изменяется. См. стр. 32.

| <b>BHIEOP HDMI/DVI</b> | КОНФИГУРАЦИЯ ВХОДА |                    |                    |                           |
|------------------------|--------------------|--------------------|--------------------|---------------------------|
| <b>HDMI</b>            | ТИП ВХОДА          | HDMIx4 (ПРЕДУСТ.1) | HDMIx2 (ПРЕДУСТ.1) | <b>НDMIx2 (ПРЕДУСТ.2)</b> |
|                        |                    |                    |                    |                           |
|                        |                    |                    |                    |                           |
| HDMI/DVI               | ТИП ВХОДА          | HDMIx2 (ПРЕДУСТ.1) |                    |                           |
|                        |                    |                    |                    |                           |
| <b>DVI</b>             | ТИП ВХОДА          | DVIx2 (ПРЕДУСТ.1)  |                    |                           |
|                        |                    |                    |                    |                           |

КОНФИГУРАЦИЯ ВХОДА (см. стр. 32).

# **OSD информации**

OSD информации содержит следующие сведения: источник сигнала, размер изображения и т. д. Нажмите кнопку ДИСПЛЕЙ на пульте ДУ, чтобы вызвать OSD информации.

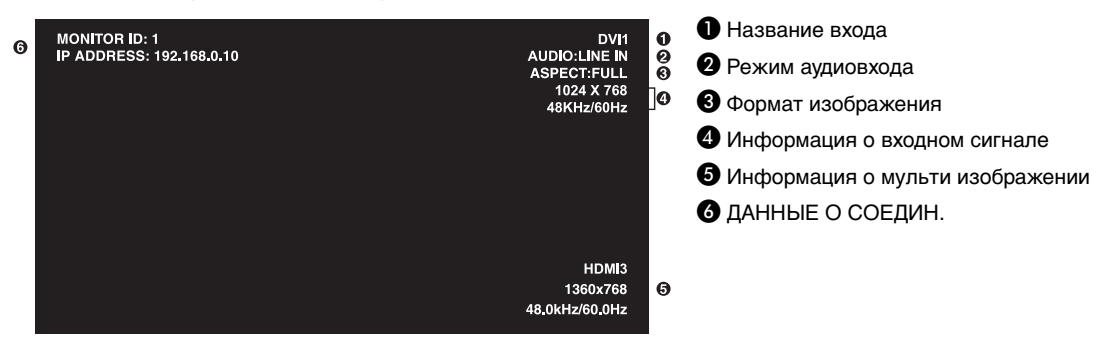

# **Режим изображения**

В зависимости от значения экранного меню ДОПОЛНИТ. ПАРАМЕТР2 (см. стр. 34) в параметре SPECTRAVIEW ENGINE отличается выбор режима изображения.

### **Параметр SPECTRAVIEW ENGINE задан в значение ON (ВКЛ.).**

Выбор одного из пяти режимов изображения в соответствующем разделе экранного меню PICTURE MODE (РЕЖИМ ИЗОБРАЖЕНИЯ) или с помощью одноименной кнопки на беспроводном пульте ДУ.

### **Выбор режима изображения с помощью пульта ДУ**

Режим изображения меняется при нажатии кнопки Picture Mode (Режим изображения).

$$
SVE-1 \rightarrow SVE-2 \rightarrow SVE-3 \rightarrow SVE-4 \rightarrow SVE-5
$$

### **Выберите или измените режим изображения в разделе РЕЖИМ ИЗОБРАЖЕНИЯ экранного меню.**

Выбор настроек от SVE-1 до SVE-5. Повторным нажатием кнопки УСТАН. можно установить перечисленные параметры меню.

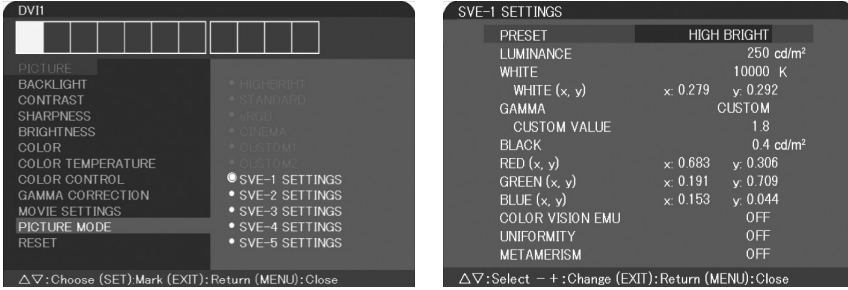

Выберите режим изображения, который максимально подходит для отображаемого содержимого.

- Можно выбрать несколько режимов (sRGB, Adobe®RGB SIM., eciRGB\_v2 SIM., DCI SIM., REC-Bt709, HIGH BRIGHT, ПОЛНОЭК., DICOM, ПРОГРАММИРУЕМЫЙ).
- Каждый РЕЖИМ ИЗОБРАЖЕНИЯ содержит настройки ЯРКОСТЬ, БЕЛО, ГАММА, ЧЕРНЫЙ, КРАСНЫЙ, ЗЕЛЕНЫЙ, СИНИЙ, ЭМ. ЦВЕТ. ЗР., ЕДИНООБРАЗИЕ и МЕТАМЕРИЯ.

### **Типы ПРЕДУСТАНОВОК**

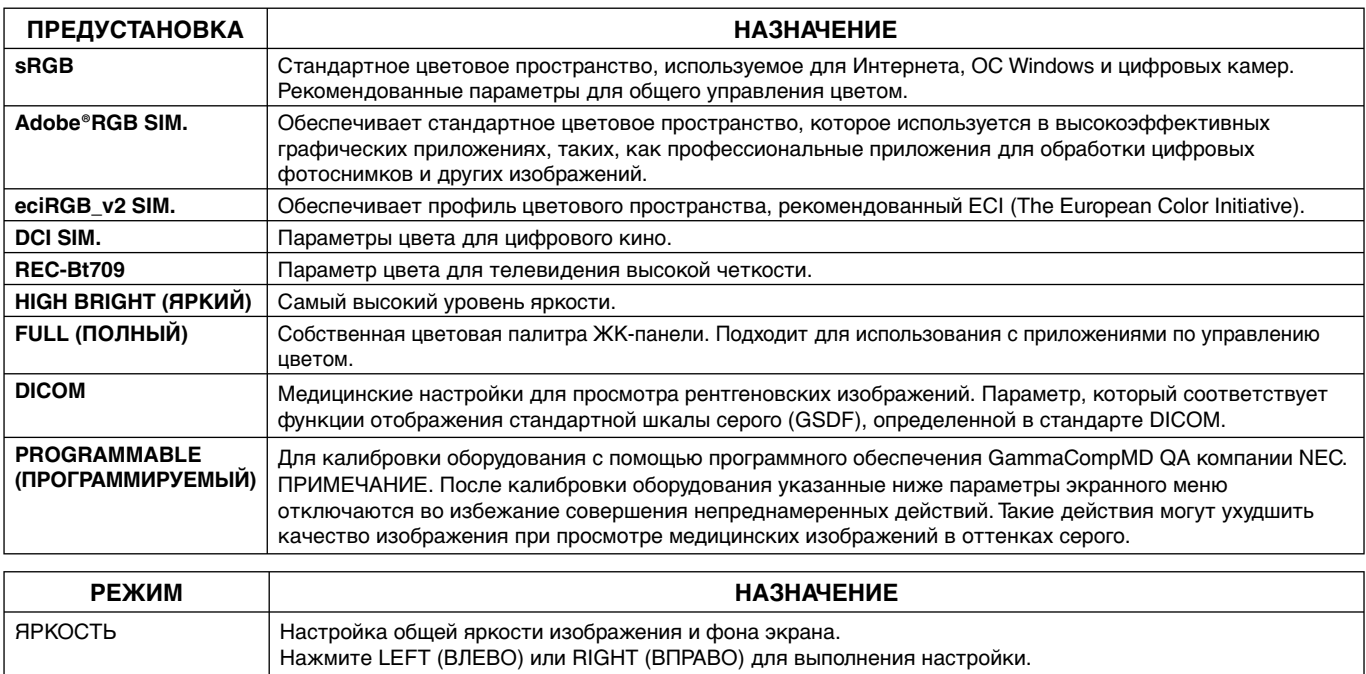

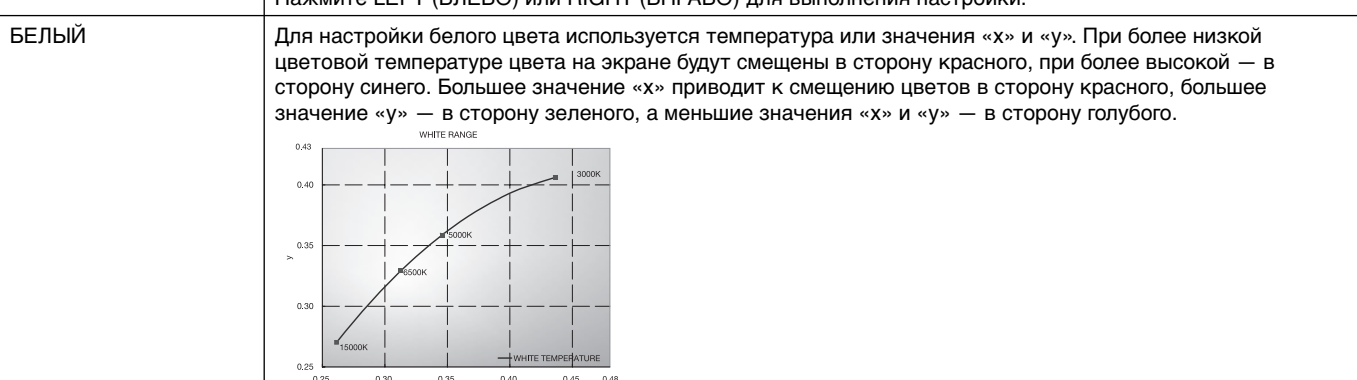

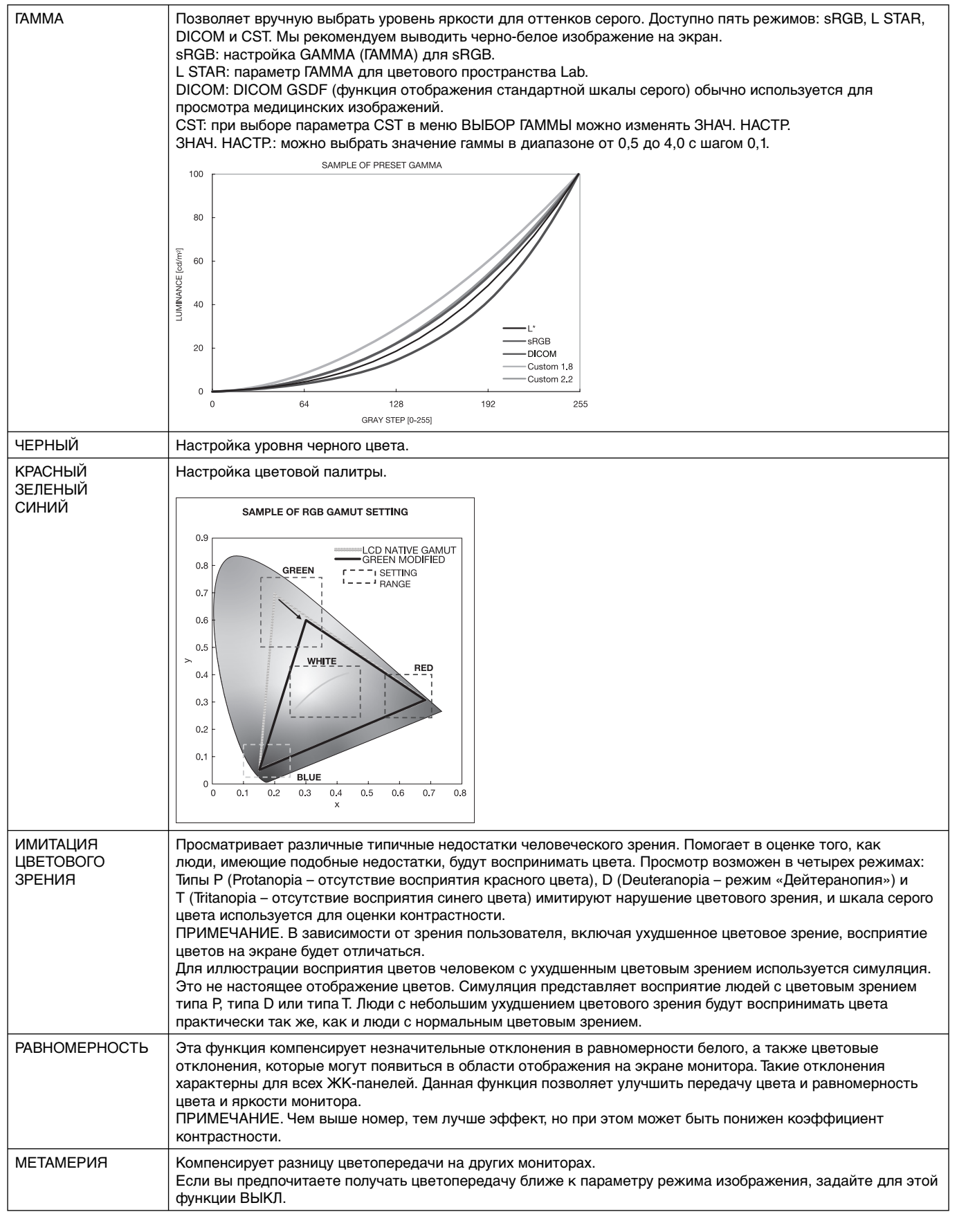

**ПРИМЕЧАНИЕ.** - Когда выбранный РЕЖИМ ИЗОБРАЖЕНИЯ отличается от цветового профиля ICC вашего ПК, возможна неточная цветопередача.

> - Обычно в программах для просмотра медицинских изображений не используется цветовая палитра ICC.

### **Параметр SPECTRAVIEW ENGINE задан в значение ВЫКЛ.**

Выбор одного из пяти режимов изображения в соответствующем разделе экранного меню PICTURE MODE (РЕЖИМ ИЗОБРАЖЕНИЯ) или с помощью одноименной кнопки на беспроводном пульте ДУ.

Для DVI1, DVI2, DPORT, OPTION\*, ПРЕДУСТ.1\*1 , ПРЕДУСТ.2\*1  $STANDARD \rightarrow sRGB \rightarrow CUSTOM1 \rightarrow CUSTOM2 \rightarrow HIGHBRIGHT$ 

Для HDMI1, HDMI2, HDMI3, HDMI4, ПРЕДУСТ.1\*1 , ПРЕДУСТ.2\*1  $STANDARD \rightarrow CINEMA \rightarrow CUSTOM1 \rightarrow CUSTOM2 \rightarrow HIGHBRIGHT$  $\ddot{\bullet}$ 

### **Типы ПРЕДУСТАНОВОК**

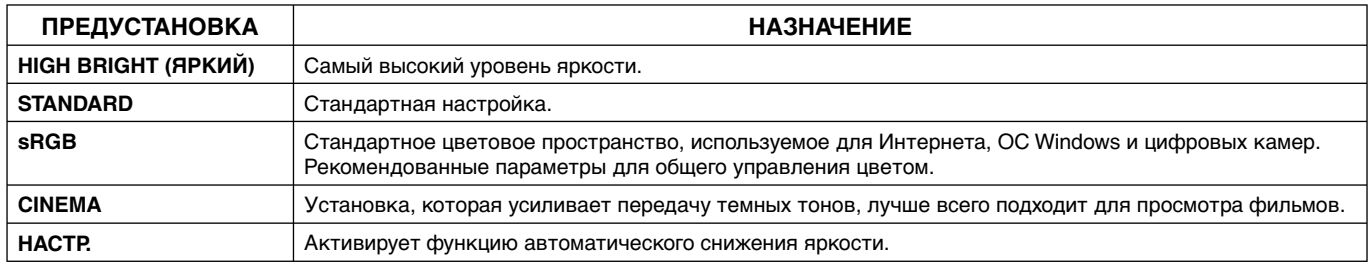

\*. Эта функция зависит от типа используемой дополнительной панели.

\*1 . Эта функция зависит от настройки параметра КОНФИГУРАЦИЯ ВХОДА.

# **Элементы управления OSD**

**ПРИМЕЧАНИЕ.** Некоторые функции могут быть недоступны в зависимости от модели и дополнительно приобретаемого оборудования.

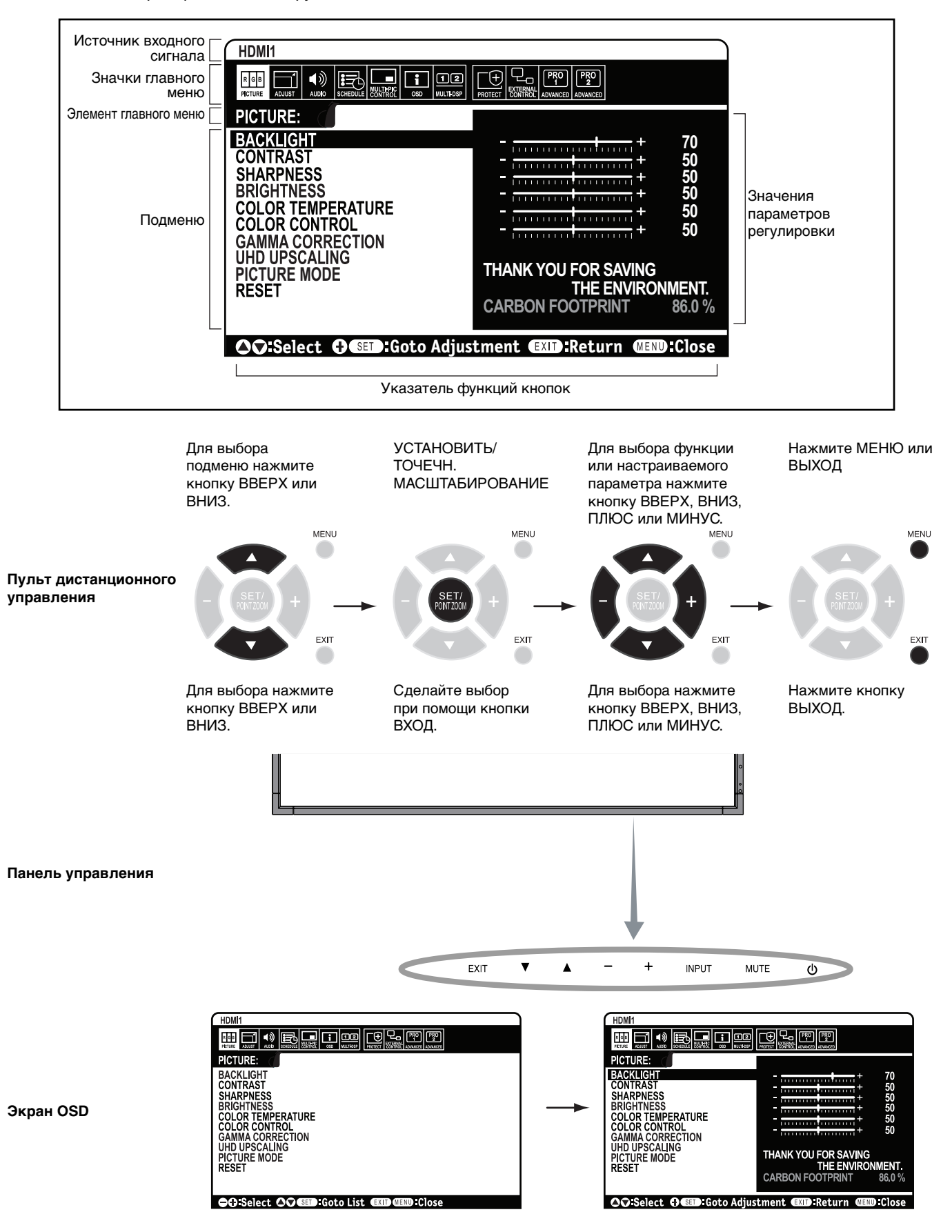

Русский

### **ИЗОБРАЖЕНИЕ** ПОДСВЕТКА\*1 Настройка общей яркости изображения и фона. Для настройки нажмите «+» или «-». ПРИМЕЧАНИЕ. Когда в настройках РАСП.ОСВ.КОМ. выбран режим РЕЖИМ1 или РЕЖИМ2, эта функция не может быть изменена. КОНТРАСТНОСТЬ\*1 Настройка яркости изображения по отношению к входящему сигналу. Для настройки нажмите «+» или «-». ПРИМЕЧАНИЕ. Если в меню режима изображения выбрано значение sRGB, функция не может быть изменена. РЕЗКОСТЬ\*1 Настройка четкости изображения. Для настройки нажмите «+» или «-». ЯРКОСТЬ\*1 Настройка яркости изображения по отношению к фону. Для настройки нажмите «+» или «-». ПРИМЕЧАНИЕ. Если в меню режима изображения выбрано значение sRGB, функция не может быть изменена. ЦВЕТОВАЯ ТЕМПЕРАТУРА\*1 Настройка цветовой температуры всего экрана. При более низкой цветовой температуре цвета на экране будут смещены в сторону красного. При более высокой цветовой температуре цвета на экране будут смещены в сторону синего. При необходимости дополнительной настройки параметра ТЕМПЕРАТУРА можно изменить отдельные уровни R/G/B для белой точки. Для настройки уровней R/G/B необходимо, чтобы для параметра ЦВЕТ. ТЕМП. было выбрано значение НАСТР. ПРИМЕЧАНИЕ. Если в меню режима изображения выбрано значение sRGB, предустанавливается цветовая температура 6500 K, которая не может быть изменена. Если в меню ГАММА-КОРРЕКЦИЯ отмечено ПРОГРАММИРУЕМЫЙ1, ПРОГРАММИРУЕМЫЙ2 или ПРОГРАММИРУЕМЫЙ3, функция не может быть изменена. ПАРАМЕТРЫ ЦВЕТА\*1 Регулировка оттенков красного, желтого, зеленого, голубого, синего и пурпурного. ПРИМЕЧАНИЕ. Если в меню режима изображения выбрано значение sRGB, эта функция не может быть изменена. ГАММА-КОРРЕКЦИЯ\*1 Выбор коррекции гаммы монитора для лучшего качества изображения. Выбор зависит от необходимого типа использования. ПРИМЕЧАНИЕ. Если в меню режима изображения выбрано значение sRGB, функция не может быть изменена. СТАНДАРТ Коррекция гаммы выполняется автоматически. 2.2 Типичная гамма монитора для использования с компьютером. 2.4 Подходит для видеоизображения (DVD и т.д.) S ГАММА Специальные настройки гаммы изображения для определенных типов видеоизображения. Подъем уровня яркости темных участков изображения и понижение светлых. (S-образная кривая) DICOM Медицинские настройки для просмотра рентгеновских изображений. Настройка, которая соответствует стандарту DICOM для стандартной для дисплея функции оттенков серого. ПРОГРАММИРУЕМЫЙ1, 2, 3 Программируемая кривая гаммы может быть загружена с использованием дополнительного программного обеспечения NEC. Гамма коррекцию (Функиця монитора) можно выполнить с помощью программного обеспечения NEC Display Solutions QA. Калибровка DICOM осуществляется по стандарту DICOM, часть 14 Данная настройка может быть выбрана в программе NEC Display Solutions когда параметр РЕЖИМ ОТОБРАЖЕНИЯ работает в режие PROGRAMMABLE. \*Gamma: характер распределения яркости по спектру интенсивности монитора, определяемый соотношением между входным напряжением сигнала и полученной интенсивностью светового выхода монитора. Идеально отрегулированное линейное устройство должно иметь гамму 1,0. Поправка Gamma для DICOM Part 14 используется для изменения выходной яркости монитора по шагам серого, которые кажутся системе зрения человека линейными. UHD UPSCALING\*1 Настройка эффекта высокого разрешения. РЕЖИМ ИЗОБРАЖЕНИЯ | Выбор режима изображения SpectraView Engine = ВЫКЛ.: [ВЫСОКАЯ ЯРКОСТЬ], [СТАНДАРТНЫЙ], [sRGB], [КИНОТЕАТР], [ПОЛЬЗОВ.1] , [ПОЛЬЗОВ.2]. SpectraView Engine = ON (ВКЛ.): [SVE-1 SETTINGS], [SVE-2 SETTINGS], [SVE-3 SETTINGS], [SVE-4 SETTINGS] или [SVE-5 SETTINGS]. См. стр. 22. СБРОС Сброс следующих параметров подменю ИЗОБРАЖЕНИЕ до значений, установленных на заводе: ПОДСВЕТКА, КОНТРАСТНОСТЬ, РЕЗКОСТЬ, ЯРКОСТЬ, ЦВЕТОВАЯ ТЕМПЕРАТУРА, ПАРАМЕТРЫ ЦВЕТА, ГАММА-КОРРЕКЦИЯ, UHD UPSCALING. **НАСТРОЙКА** ФОРМАТ Выбор формата изображения на экране. ПРИМЕЧАНИЕ. Значение ДИНАМИЧНЫЙ или ЗУМ в параметре ФОРМАТ будет изменено на ПОЛНОЭК. в том случае, если активированы функции ЗУМ ТОЧКИ, ПОВЕРН. ИЗОБР. и ДВИЖЕНИЕ в параметре ЗАСТАВКА. Когда эти функции отключаются, ФОРМАТ возвращается к предыдущему значению. Когда ФОРМАТ меняется в то время, когда активированы функции ЗУМ ТОЧКИ, ПОВЕРН. ИЗОБР., ЗАСТАВКА, значения ДИНАМИЧНЫЙ и ЗУМ переходят в значение ПОЛНЫЙ. Когда активна функция КОНФИГУРАЦИЯ ВХОДА, параметр ЗУМ недоступен. ЗУМ также недоступен при сигнале 3840 x 2160 60 Гц. ОБЫЧН. Отображение с исходным соотношением сторон. ПОЛНОЭК. Заполнение всего экрана. ШИРОК. Сигнал «конверт» с соотношением сторон 16:9, растянутый на весь экран. ДИНАМИЧНЫЙ Изображение с соотношением сторон 4:3 будет нелинейно растянуто на весь экран. Часть изображения при растягивании по краям окажется обрезанной. 1:1 Отображение изображения в формате 1 на 1 пиксель. Если входное разрешение больше 3840 x 2160, изображение масштабируется по размеру экрана. Если в разделе ПАРАМЕТРЫ МУЛЬТИ ИЗОБР. выбрано значение РОТАЦИЯ, символы и строки могут быть размытыми в

\*1. Если SPECTRAVIEW ENGINE настроен на ВКЛ., эта функция выделяется серым цветом.

зависимости от разрешения сигнала.

**Параметр**

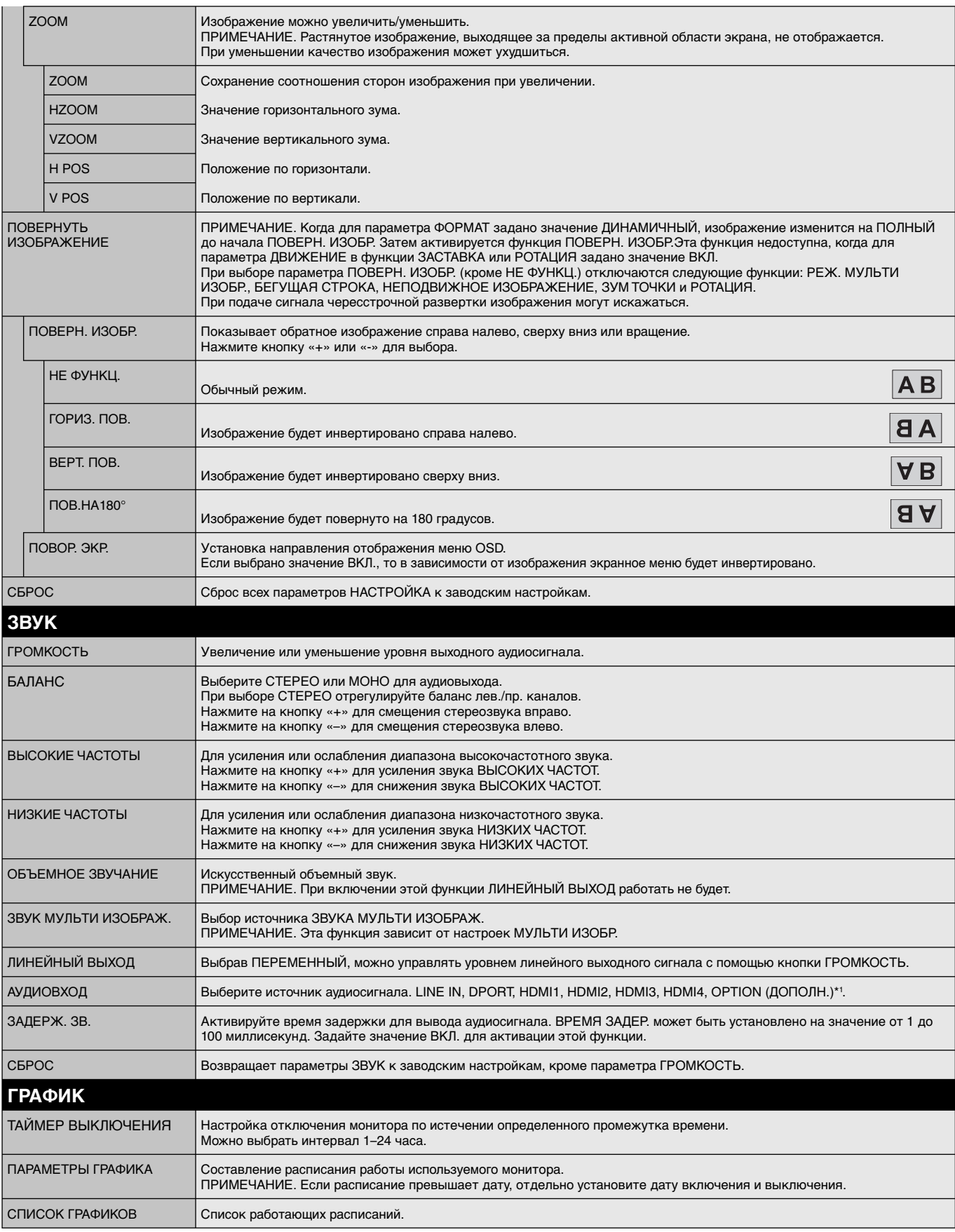

\*1. Эта функция зависит от типа используемой дополнительной панели.

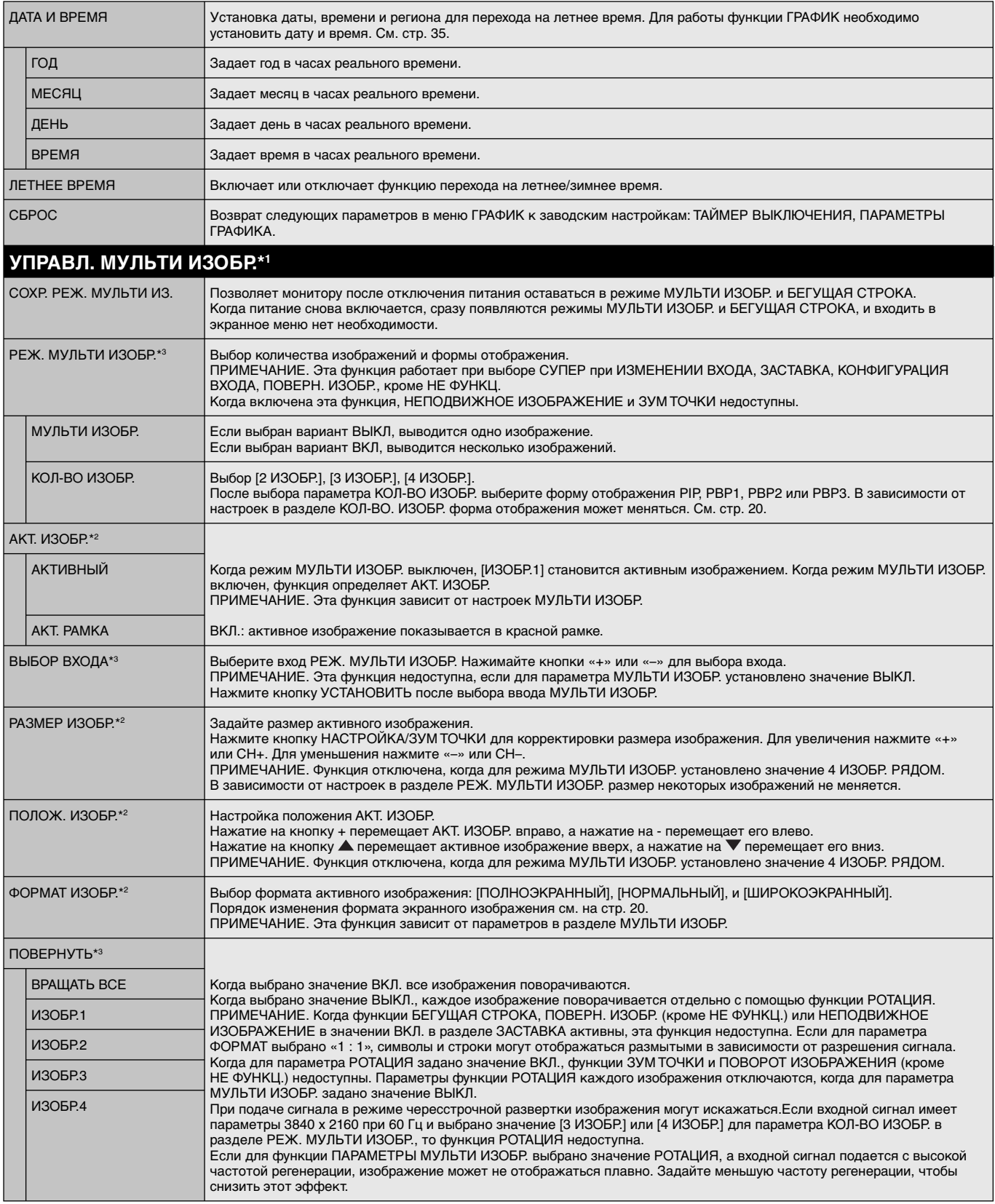

\*1. Эта функция работает при выборе СУПЕР при ИЗМЕНЕНИИ ВХОДА, ЗАСТАВКА, КОНФИГУРАЦИЯ ВХОДА, ПОВЕРН. ИЗОБР. (исключение — НЕ ФУНКЦ). \*2. Если включена БЕГУЩАЯ СТРОКА, то эта функция недоступна.

\*3. При использовании ДПЛНИТ входа мульти-изображений функция зависит от используемой дополнительной панели.

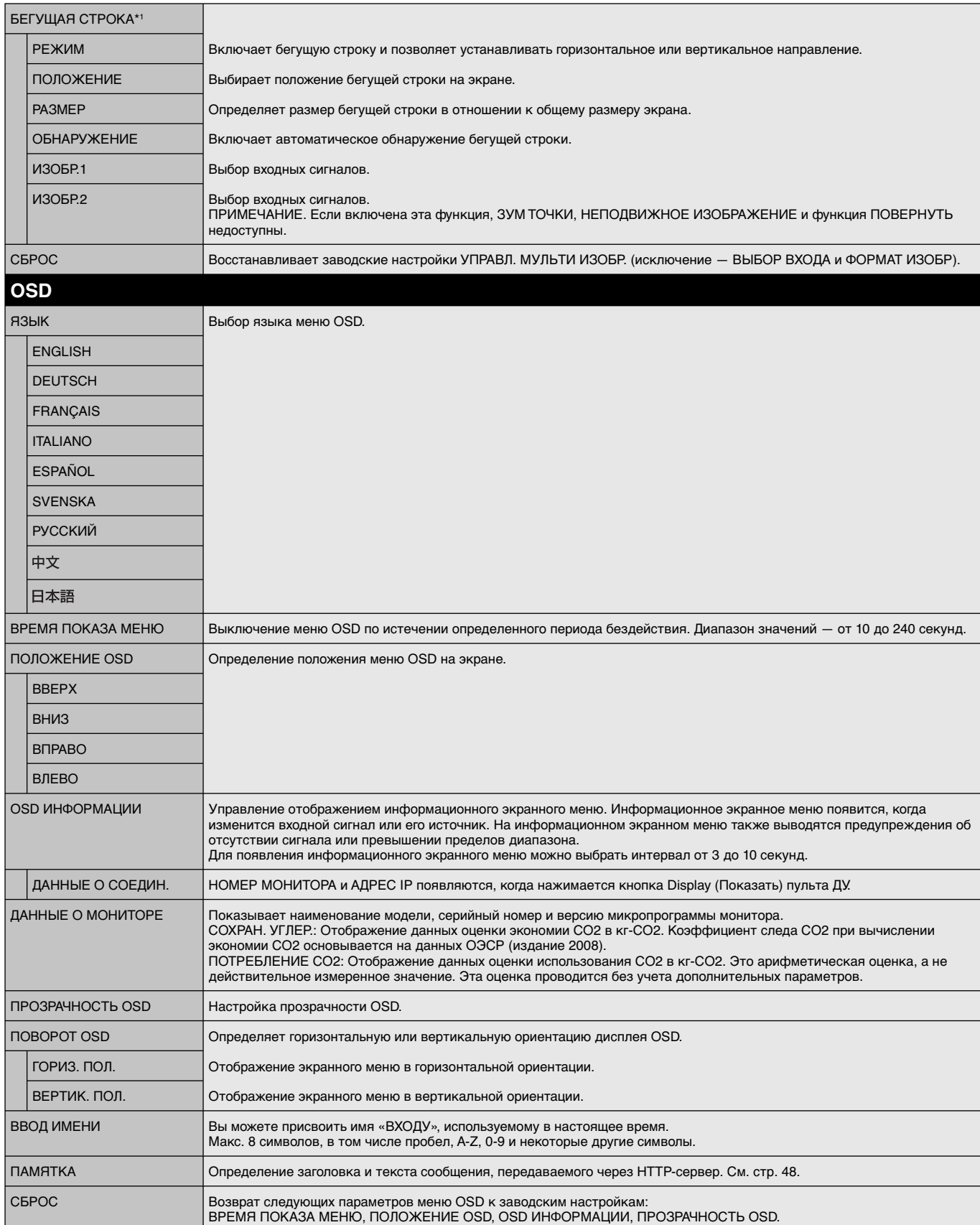

\*1. При использовании ДПЛНИТ входа мульти-изображений функция зависит от используемой дополнительной панели.

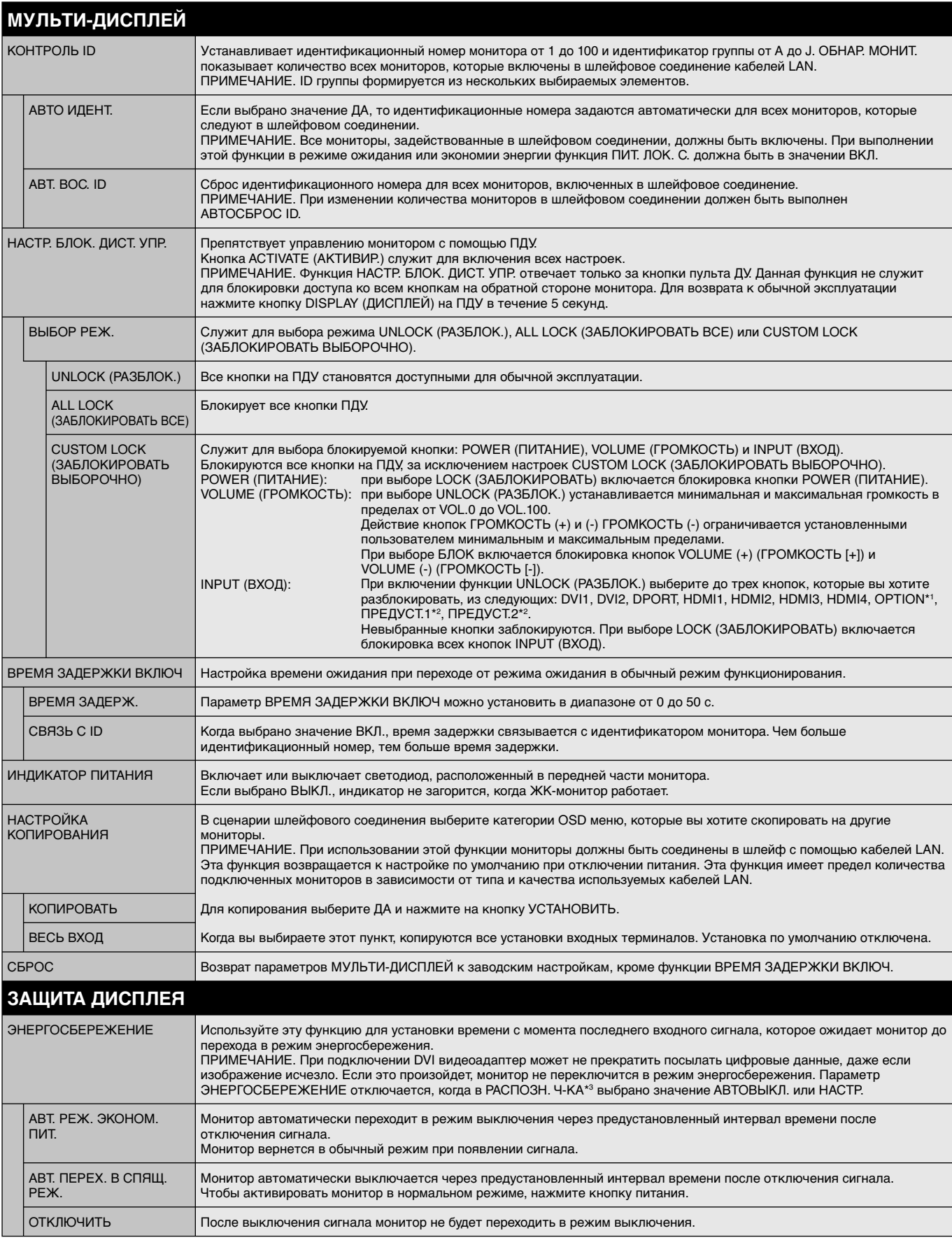

\*1. Эта функция зависит от типа используемой дополнительной панели.

\*2. Эта функция зависит от настройки параметра КОНФИГУРАЦИЯ ВХОДА.

\*3. Данная функция доступна только при подключении устройства управления параметрами.

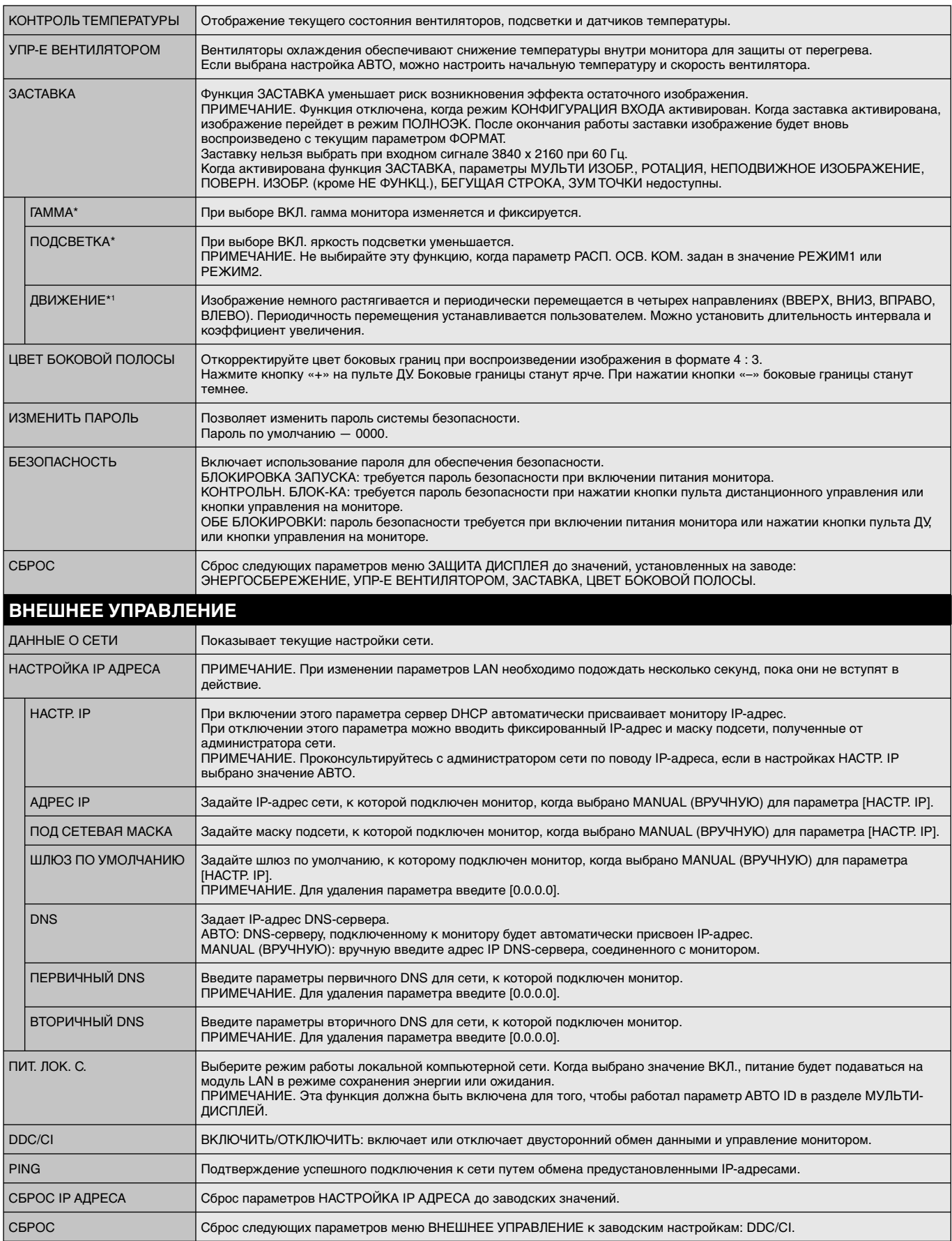

\*. Если SPECTRAVIEW ENGINE включен, эта функция выделяется серым цветом.

\*1. При выборе ДПЛНИТ входа сигнала функция зависит от используемой дополнительной панели.

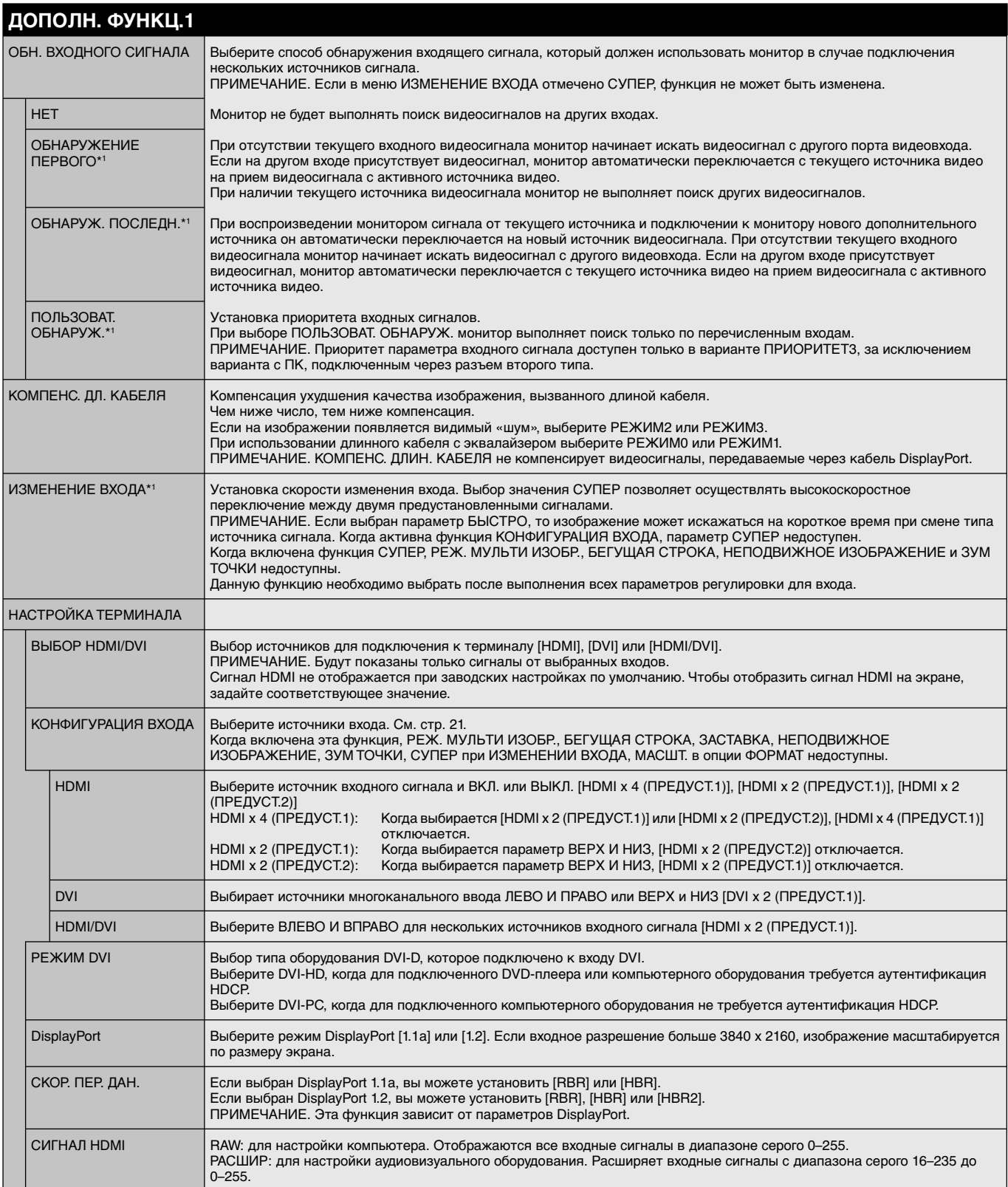

\*1. При выборе ДПЛНИТ входа сигнала функция зависит от используемой дополнительной панели.

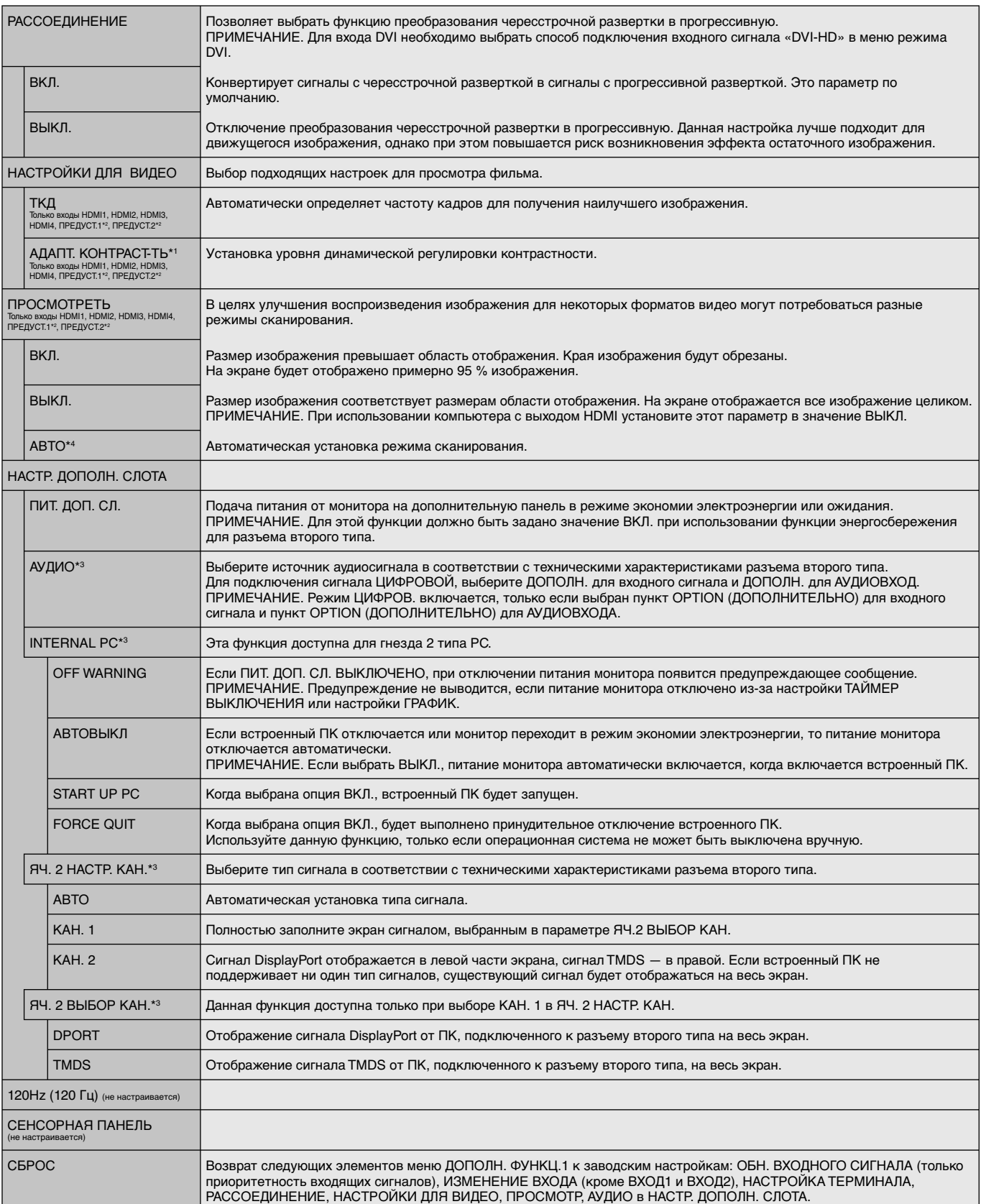

\*1. Если SPECTRAVIEW ENGINE включен, эта функция выделяется серым цветом.

\*2. Эта функция зависит от настройки параметра КОНФИГУРАЦИЯ ВХОДА.

\*3. Эта функция зависит от типа используемой дополнительной панели. При изменении настроек выключите, а затем снова включите монитор.

\*4. При выборе ДПЛНИТ входа сигнала функция зависит от используемой дополнительной панели.

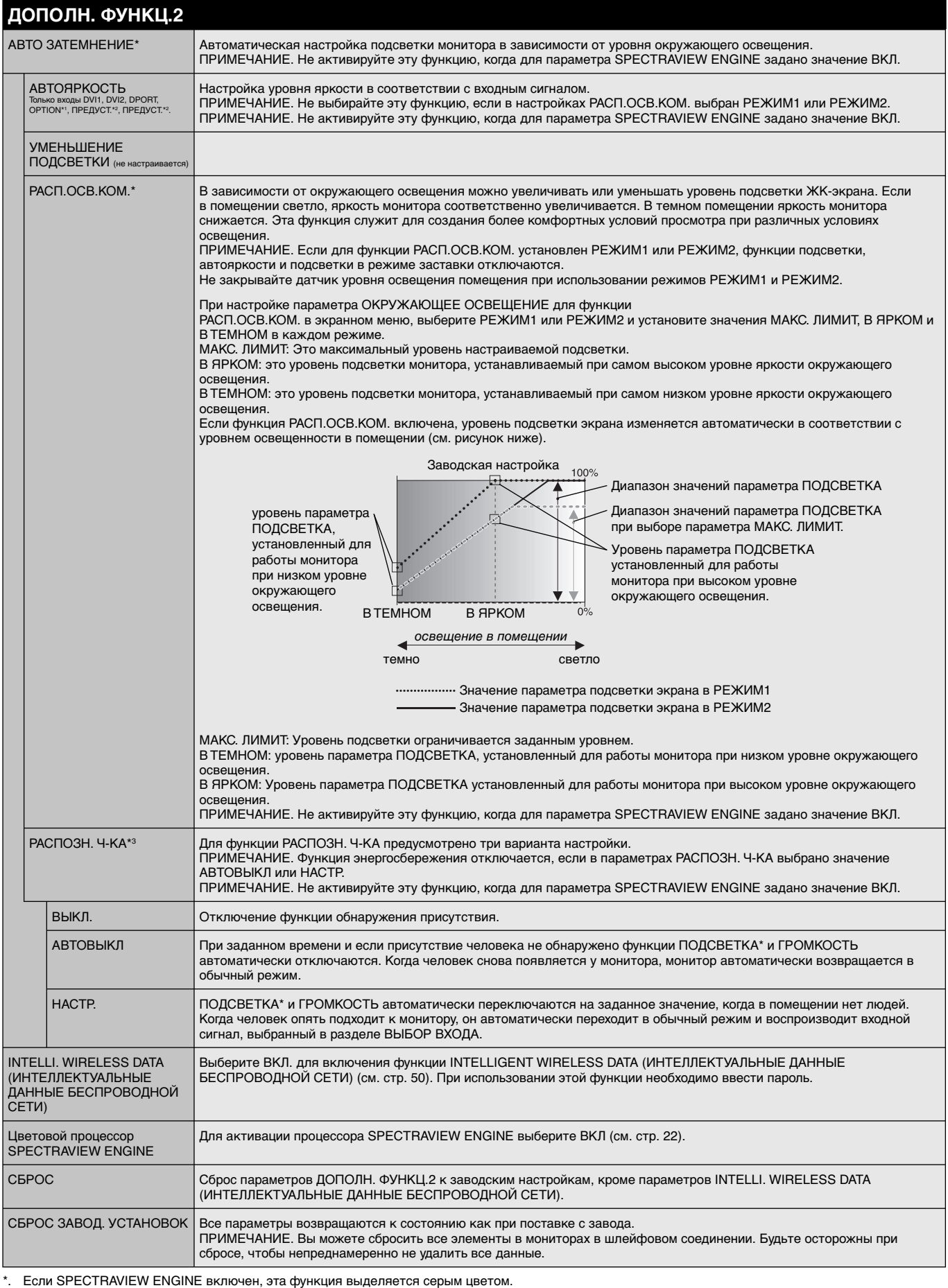

\*1. Эта функция зависит от типа используемой дополнительной панели. \*2. Эта функция зависит от настройки параметра КОНФИГУРАЦИЯ ВХОДА.

\*3. Эта функция доступна только в случае подключения дополнительного прибора управления.

### **ПРИМЕЧАНИЕ 1. СОЗДАНИЕ РАСПИСАНИЯ**

Функция расписания позволяет задавать включение и выключение питания монитора в разное время. Благодаря функции расписания монитор может автоматически включаться и выключаться в определенное время.

Для программирования расписания:

- 1. Войдите в меню ГРАФИК. При помощи кнопок «вверх» и «вниз» выберите ПАРАМЕТРЫ ГРАФИКА. Для входа в меню настройки нажмите кнопку УСТАНОВИТЬ/ТОЧЕЧН. МАСШТАБИРОВАНИЕ или кнопку «+». Выделите требуемый номер расписания и нажмите кнопку УСТАНОВИТЬ/ТОЧЕЧН. МАСШТАБИРОВАНИЕ. Прямоугольник рядом с номером изменит свой цвет на желтый. Можно начинать программирование расписания.
- 2. Используйте кнопку «вниз», чтобы выделить поле настройки часов в строке выбора времени включения. Используйте кнопки «+» и «-», чтобы настроить параметр «часы». Используйте кнопки «вверх» и «вниз», чтобы выделить поле настройки минут. Используйте кнопки «+» и «-», чтобы настроить параметр «минуты». Аналогичным способом настройте время выключения.
- 3. Используйте стрелки «вверх» и «вниз», чтобы выделить поле ВХОД. Используйте кнопки «+» и «-», чтобы выбрать источник входного сигнала. Используйте кнопки «+» и «-», чтобы выбрать источник входного сигнала. Используйте стрелки «вверх» и «вниз», чтобы выделить поле КАРТИНКА. Используйте кнопки «+» и «-», чтобы выбрать режим изображения.
- 4. Используйте кнопку «вниз», чтобы выбрать день активации расписания. Для включения нажмите кнопку УСТАНОВИТЬ/ТОЧЕЧН. МАСШТАБИРОВАНИЕ. Если график должен срабатывать каждый день, выберите пункт КАЖДЫЙ ДЕНЬ и нажмите кнопку УСТАНОВИТЬ/ТОЧЕЧН. МАСШТАБИРОВАНИЕ. Кружок рядом с параметром КАЖДЫЙ ДЕНЬ загорится желтым. Если необходимо настроить расписание на неделю, выберите дни недели с помощью кнопок «вниз», «вверх» и УСТАНОВИТЬ/ТОЧЕЧН. МАСШТАБИРОВАНИЕ. Затем выделите параметр ЕЖЕНЕДЕЛЬНО и нажмите кнопку УСТАНОВИТЬ/ТОЧЕЧН. МАСШТАБИРОВАНИЕ.

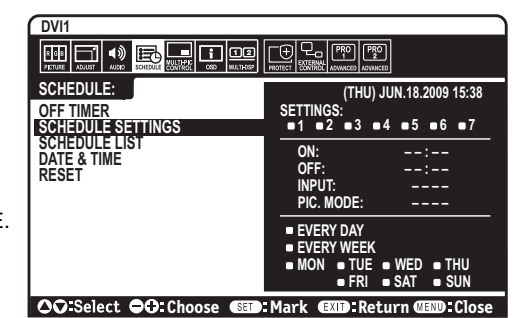

5. По окончании программирования расписания можно настроить дополнительные расписания. Для выхода из OSD нажмите МЕНЮ. Для возврата к предыдущему пункту меню нажмите EXIT (ВЫХОД).

**ПРИМЕЧАНИЕ.** Если расписания накладываются друг на друга по времени, высший приоритет имеет расписание с наибольшим номером. Например, расписание #7 будет иметь приоритет над расписанием #1.

Если выбранный вход или режим изображения на данный момент недоступны, отключенный вход или режим изображения выделены красным цветом.

#### **ПРИМЕЧАНИЕ 2. ОСТАТОЧНОЕ ИЗОБРАЖЕНИЕ**

Имейте в виду, что при работе ЖК-мониторов возможно возникновение такого явления, как послесвечение. Этот эффект проявляется в том, что на экране монитора сохраняется остаточный след предыдущего изображения. В отличие от мониторов с электронно-лучевыми трубками на ЖК-мониторах эффект остаточного изображения обратим, но тем не менее следует избегать вывода на экран неподвижного изображения в течение длительного времени.

Чтобы ослабить эффект остаточного изображения, выключите монитор на время, в течение которого на экран выводилось предыдущее изображение. Например, если изображение на мониторе не менялось в течение одного часа и после него сохранился остаточный след, для удаления этого изображения монитор следует отключить на один час.

Как и для всех персональных дисплеев, компания NEC DISPLAY SOLUTIONS рекомендует выводить на экран подвижные изображения и использовать динамические экранные заставки, включающиеся через определенный промежуток времени при отсутствии изменений на экране, или выключать монитор на время, пока он не используется.

 Чтобы избежать возникновения эффекта остаточного изображения, настройте дополнительно функции ЗАСТАВКА, ДАТА И ВРЕМЯ, ПАРАМЕТРЫ ГРАФИКА.

#### **Рекомендации по продлению срока службы монитора для просмотра медицинских изображений**

#### **Остаточное изображение ЖК-панели**

При непрерывной эксплуатации ЖК-панели на протяжении нескольких часов около электродов внутри ЖК-матрицы накапливается остаточный электрический заряд, в результате чего может наблюдаться остаточный след предыдущего изображения. (Эффект остаточного изображения)

Эффект остаточного изображения не сохраняется постоянно, но если в течение длительного времени на экране отображается неподвижное изображение, ионные примеси внутри ЖК-матрицы скапливаются вдоль изображения, и оно надолго остается видимым. (Остаточное изображение)

 Чтобы избежать быстрого появления эффекта постоянного остаточного изображения и продлить срок службы монитора, выполняйте следующие рекомендации.

- 1. Неподвижное изображение не должно воспроизводиться на экране в течение длительного времени. Неподвижные изображения должны постоянно меняться.
- 2. Если монитор не используется, его следует выключать при помощи пульта ДУ. Также можно использовать функции энергосбережения компьютера или встроенную функцию расписания работы.
- 3. Более низкая температура окружающей среды продлевает срок службы монитора. Если на поверхность монитора, встроенного в замкнутое пространство, установлена защитная панель (стеклянная, акриловая), необходимо использовать датчики температуры внутри монитора. Для снижения внутренней температуры используйте охлаждающие вентиляторы, заставку и функцию управления питанием компьютера, а также функцию снижения яркости.
- 4. Используйте режим экранной заставки.

# **Функция REMOTE CONTROL ID (НОМЕР ПУЛЬТА ДУ)**

### **REMOTE CONTROL ID (НОМЕР ПУЛЬТА ДУ)**

Для управления до 100 отдельными мониторами MultiSync в режиме REMOTE CONTROL ID (НОМЕР ПУЛЬТА ДУ) используется дистанционное управление. REMOTE CONTROL ID (НОМЕР ПУЛЬТА ДУ) при совместном использовании с номером монитора позволяет управлять до 100 отдельными мониторами MultiSync. Например, если много мониторов используется в одной зоне, пульт дистанционного управления в нормальном режиме будет посылать сигналы на все мониторы одновременно (см. рис. 1). В режиме REMOTE CONTROL ID (НОМЕР ПУЛЬТА ДУ) будет задействован один монитор в группе (см. Рис.2).

### **УСТАНОВКА РЕЖИМА REMOTE CONTROL ID (НОМЕР ПУЛЬТА ДУ)**

Удерживая нажатой кнопку «REMOTE ID SET» на пульте ДУ, с помощью клавиатуры введите номер монитора (1–100), для управления которым будет использоваться пульт ДУ. Пульт ДУ затем можно использовать для управления монитором с указанным номером идентификатора монитора.

 Если выбрано значение «0», или пульт ДУ находится в обычном режиме, будет осуществляться управление всеми мониторами.

### **НАСТРОЙКА/СБРОС РЕЖИМА УДАЛЕННОГО УПРАВЛЕНИЯ**

ID Mode (Режим ИД) — Чтобы войти в режим ИД, нажмите и удерживайте кнопку «REMOTE ID SET» в течение 2 секунд.

 Normal Mode (Обычный режим) — Для возврата в обычный режим нажмите и удерживайте кнопку «REMOTE ID CLEAR» в течение 2 секунд.

 Для обеспечения правильной работы этой функции монитору должен быть присвоен номер. Номер монитора можно присвоить в меню МУЛЬТИ-ДИСПЛЕЙ в OSD (см. стр. 30).

 Направьте пульт дистанционного управления на дистанционный датчик требуемого монитора и нажмите кнопку «REMOTE ID SET». Когда пульт ДУ находится в режиме НОМЕР МОНИТОРА, идентификационный номер монитора отображается на экране.

### **Используйте пульт дистанционного управления для управления монитором, имеющим специально присвоенный ему НОМЕР МОНИТОРА.**

- 1. Задайте НОМЕР МОНИТОРА (см. стр. 30). Для номера идентификатора монитора можно использовать числа от 1 до 100. Номер идентификатора монитора позволяет управлять указанным монитором с помощью пульта ДУ, не затрагивая другие мониторы.
- 2. На пульте дистанционного управления нажмите и удерживайте кнопку «REMOTE ID SET», одновременно вводя с клавиатуры REMOTE CONTROL ID (НОМЕР ПУЛЬТА ДУ) (1-100). Для управления монитором НОМЕР ПУЛЬТА ДУ и МОНИТОРА должны совпадать. Выберите «0» для одновременного управления всеми мониторами в соединении.
- 3. Направьте пульт дистанционного управления на дистанционный датчик требуемого монитора и нажмите кнопку «REMOTE ID SET». НОМЕР МОНИТОРА отображается на мониторе красным цветом. Если НОМЕР ПУЛЬТА ДУ — «0», то все мониторы в соединении будут показывать свои НОМЕРА красным цветом.

 Если НОМЕР МОНИТОРА отображен на дисплее белым цветом, то НОМЕР МОНИТОРА и REMOTE CONTROL ID (НОМЕР ПУЛЬТА ДУ) не совпадают.

**ПРИМЕЧАНИЕ.** ID ГРУППЫ невозможно указать с помощью пульта ДУ.

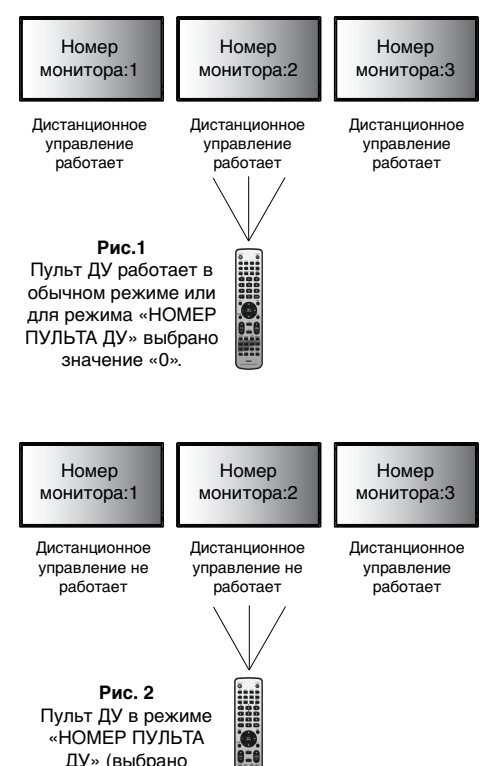

значение 3).

# **Подключение нескольких мониторов**

Вы можете управлять несколькими мониторами, используя интерфейс RS-232C, REMOTE IN или последовательное соединение в сети LAN.

**ПРИМЕЧАНИЕ.** Число мониторов, которые можно подключить последовательно, ограничено.

Выполните функцию АВТОИДЕНТИФИКАТОР (см. стр. 30) перед указанием идентификационного номера вручную или управления с помощью указанного номера.

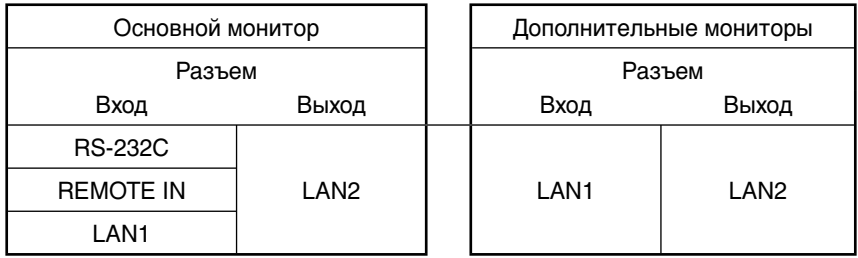

### **Соединение**

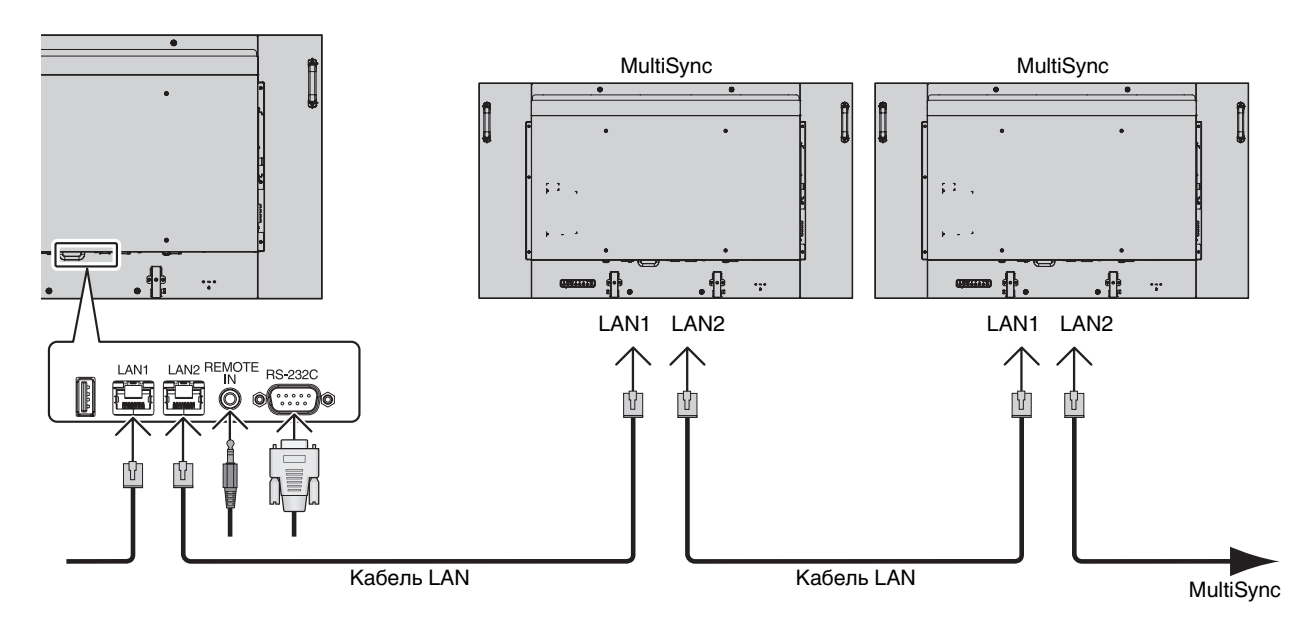

# **Управление ЖК-монитором с помощью пульта дистанционного управления RS-232C**

Этот ЖК-монитор может управляться с помощью компьютера с портом RS-232C (обратного типа).

С помощью компьютера можно управлять следующими функциями:

- Включение и отключение питания.
- Переключение между входными сигналами.
- Включение и выключение звука.

### **Соединение**

ЖК-монитор + компьютер

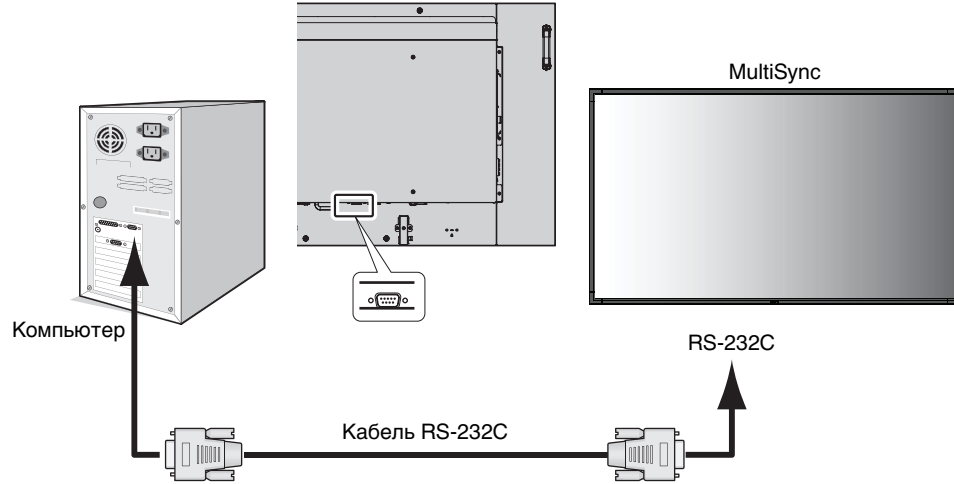

**ПРИМЕЧАНИЕ.** Если на компьютере установлен только 25-штырьковый последовательный порт, необходимо использовать соответствующий адаптер. Более подробную информацию вы можете получить, обратившись к поставщику оборудования. Порядок назначения выводов см. в разделе «2) Интерфейс ввода-вывода RS-232C» ниже.

Для управления монитором используйте управляющие команды. Инструкции по управляющим командам приводятся на диске, который входит в комплект поставки монитора. Файл называется «External\_control.pdf».

1) Интерфейс

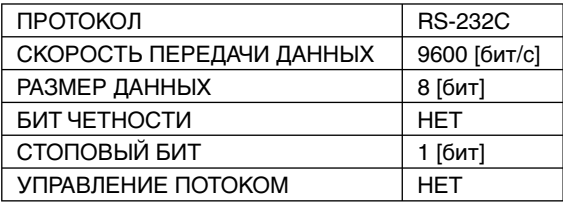

 Данный ЖК-монитор использует линии RXD, TXD и GND для управления RS-232C. Кабель обратного типа (нуль-модемный кабель) (не включен) следует использовать для RS-232C.

2) Назначение контактов

Интерфейс ввода-вывода RS-232C

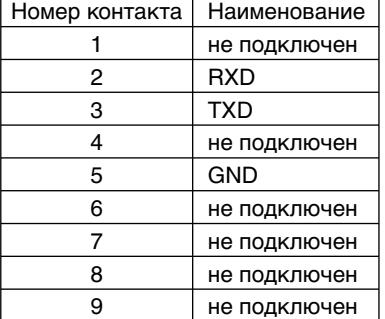

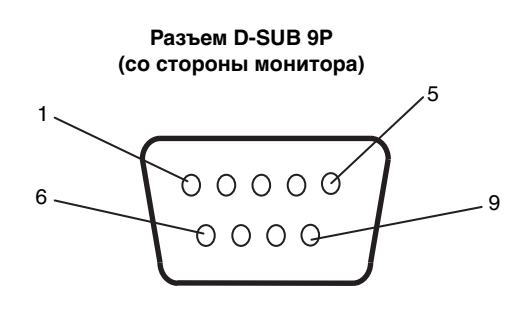

Данный ЖК-монитор использует линии RXD, TXD и GND для управления RS-232C.

### 3) Структура управляющей команды

 Для получения информации о других командах см. файл External\_Control.pdf на компакт-диске, поставляемом в комплекте с монитором.

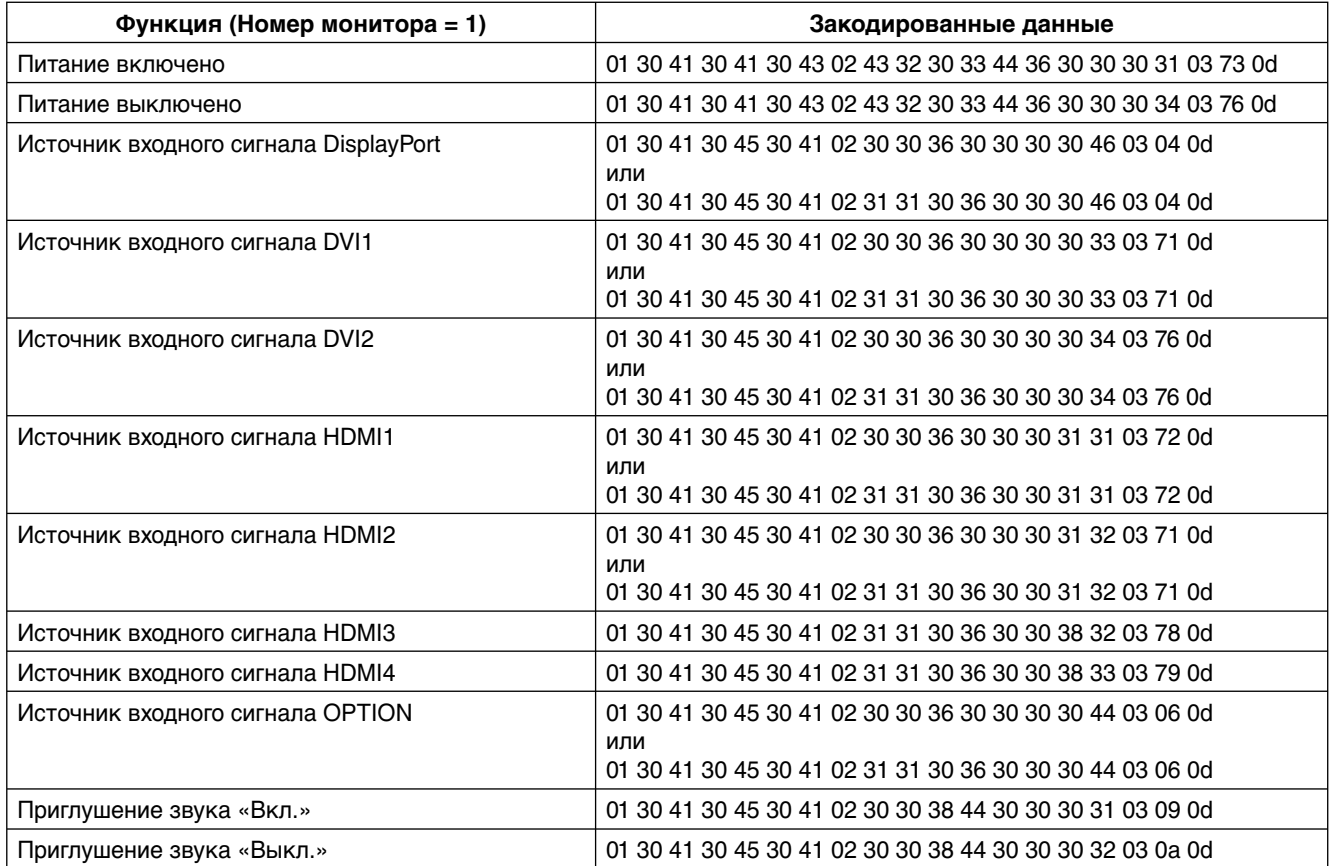

# **Управление ЖК-монитором с помощью устройства управления LAN**

# **Соединение с сетью**

Использование кабеля LAN позволяет определить настройки сети и настройки почтовых уведомлений с помощью функций HTTP-сервера.

Для использования LAN-соединения необходимо присвоение IP-адреса.

### **Пример LAN-соединения:**

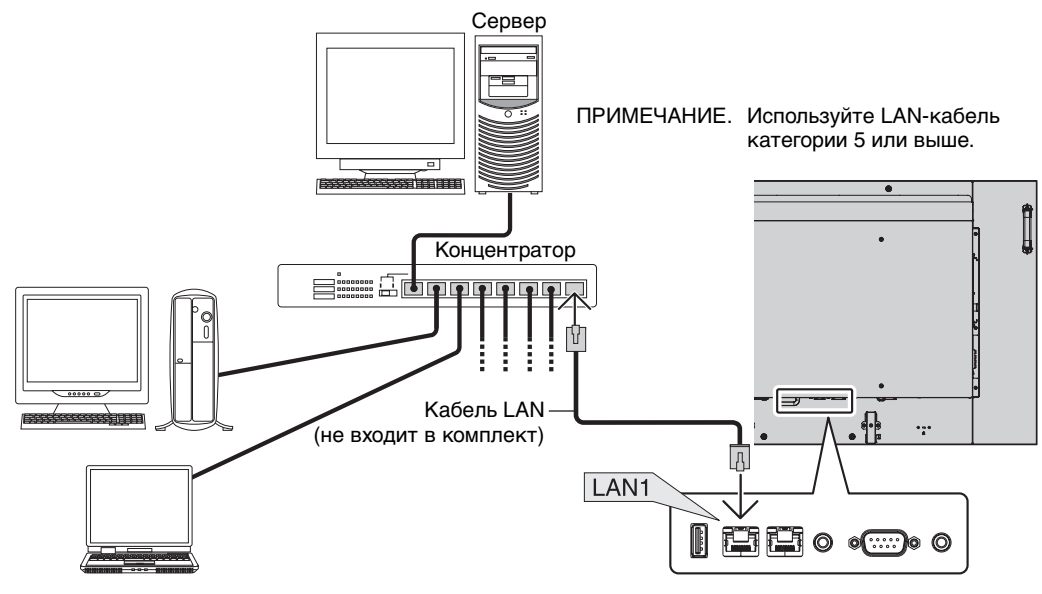

# **Настройка сети с помощью HTTP-браузера**

### **Обзор**

Соединение монитора с сетью позволяет управлять монитором с компьютера через сеть.

Для управления монитором из веб-браузера необходимо установить на компьютер специальное программное приложение.

IP-адрес и маска подсети монитора могут быть установлены на экране Network Setting (Настройка сети) веб-браузера при использовании HTTP-сервера. В качестве веб-браузера требуется Microsoft Internet Explorer версии 7.0 или выше. Это устройство использует сценарии JavaScript и файлы cookie, поэтому браузер должен поддерживать данные функции. Способ настройки зависит от версии браузера. См. файлы справки и другую информацию в вашем программном обеспечении.

Доступ к функции HTTP-сервера осуществляется при запуске веб-браузера на компьютере, через сеть, с которой соединен монитор, при вводе URL (см. ниже).

### **Настройка сети**

http://<IP-адрес монитора>/index.html

- **СОВЕТ.** IP-адрес по умолчанию присваивается монитору автоматически. Соответствующую программу можно загрузить с нашего веб-сайта.
- **ПРИМЕЧАНИЕ.** Если в веб-браузере не отображается экран настроек сети, нажмите клавиши Ctrl+F5, чтобы обновить веб-браузер (или очистите кэш-память).

В зависимости от параметров вашей сети время отклика монитора на команды или щелчок по клавишам в браузере может замедляться, а некоторых случаях скорость работы может быть даже неприемлемой. В таком случае проконсультируйтесь с системным администратором.

Монитор может не давать отклика, если нажимать кнопки браузера слишком быстро. В таком случае сделайте паузу и повторите. Если вы все еще не получаете ответ, выключите монитор, а затем вновь включите его.

Для управления монитором используйте управляющие команды. См. раздел «Структура управляющей команды» на стр. 39.

### **Подготовка перед использованием**

Перед тем как приступить к работе с браузером, подключите монитор к сети с помощью имеющегося в продаже LANкабеля.

Работа с использованием прокси-сервера может быть невозможна, это зависит от типа прокси-сервера и способа настройки. Хотя тип прокси-сервера также может иметь значение, возможно, что уже установленные элементы не будут отображаться, в зависимости от эффективности кэш-памяти, и данные, определяемые из браузера, могут не отображаться в процессе работы. Рекомендуется не использовать прокси-сервер, если только его применение не является неизбежным.

### **Управление адресом для работы в браузере**

Имя узла может использоваться в следующих случаях.

Имя узла, соответствующее IP-адресу монитора, должно быть зарегистрировано администратором сети на сервере доменных имен (DNS). Получить доступ к сетевым установкам монитора вы можете через это зарегистрированное имя узла, используя совместимый браузер.

Если имя узла, соответствующее IP-адресу монитора, сконфигурировано в файле HOSTS используемого компьютера, вы можете через это имя узла, используя совместимый браузер, получить доступ к сетевым установкам монитора.

- Пример 1: Если имя узла для монитора было определено как «pd.nec.co.jp», доступ к настройкам сети осуществляется при указании http://pd.nec.co.jp/index.html в качестве адреса или записи в столбце URL.
- Пример 2: Если IP-адрес монитора «192.168.73.1», доступ к настройкам почтовых уведомлений осуществляется указанием http://192.168.73.1/index.html в качестве адреса или записи в столбце URL.

### **Операция**

Получите доступ к следующему адресу, чтобы показать функцию HOME (ДОМАШНЯЯ СТРАНИЦА). Щелкните каждую ссылку в левом столбце под функцией HOME (ДОМАШНЯЯ СТРАНИЦА).

http://<IP-адрес монитора>/index.html

# **ПУЛЬТ ДУ**

Позволяет управлять монитором так же, как клавишами пульта ДУ.

## **Меню OSD**

Позволяет задавать параметры в следующем экранном меню.

ИЗОБРАЖЕНИЕ, НАСТРОЙКА, АУДИО, ГРАФИК, УПРАВЛ. МУЛЬТИ ИЗОБР., OSD, МУЛЬТИ-ДИСПЛЕЙ, ЗАЩИТА ДИСПЛЕЯ, ВНЕШНЕЕ УПРАВЛЕНИЕ, ДОПОЛН. ФУНКЦ.1, ДОПОЛН. ФУНКЦ.2.

**ПРИМЕЧАНИЕ.** Функции кнопок, показанных на страницах настройки.

[ПРИМЕНИТЬ]: отображение настроек. [ОТМЕНА]: возврат к предыдущим настройкам. **ПРИМЕЧАНИЕ.** Функция ОТМЕНА не работает после нажатия на кнопку ПРИМЕНИТЬ. [ПЕРЕЗАГРУЗИТЬ]: перезагрузка настроек. [СБРОС]: сброс на исходные настройки.

# **Настройка сети**

Щелкните кнопку NETWORK (СЕТЬ) в левом столбце под функцией HOME (ДОМАШНЯЯ СТРАНИЦА).

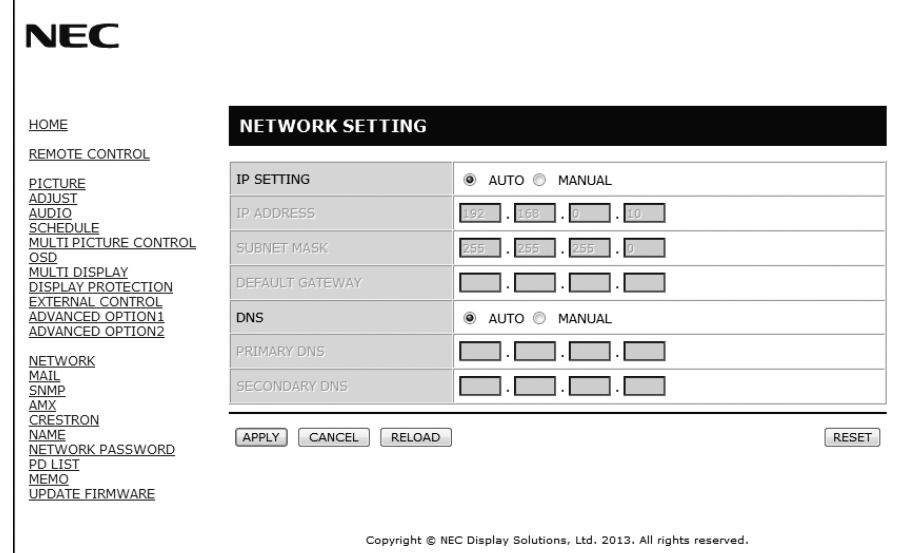

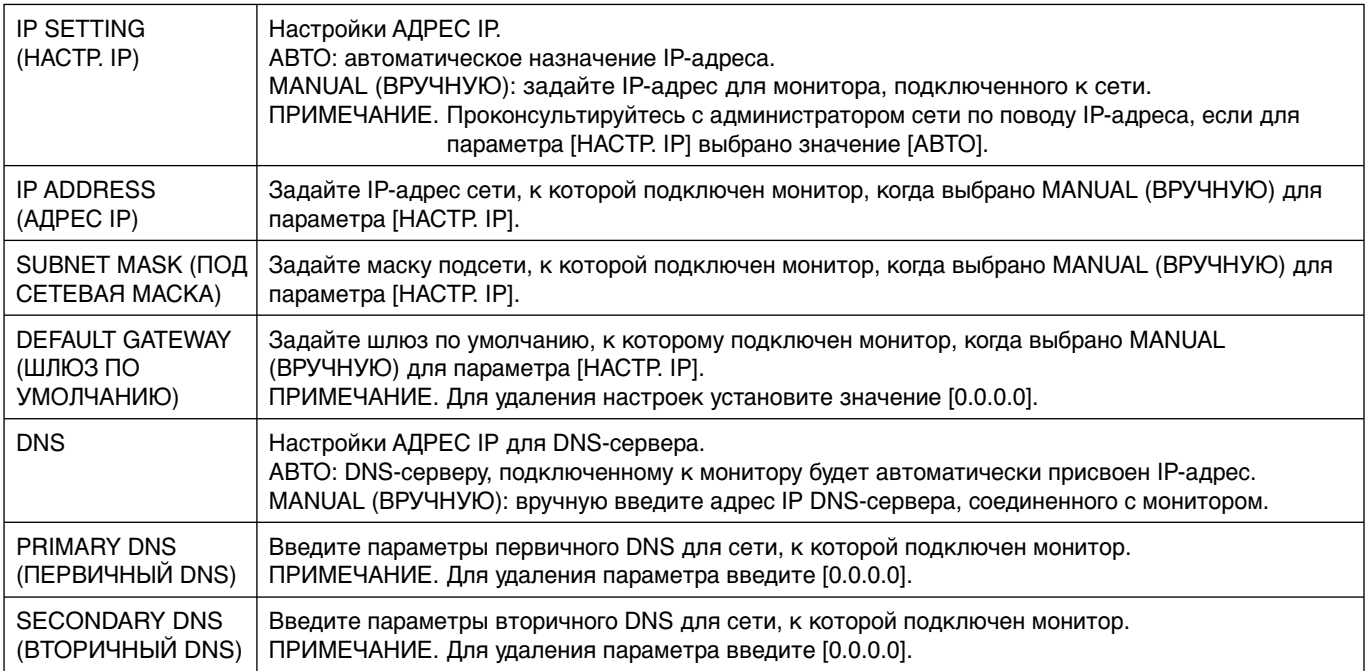

**ПРИМЕЧАНИЕ.** Когда в меню ВНЕШНЕЕ УПРАВЛЕНИЕ в OSD выбрано СБРОС IP АДРЕСА, следующие параметры будут возвращены к заводским настройкам:

[IP SETTING] (НАСТР. IP): AUTO (АВТО), [IP ADDRESS] (АДРЕС IP): 192.168.0.10, [SUBNET MASK] (ПОД СЕТЕВАЯ МАСКА): 255.255.255.0, [DNS]: Поля AUTO (АВТО) [DEFAULT GATEWAY] (ШЛЮЗ ПО УМОЛЧАНИЮ), [PRIMARY DNS] (ПРЕДПОЧИТАЕМЫЙ DNS) и [SECONDARY DNS] (АЛЬТЕРНАТИВНЫЙ DNS) остаются пустыми.

### **Настройка почтовых уведомлений**

Щелкните кнопку MAIL (ПОЧТА) в левом столбце под функцией HOME (ДОМАШНЯЯ СТРАНИЦА).

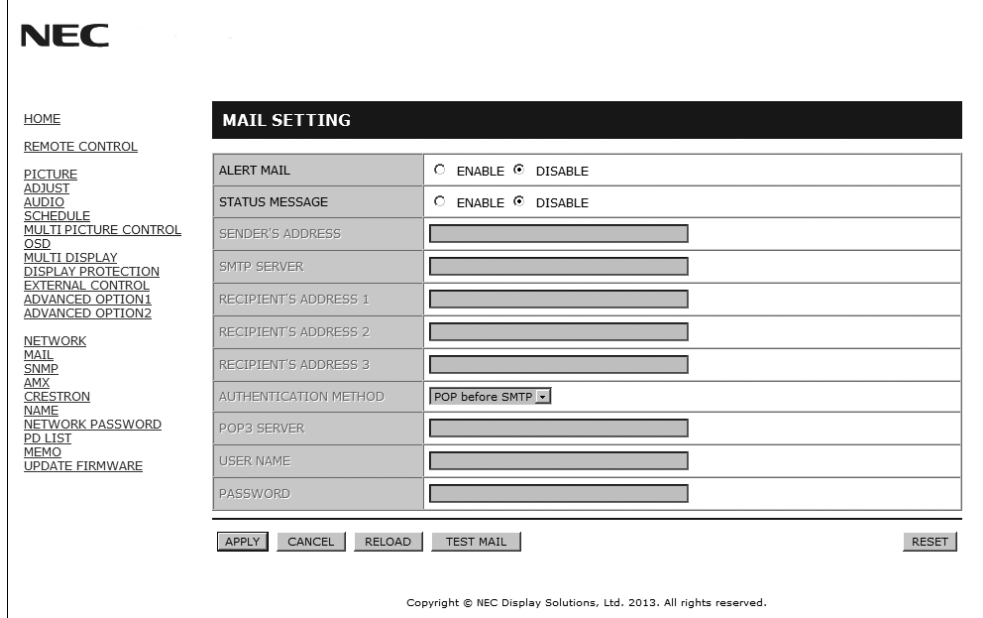

Это Это функция уведомления компьютера о регистрации ошибки по электронной почте при использовании проводной LAN. Сообщение об ошибке отправляется при появлении ошибки в мониторе.

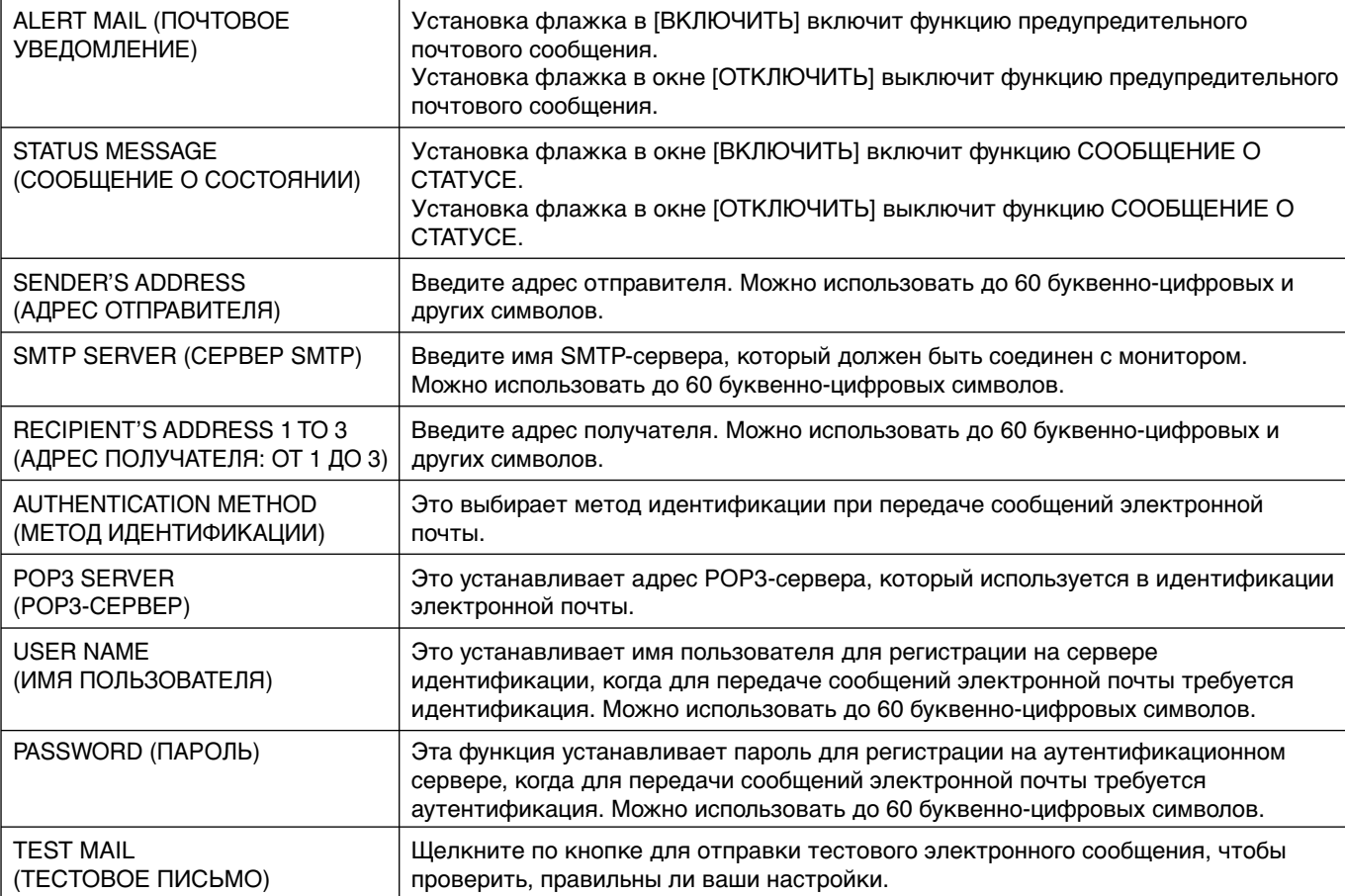

**ПРИМЕЧАНИЕ.** • При выполнении теста получение почтового уведомления невозможно.

Если это произойдет, проверьте правильность настроек сети.

- При вводе некорректного адреса в тестовом сообщении получение почтового уведомления невозможно. Если это произойдет, проверьте правильность адреса получателя.
- **СОВЕТ.** Таблицу управляющих команд см. в файле External\_Control.pdf на компакт-диске, поставляемом в комплекте с монитором.

### **Список оповещений об ошибке**

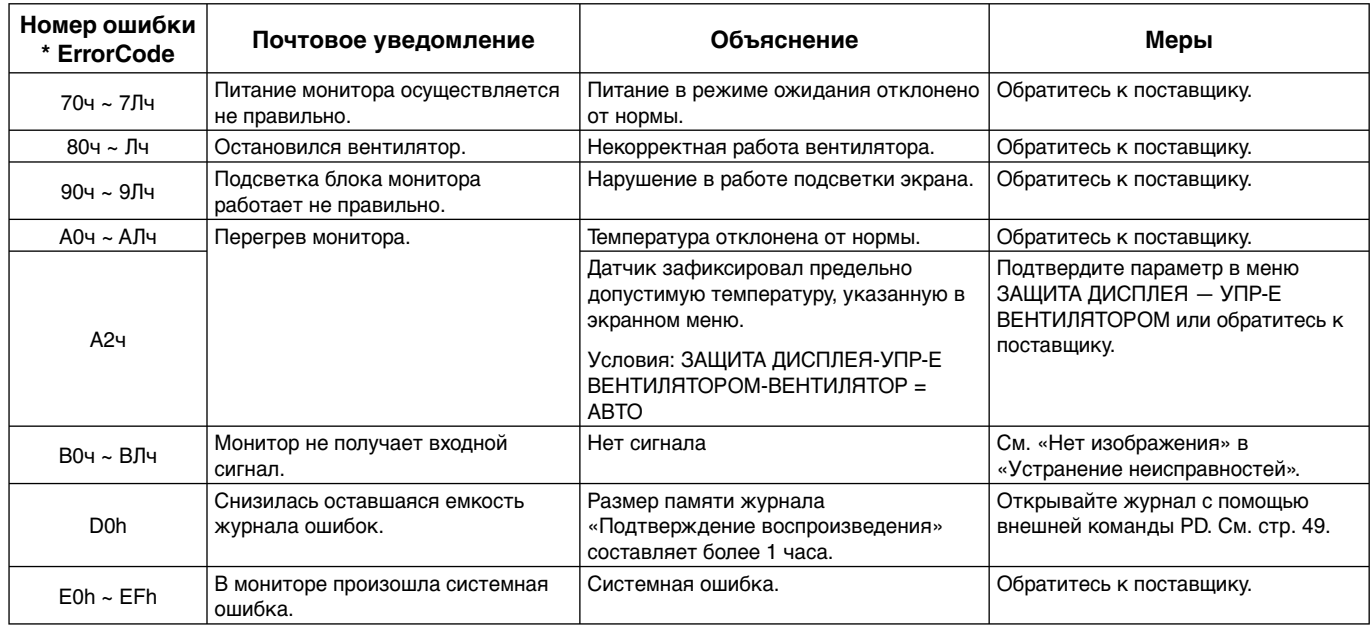

Например: на этом рисунке показано содержимое электронного уведомления, информирующего об аномальной температуре внутри монитора.

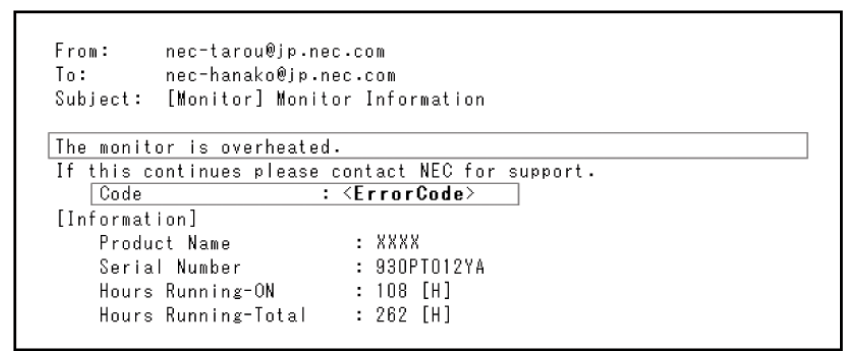

Например: на этом рисунке показано содержимое тестового электронного сообщения, отправленного с помощью браузера.

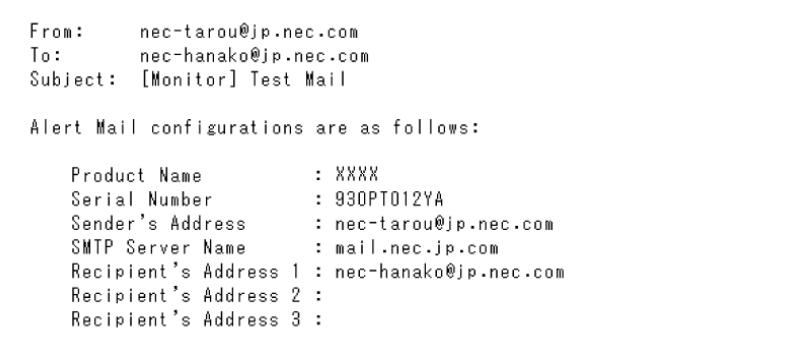

# **Настройки SNMP**

Щелкните кнопку SNMP в левом столбце под функцией HOME (ДОМАШНЯЯ СТРАНИЦА).

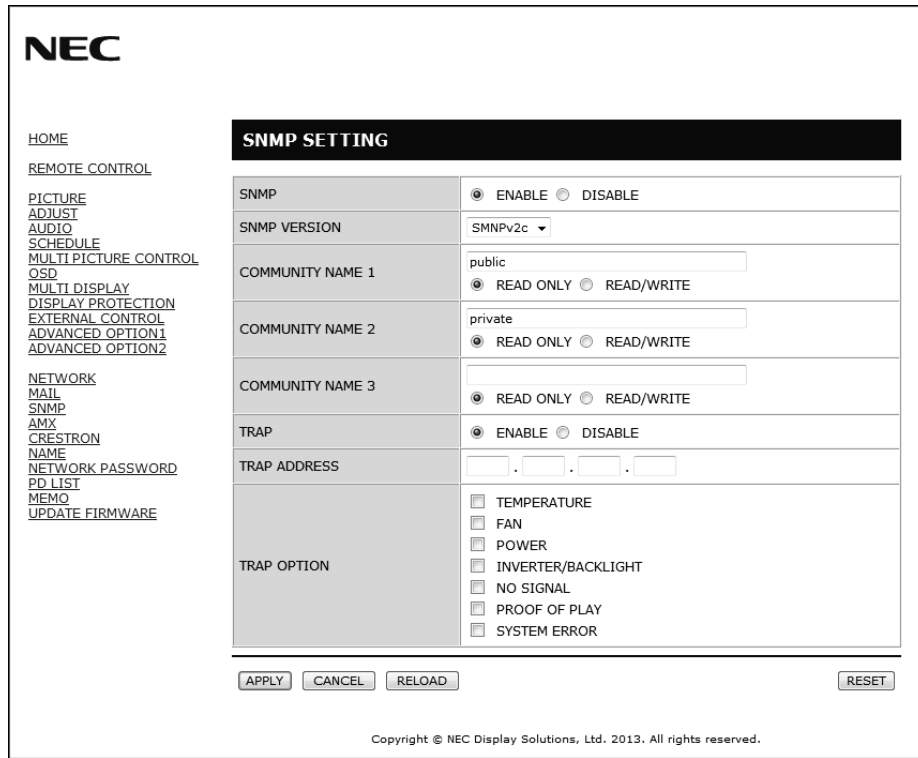

Протокол SNMP используется для получения информации о статусе и управления монитором напрямую через сеть.

# **Версия:**<br>SNMP v1

Проверка подлинности открытым текстом по имени сообщества не возвращает сообщение о подтверждении прерывания.

SNMP v2с Проверка подлинности открытым текстом по имени сообщества возвращает сообщение о подтверждении прерывания.

### **Имя сообщества:**

Имя сообщества по умолчанию - «public». Доступен только режим работы «для чтения». Можно назначить имена сообществ для 3 параметров максимум.

### **Прерывание:**

Отправка уведомления об ошибке при появлении ошибки в мониторе.

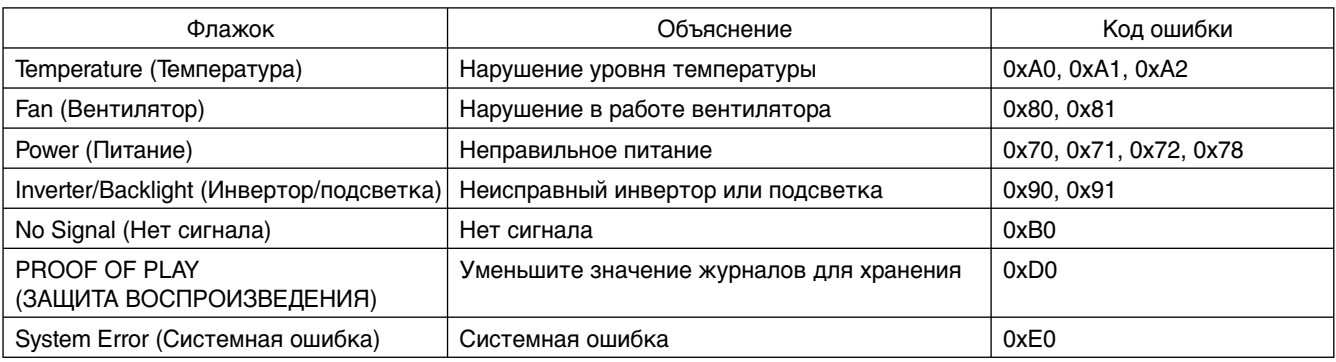

# **Настройки AMX**

Щелкните кнопку AMX в левом столбце под функцией HOME (ДОМАШНЯЯ СТРАНИЦА).

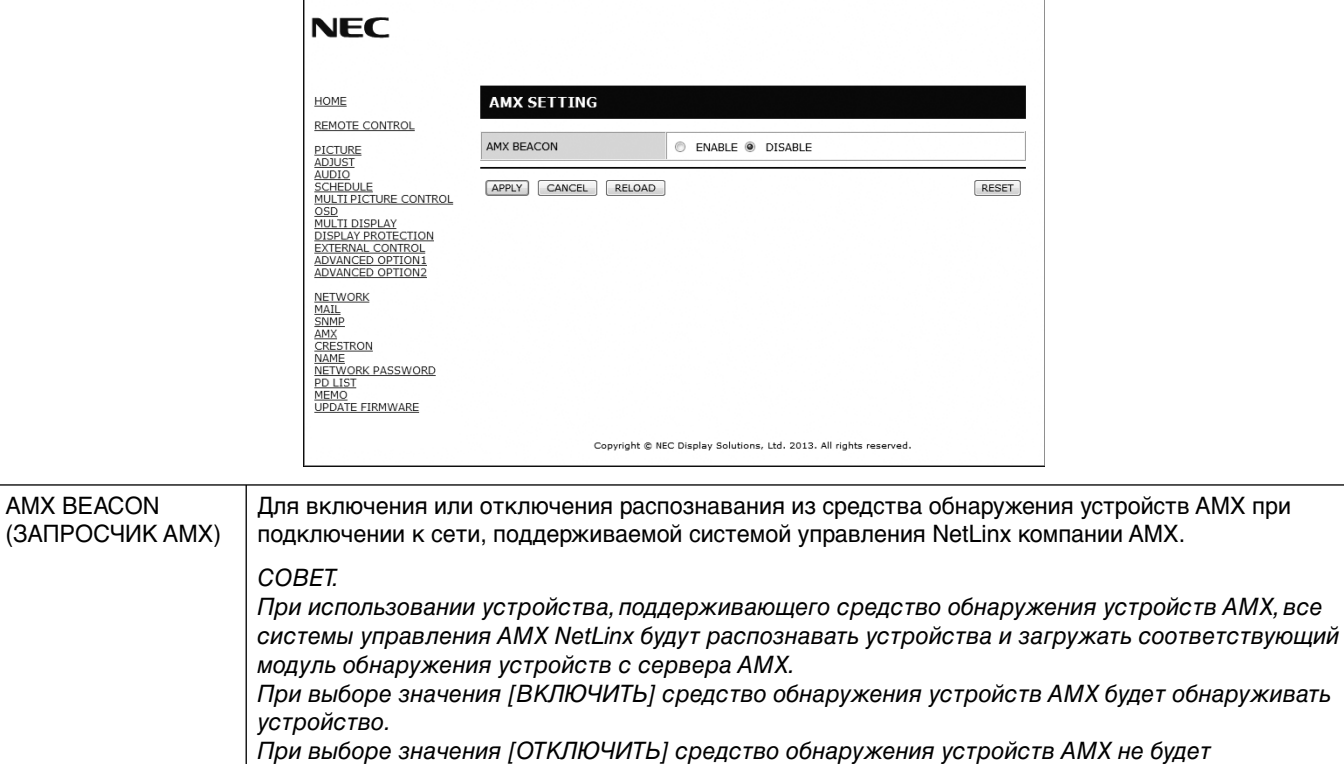

### **Настройки CRESTRON**

Щелкните кнопку CRESTRON в левом столбце под функцией HOME (ДОМАШНЯЯ СТРАНИЦА).

обнаруживать устройство.

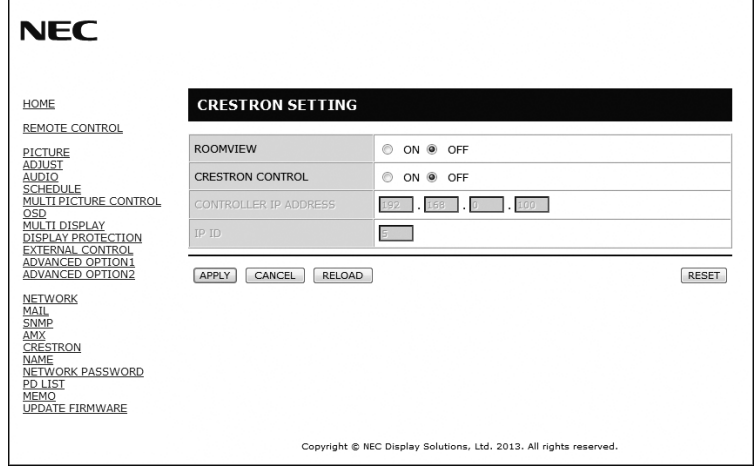

### Совместимость с CRESTRON ROOMVIEW

Данный монитор поддерживает функцию CRESTRON ROOMVIEW, с помощью которой можно управлять несколькими устройствами, подключенными к сети, и осуществлять контроль за этими устройствами через компьютер или контроллер. Для получения дополнительной информации посетите сайт: http://www.crestron.com.

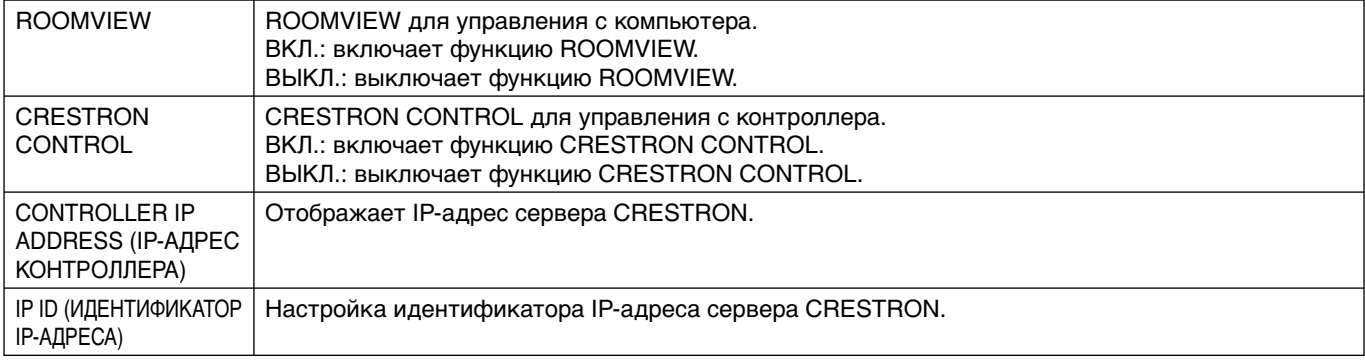

**СОВЕТ.** Настройки CRESTRON требуются только для использования функции CRESTRON ROOMVIEW. Для получения дополнительной информации посетите сайт: http://www.crestron.com

# **Настройки NAME (ИМЯ)**

Щелкните кнопку NAME (ИМЯ) в левом столбце под функцией HOME (ДОМАШНЯЯ СТРАНИЦА).

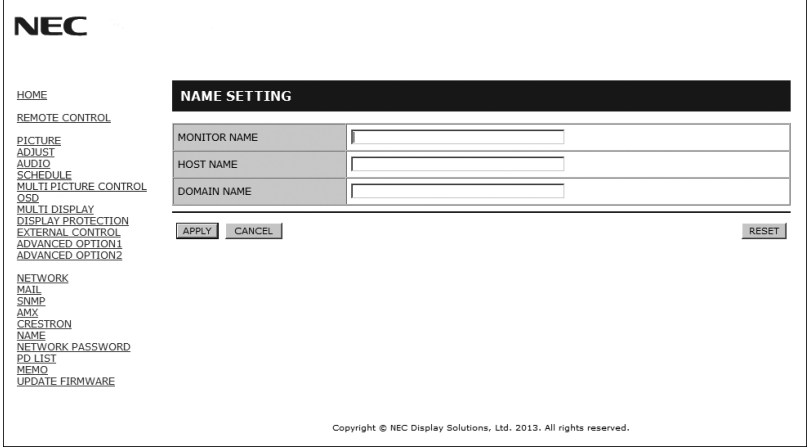

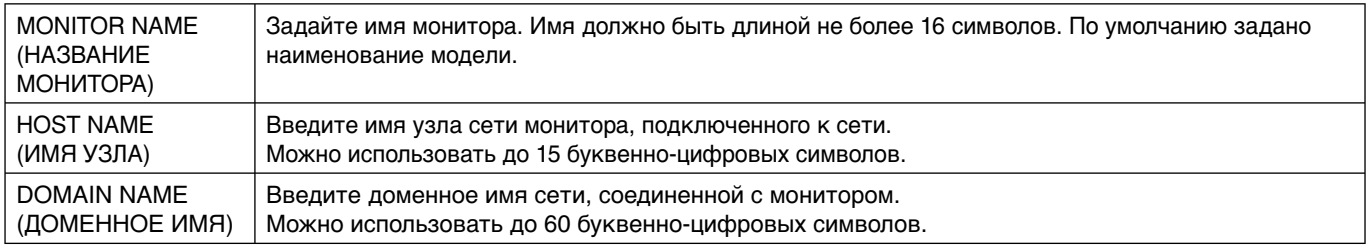

### **Настройки NETWORK PASSWORD (СЕТЕВОГО ПАРОЛЯ)**

Щелкните кнопку NETWORK PASSWORD (СЕТЕВОЙ ПАРОЛЬ) в левом столбце под функцией HOME (ДОМАШНЯЯ СТРАНИЦА).

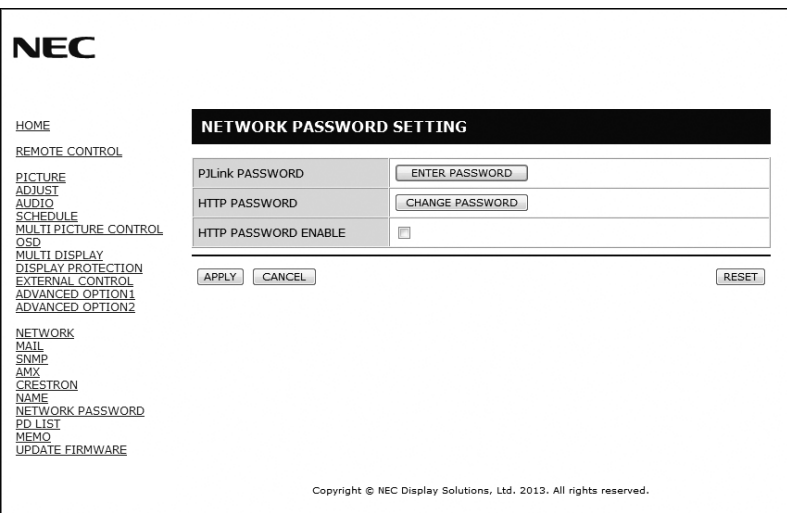

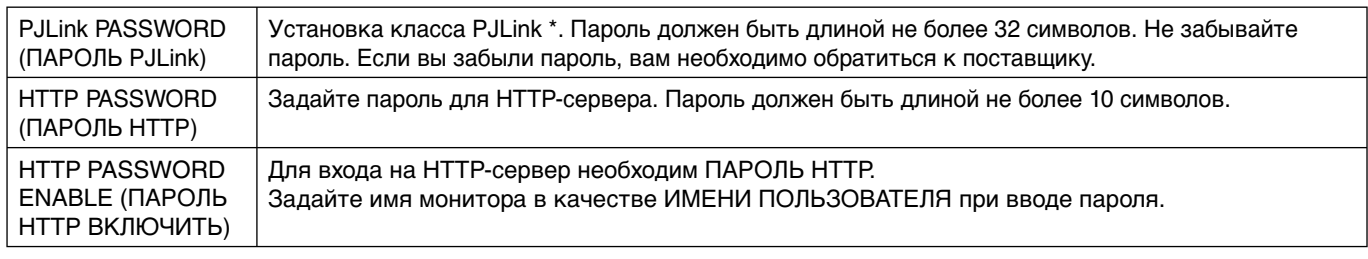

\*Что такое PJLink?

PJLink представляет собой стандартизацию протокола, используемого для устройств управления от различных производителей. Данный стандартный протокол был учрежден Ассоциацией производителей конторских машин и информационных систем (JBMIA) в 2005 г.

Устройство поддерживает все команды протокола PJLink класса 1.

# **Информация PD LIST**

Щелкните кнопку PD LIST в левом столбце под функцией HOME (ДОМАШНЯЯ СТРАНИЦА).

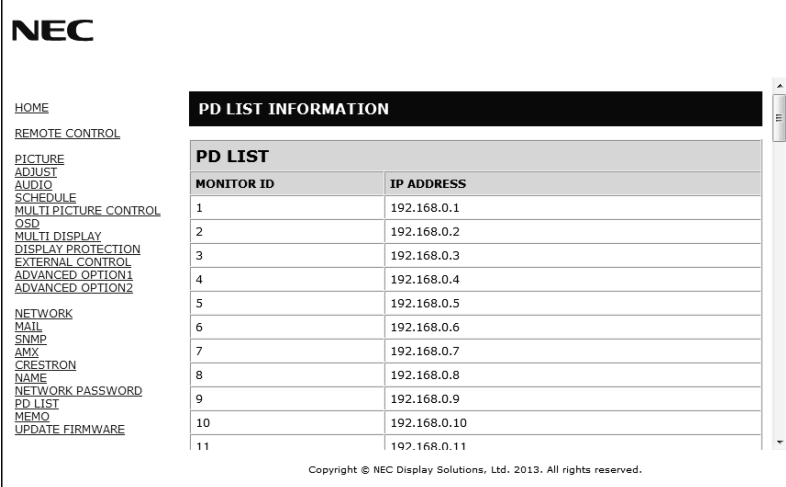

Показывает список идентификаторов и IP-адресов нескольких мониторов в шлейфовом соединении.

**ПРИМЕЧАНИЕ.** В списке может отображаться только главный монитор.

# **Настройки MEMO (ПАМЯТКИ)**

Щелкните кнопку MEMO (ПАМЯТКА) в левом столбце под функцией HOME (ДОМАШНЯЯ СТРАНИЦА).

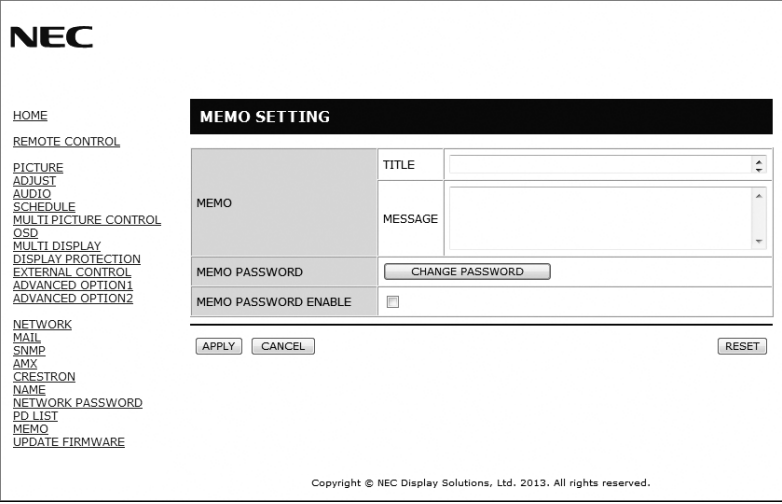

Введите заголовок и сообщение.

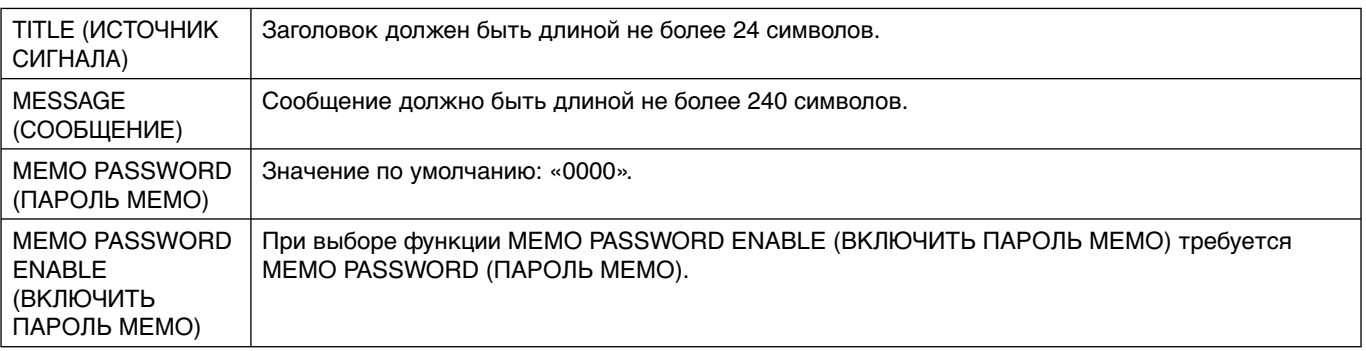

# **POINT ZOOM (ТОЧЕЧНОЕ МАСШТАБИРОВАНИЕ)**

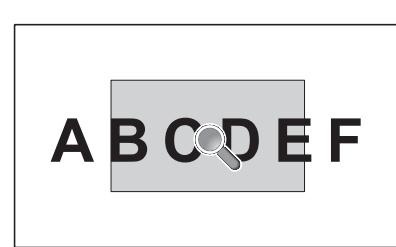

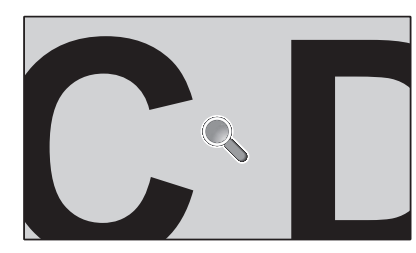

С помощью кнопки НАСТРОЙКА/ЗУМ ТОЧКИ на пульте ДУ можно увеличивать определенную часть изображения. Нажимайте кнопку «CH+/–» для увеличения и уменьшения. Изображение можно увеличить максимум в десять раз.

- 1 Нажмите кнопку [НАСТРОЙКА/ЗУМ ТОЧКИ] на пульте ДУ. Значок представляет собой лупу.
- 2 Перемещайте значок лупы с помощью кнопок  $[\triangle] [\nabla] [\nabla] [-]$ .
- 3 Нажмите [CH+] для увеличения. Нажмите [CH–] для уменьшения.
- 4 Нажмите [НАСТРОЙКА/ЗУМ ТОЧКИ], чтобы убрать значок.
- 5 Нажмите [ВЫХОД] для возврата к обычному размеру изображения.
- 6 Нажмите клавишу МЕНЮ для открытия экранного меню.

**ПРИМЕЧАНИЕ.** • Функция ЗУМ ТОЧКИ недоступна для разрешения 3840 x 2160 при 60 Гц.

- При использовании этой функции изображение может искажаться.
- Эта функция не работает с параметрами ПОВЕРН. ИЗОБР. (кроме НЕ ФУНКЦ.), РЕЖ. МУЛЬТИ ИЗОБР., ЗАСТАВКА, СУПЕР в параметре ИЗМЕНЕНИЕ ВХОДА, КОНФИГУРАЦИЯ ВХОДА, РОТАЦИЯ, БЕГУЩАЯ СТРОКА.

• Когда в параметре ФОРМАТ выбрано значение ДИНАМИЧНЫЙ или ЗУМ, изображение изменится на ПОЛНОЭК. Затем запустите ЗУМ ТОЧКИ. После выхода из функции ЗУМ ТОЧКИ, ФОРМАТ вернется к предыдущим настойкам функции

 ФОМАТ. Когда ФОРМАТ меняется во время операции ЗУМ ТОЧКИ, значения ДИНАМИЧНЫЙ и ЗУМ будут заданы в значение ПОЛНОЭК.

- Значок лупы не двигается, если изображение отсутствует.
- Функция ЗУМ ТОЧКИ становится неактивной после изменения входного сигнала или когда монитор выключается.
- Функция ЗУМ ТОЧКИ становится неактивной при изменения параметра ФОРМАТ во время выполнения операции ЗУМ ТОЧКИ.
- Когда функция POINT ZOOM (ЗУМ ТОЧКИ) активна, функция STILL (НЕПОДВИЖНОЕ ИЗОБРАЖЕНИЕ) недоступна.

# **PROOF OF PLAY (ЗАЩИТА ВОСПРОИЗВЕДЕНИЯ)**

Эта функция позволяет отправлять сообщения для текущего статуса монитора, созданные в результате самодиагностики.

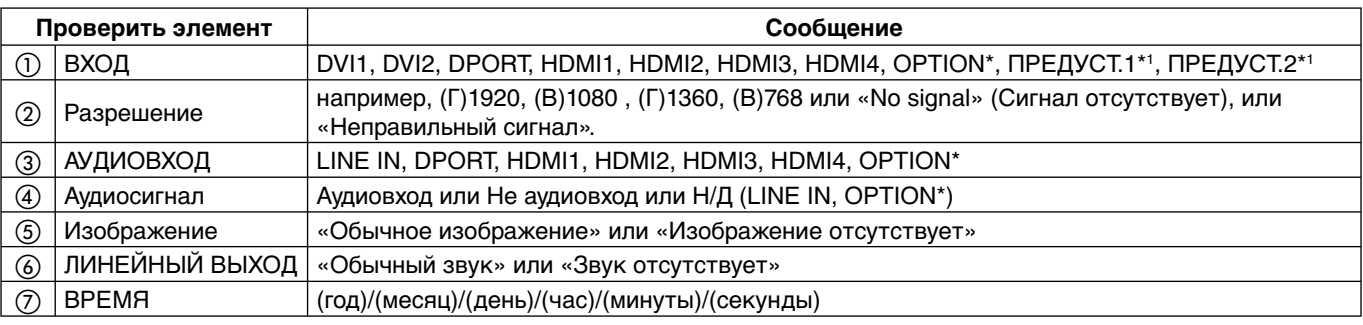

\*. Эта функция зависит от типа используемой дополнительной панели.

\*1. Эта функция зависит от Конфигурации входов.

### **Например:**

- ① HDMI
- ② 1920 x 1080
- ③ HDMI
- ④ Аудиовход
- ⑤ Обычное изображение
- ⑥ Обычный звук
- ⑦ 2014/1/1/0ч/0мин/0с

**ПРИМЕЧАНИЕ.** Сведения о функции ПОДТВ. ВОСПР. см. в файле External\_Control.pdf на компакт-диске, поставляемом в комплекте с монитором.

# **INTELLIGENT WIRELESS DATA (ИНТЕЛЛЕКТУАЛЬНЫЕ ДАННЫЕ БЕСПРОВОДНОЙ СЕТИ)**

Эта функция позволяет получать статус монитора через беспроводную связь, даже когда монитор выключен или еще не установлен.

С помощью этой функции могут быть заданы даже некоторые элементы экранного меню.

**ПРИМЕЧАНИЕ.** Для положения: см. стр. 11.

Подробные сведения вы можете получить у поставщика.

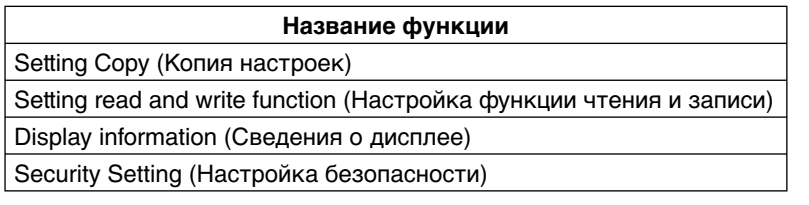

**Уменьшенная площадь основания.** Идеальное решение, сохраняющее окружающую среду и обеспечивающее превосходное качество изображения.

**Цветовой процессор SPECTRAVIEW ENGINE.** Эта система разработана для улучшения качества изображения на мониторе.

Каждый монитор откалиброван на заводе. Оптимальные параметры настраиваются без какого-либо вмешательства пользователя благодаря автоматическим корректировкам во время работы аппаратной части монитора в режиме реального времени.

**Параметры цвета sRGB.** Стандарт управления цветом, который обеспечивает одинаковое отображение цветов на мониторе компьютера и других периферийных устройствах. Стандарт sRGB основан на градуированном пространстве цветов и обеспечивает оптимальную цветопередачу и обратную совместимость с другими распространенными стандартами.

**Элементы управления OSD.** Позволяют быстро и легко настраивать элементы изображения на экране с помощью простых в использовании экранных меню.

**Функция Plug and Play.** Это программное решение Microsoft® в операционной системе Windows® облегчает настройку и установку, позволяя монитору передавать данные о своих характеристиках (например, поддерживаемые размер экрана и разрешение) непосредственно на компьютер, что автоматически оптимизирует работу дисплея.

**Система IPM (Интеллектуальное управление режимом электропитания).** Обеспечивает передовые методы экономии электроэнергии, позволяющие монитору переходить в режим пониженного потребления электроэнергии, когда он включен, но некоторое время не используется, что сокращает общие энергозатраты на две трети, снижает уровень излучения и затраты на кондиционирование воздуха на рабочем месте.

**Функция FullScan.** Позволяет использовать всю область экрана почти при любом разрешении, значительно увеличивая размер изображения.

**Монтажный интерфейс VESA стандарта (FDMIv1).** Позволяет устанавливать монитор на любой монтажной консоли или кронштейне VESA стандарта (FDMIv1) любых производителей. NEC рекомендует использовать монтажное устройство, соответствующее стандарту TUV-GS (Германия) и/или UL1678 (Северная Америка).

**DVI-D.** Только цифровая подгруппа стандарта DVI, утвержденная DDWG, служит для цифровых соединений между компьютерами и дисплеями. Поскольку разъем является «только цифровым», аналоговая поддержка через разъем DVI-D не обеспечивается. При «только цифровом» соединении на базе DVI требуется всего один простой адаптер для совместимости между DVI-D и другими цифровыми разъемами на базе DVI, такими как DFP и P&D. Интерфейс DVI этого монитора поддерживает протокол HDCP и двухканальный DVI.

**ЗУМ:** Увеличивает/уменьшает размер изображения в горизонтальном и вертикальном направлениях.

**Самодиагностика.** В случае внутренней ошибки будет отображено состояние отказа.

**Концентратор USB.** Позволяет подключать цифровые камеры, сканеры, клавиатуры и проч.

**HDCP (защита широкополосной передачи цифровой информации).** HDCP — это система предотвращения нелегального копирования видеоданных, передаваемых через цифровой сигнал. Если невозможно просмотреть материал, поступающий через цифровой вход, это не всегда означает, что монитор не работает надлежащим образом. При использовании системы HDCP возможны случаи, когда определенное содержимое защищено с помощью HDCP и не может быть отображено из-за решения сообщества HDCP (Digital Content Protection, LLC).

**Гнездо для дополнительной панели.** Можно использовать дополнительную панель. Подробные сведения вы можете получить у поставщика.

**Калибровка DICOM.** Настоящая кривая гамма-коррекции DICOM, создаваемая в результате отдельной калибровки монитора. Несмотря на то что этот монитор был откалиброван на заводе в соответствии со стандартом DICOM, рекомендуется выполнить повторную калибровку для сохранения наилучших визуальных функций в течение срока службы монитора.

### **Нет изображения**

- Кабель видеосигнала должен быть надежно подключен к плате видеоадаптера/компьютеру.
- Плата видеоадаптера должна быть надежно установлена в разъеме.
- Проверьте Главный выключатель питания, он должен быть установлен в положение ВКЛ.
- Выключатели питания монитора и компьютера должны быть установлены в положение ВКЛ.
- Убедитесь, что на используемой плате видеоадаптера или в системе выбрано поддерживаемое разрешение. При возникновении сомнений см. руководство пользователя видеоадаптера или системы для изменения разрешения.
- Проверьте совместимость монитора и платы видеоадаптера и пригодность рекомендованных параметров синхронизации.
- Проверьте, нет ли в разъеме кабеля видеосигнала согнутых или вдавленных штырьков.
- Монитор автоматически переходит в режим выключения через предустановленный интервал времени после потери сигнала. Нажмите на кнопку питания.
- Проверьте параметры режима РЕЖИМ DVI, когда DVD-плеер или компьютерное оборудование подключены ко входу DVI.
- Проверьте настройку ВЫБОР HDMI/DVI.
- Проверьте используемый кабель DVI. Если требуется разрешение 1920 x 2160 или 3840 x 2160, применение двухканального кабеля DVI является обязательным.
- Проверьте параметры в разделе OPTION POWER при использовании дополнительной панели.

### **Белый и черный экран при подключении ко входу DVI**

• Проверьте настройку РЕЖИМ DVI, если DVD-плеер или компьютер подключен ко входу DVI.

### **Кнопка питания не работает**

- Выключите кабель питания монитора из электрической розетки, чтобы выключить монитор и сбросить его настройки.
- Проверьте выключатель питания монитора.

### **Остаточное изображение**

• Имейте в виду, что при работе ЖК-мониторов возможно возникновение такого явления, как послесвечение. Этот эффект проявляется в том, что на экране монитора сохраняется остаточный след предыдущего изображения. В отличие от мониторов с электронно-лучевыми трубками на ЖК-мониторах эффект остаточного изображения обратим, но тем не менее следует избегать вывода на экран неподвижного изображения в течение длительного времени. Чтобы ослабить эффект остаточного изображения, выключите монитор на время, в течение которого на экран выводилось предыдущее изображение. Например, если изображение на мониторе не менялось в течение одного часа и после него сохранился остаточный след, для удаления этого изображения монитор следует отключить на один час. **ПРИМЕЧАНИЕ.** Как и для всех персональных дисплеев, компания NEC DISPLAY SOLUTIONS рекомендует выводить на экран подвижные изображения и использовать динамические экранные заставки, включающиеся через определенный промежуток времени при отсутствии изменений на экране, или выключать монитор на время, пока он не используется.

### **Изображение мигает**

• Использование ретранслятора сигнала, распределителя или длинного кабеля может вызвать появление шума в изображении или кратковременное мигание. В этом случае используйте функцию КОМПЕНС. ДЛИН. КАБЕЛЯ. Если состояние монитора не улучшается, подключите кабель напрямую к монитору без использования ретранслятора или распределителя или замените используемый кабель на кабель более высокого качества.

**ПРИМЕЧАНИЕ.** Функция КОМПЕНС. ДЛИН. КАБЕЛЯ недоступна для входного сигнала DisplayPort.

• Некоторые кабели HDMI могут передавать некорректные изображения. Если входное изображение составляет 1920 x 2160, 3840 x 2160 или 4096 x 2160, используйте кабель HDMI, который одобрен для поддержки разрешения 4K.

### **Изображение неустойчиво, не сфокусировано или «плавающее»**

- Кабель видеосигнала должен быть надежно подсоединен к компьютеру.
- Проверьте совместимость монитора и платы видеоадаптера и пригодность рекомендованных параметров синхронизации.
- Если текст искажается, измените режим «видео» на режим с прогрессивной разверткой и используйте частоту регенерации 60 Гц.
- При включении питания или изменении настроек изображение может искажаться.

### **Светодиод на мониторе не горит (не виден ни зеленый, ни желтый цвет)**

- Выключатель питания монитора должен быть установлен в положение ВКЛ., а кабель питания подсоединен к электросети.
- Проверьте Главный выключатель питания, он должен быть установлен в положение ВКЛ.
- Убедитесь, что компьютер не находится в режиме экономии электроэнергии (нажмите на любую кнопку клавиатуры или передвиньте мышь).
- Убедитесь, что функция индикатора питания в OSD установлена в положение ВКЛ.

### **На мониторе мигает КРАСНЫЙ ИНДИКАТОР**

- Возможно, произошел сбой, обратитесь к поставщику.
- Если монитор отключается по превышению допустимой внутренней рабочей температуры, индикатор будет мигать красным шесть раз. Повторно включите монитор после того, как убедитесь, что внутренняя температура снизилась до нормального рабочего значения.

### **Изображение воспроизводится некорректно**

• Убедитесь, что на используемой плате видеоадаптера или в системе выбрано поддерживаемое разрешение. При возникновении сомнений см. руководство пользователя видеоадаптера или системы для изменения разрешения.

### **Нет звука**

- Проверьте правильность подключения кабеля аудиосигнала.
- Проверьте, не включен ли режим ОТКЛЮЧЕНИЕ ЗВУКА. Для включения или отключения функции Отключение звука используйте пульт ДУ.
- Проверьте, не установлен ли минимальный уровень громкости.
- Проверьте, поддерживает ли компьютер аудиосигнал через DisplayPort.

Если вы не уверены, обратитесь в поставщику.

- Если ЛИНЕЙНЫЙ ВЫХОД не работает, убедитесь в том, что функция ОБЪЕМНОЕ ЗВУЧАНИЕ включена.
- Проверьте выключатель внешнего/встроенного динамика на задней панели монитора.

#### **Не работает пульт ДУ**

- Проверьте состояние аккумуляторов в пульте ДУ.
- Проверьте правильность расположения аккумуляторов.
- Убедитесь в том, что пульт ДУ направлен на датчик пульта ДУ монитора.
- Проверьте статус параметров в разделе НАСТР. БЛОК, ДИСТ. УПР.
- Система дистанционного управления может не работать, если на приемник дистанционного управления монитора попадают прямые солнечные лучи или яркий свет, а также если на пути луча находится какой-либо предмет.

### **Функции ГРАФИК/ТАЙМЕР ВЫКЛЮЧЕНИЯ работают неправильно**

- Функция настройки ГРАФИК не действует, когда установлен ТАЙМЕР ВЫКЛЮЧЕНИЯ.
- Если при активной функции ТАЙМЕР ВЫКЛЮЧЕНИЯ питание монитора выключается вследствие непредвиденного отключения питания, то значения ТАЙМЕР ВЫКЛЮЧЕНИЯ сбрасываются.

#### **Помехи на изображении, плохое качество звука в режиме приема телевизионного сигнала**

• Проверьте подключение антенны или кабеля. При необходимости используйте новый кабель.

### **Концентратор USB не работает**

- Убедитесь, что кабель USB подключен правильно. Обратитесь к руководству пользователя по устройству USB.
- Проверьте, подключен ли входной порт USB на мониторе к выходному порту USB на компьютере. Проверьте, включен ли компьютер.

#### **Помехи при приеме телевизионного сигнала**

• Убедитесь, что все компоненты экранированы, при необходимости отодвиньте их от монитора.

#### **Устройство управления RS-232C или LAN недоступно**

• Проверьте кабель RS-232C (обратного типа) или LANкабель. Для подключения требуется LAN-кабель 5-й категории или выше.

В зависимости от воспроизведения определенного изображения могут появляться вертикальные или горизонтальные линии. Это не является ошибкой или ухудшением качества изделия.

# **Технические характеристики**

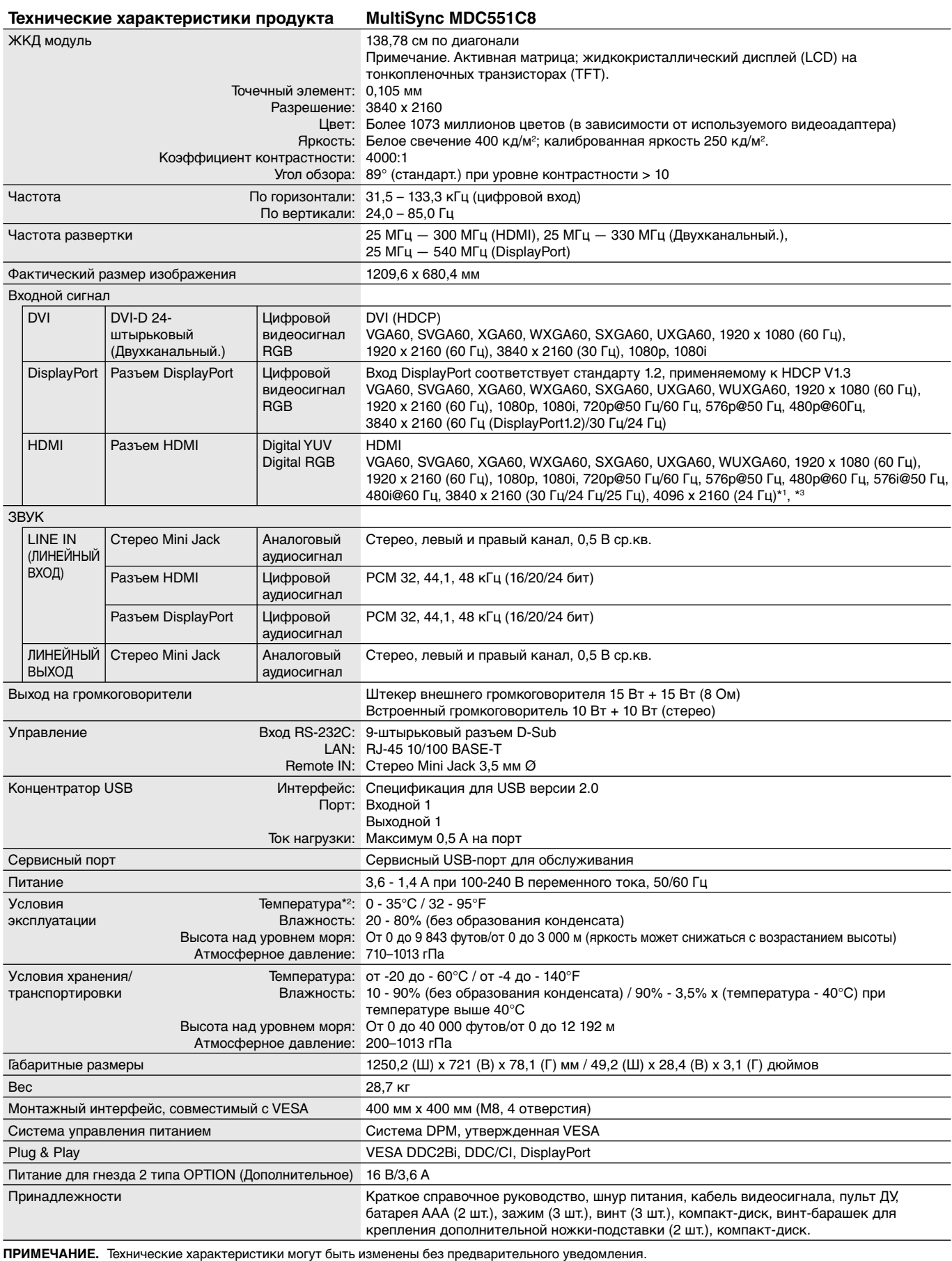

 Во время испытания на значения падения происходит сброс ИТС (испытуемого технического средства), однако такое ухудшение рабочих характеристик не влияет на базовые параметры безопасности и ключевые рабочие характеристики.

Согласно рекомендациям производителя такие рабочие характеристики являются приемлемыми.

\*1. Сжатое изображение.

 \*2. При использовании дополнительных панелей обратитесь к поставщику для получения подробной информации. \*3. Воспроизводимый текст может быть размытым.

# **Информация производителя по переработке и энергии**

NEC DISPLAY SOLUTIONS уделяет большое значение охране окружающей среды и рассматривает вопрос утилизации в качестве приоритетного в решении проблемы загрязнения окружающей среды. Мы разрабатываем экологически безвредные продукты, участвуем в разработке независимых стандартов таких организаций, как ISO (Международная организация по стандартизации) и TCO (шведская конфедерация профессиональных служащих) и создаем продукты, соответствующие этим стандартам.

# **Утилизация изделий NEC**

Целью утилизации является исключение нанесения вреда окружающей среде благодаря повторному использованию, модернизации, восстановлению или переработке материалов. Благодаря специальным площадкам для утилизации все вредные для окружающей среды компоненты могут быть надлежащим образом утилизированы и безопасно уничтожены. Для обеспечения максимальной эффективности утилизации своих продуктов компания **NEC DISPLAY SOLUTIONS предлагает различные способы утилизации, а также предоставляет рекомендации, как по истечении срока службы утилизировать продукт, не нанеся ущерба окружающей среде**.

Всю необходимую информацию об утилизации продуктов, а также информацию о предприятиях, занимающихся утилизацией в каждой стране, можно найти на следующих веб-сайтах:

**https://www.nec-display-solutions.com/p/greenvision/en/greenvision.xhtml** (в Европе),

**http://www.nec-display.com (в Японии)** или

**http://www.necdisplay.com** (в США).

## **Экономия электроэнергии**

Данный монитор обладает расширенными возможностями энергосбережения. При получении монитором сигнала DPMS (управление электропитанием дисплея) активируется энергосберегающий режим. Монитор начинает работать в унифицированном энергосберегающем режиме.

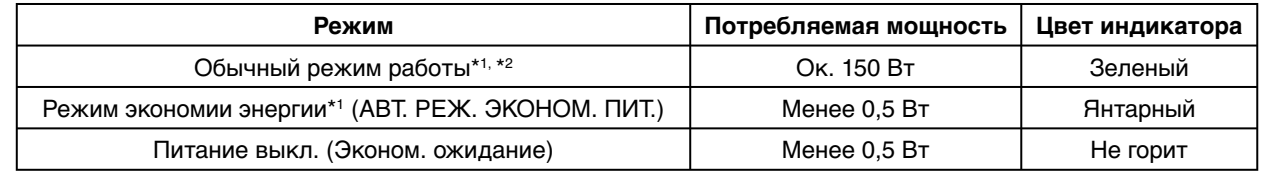

\*1: Без дополнительного оборудования, с заводскими настройками.

\*2: В зависимости от места использования.

Дополнительную информацию смотрите на сайтах:

**http://www.necdisplay.com/** (США)

**http://www.nec-display-solutions.com/** (Европа)

**http://www.nec-display.com/global/index.html** (Общий)

# **Маркировка WEEE (Директива Евросоюза 2012/19/EC и поправки)**

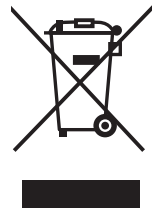

 **Утилизация изделия: В странах Европейского союза**

Согласно требованиям законодательства Европейского союза, действующего в каждом отдельном государстве-члене Союза, электротехнические и электронные изделия, которые промаркированы соответствующим знаком (см. рис. слева), следует утилизировать отдельно от обычных бытовых отходов. В эту группу входят мониторы и электротехнические компоненты, такие как сигнальные кабели и кабели питания. Для утилизации таких изделий следуйте указаниям местных властей или обратитесь в магазин, в котором вы приобрели данное изделие, либо следуйте условиям соответствующего законодательного акта или соглашения, если таковые имеются. Данный знак на электротехнических и электронных изделиях действует только для стран-членов Европейского союза.

#### **За пределами Европейского союза**

При необходимости утилизации электротехнических и электронных изделий за пределами Европейского союза обратитесь к местным органам надзора для выяснения действующих правил утилизации.

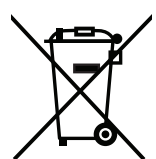

**Для стран Евросоюза:** Зачеркнутый мусорный контейнер обозначает, что использованные батарейки следует складывать отдельно от обычных бытовых отходов. Согласно требованиям существует отдельная система сбора отходов для надлежащего обращения с использованными батарейками и их утилизации.

**Согласно директиве ЕС2006/66/EC батарейки запрещается утилизировать ненадлежащим образом. Батарейки должны складываться отдельно и утилизироваться местной службой.**

Сделано в Китае Веб-сайт: http://www.nec-display-solutions.com

NEC Display Solutions, Ltd. 4-28, Mita 1-chome, Minato-ku, Токио, Япония

NEC Display Solutions of America, Inc. 500 Park Blvd. Suite 1100 Итаска, Иллинойс 60143 США Тел.: +1-630.467.3000 Факс: +1-630.467.3010

NEC Display Solutions Europe GmbH Landshuter Allee 12-14 D-80637 Мюнхен Германия Тел.: +49(0)89/99699-0 Факс: +49(0)89/99699-500

1-е издание, февраль 2017